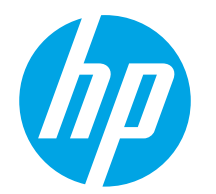

Používateľská príručka

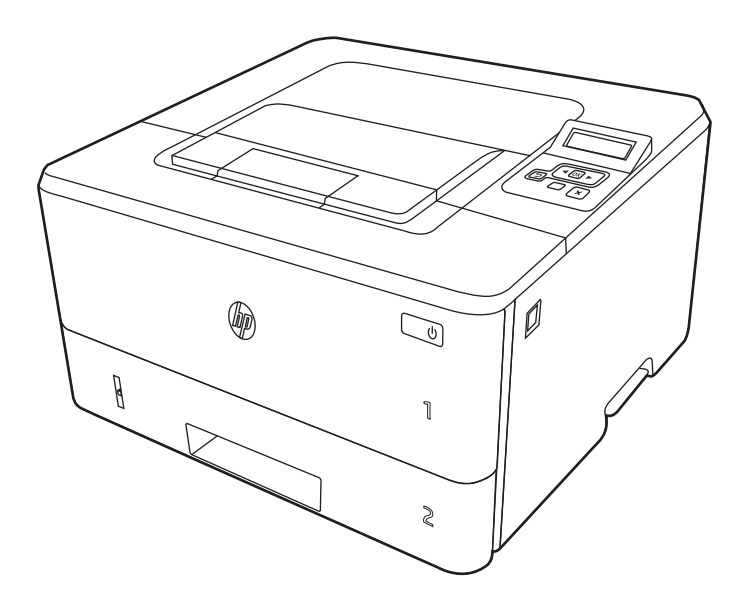

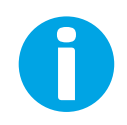

www.hp.com/videos/LaserJet www.hp.com/support/ljM304 www.hp.com/support/ljM404

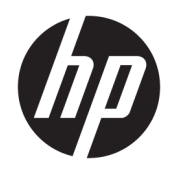

HP LaserJet Pro M304-M305, M404-M405 Používateľská príručka

#### Autorské práva a licencia

© Copyright 2019 HP Development Company, L.P.

Reprodukcia, prispôsobovanie alebo preklad bez predchádzajúceho písomného povolenia sú zakázané okrem prípadov ustanovených autorským právom.

Informácie obsiahnuté v tomto dokumente sa môžu zmeniť bez upozornenia.

Jedinými zárukami na produkty a služby spoločnosti HP sú záruky uvedené výslovne vo vyhláseniach o zárukách, ktoré sa dodávajú spolu s týmito produktmi a službami. Žiadne informácie uvedené v tomto dokumente by sa nemali chápať ako dodatočná záruka. Spoločnosť HP nenesie žiadnu zodpovednosť za tu uvedené technické alebo vydavateľské chyby ani za vynechané informácie.

Edition 3, 2/2021

#### Prisudzovanie autorských práv

Adobe® , Adobe Photoshop® , Acrobat®a PostScript® sú ochranné známky spoločnosti Adobe Systems Incorporated.

Apple a logo Apple sú ochranné známky spoločnosti Apple Inc. registrované v USA a ďalších krajinách.

macOS je ochranná známka spoločnosti Apple, Inc., registrovaná v USA a ďalších krajinách/ regiónoch.

AirPrint je ochranná známka spoločnosti Apple, Inc., registrovaná v USA a ďalších krajinách/ regiónoch.

Google™ je ochranná známka spoločnosti Google Inc.

Microsoft®, Windows®, Windows® XP a Windows Vista® sú registrovanými ochrannými známkami spoločnosti Microsoft Corporation v USA.

UNIX® je registrovaná ochranná známka konzorcia Open Group.

# Obsah

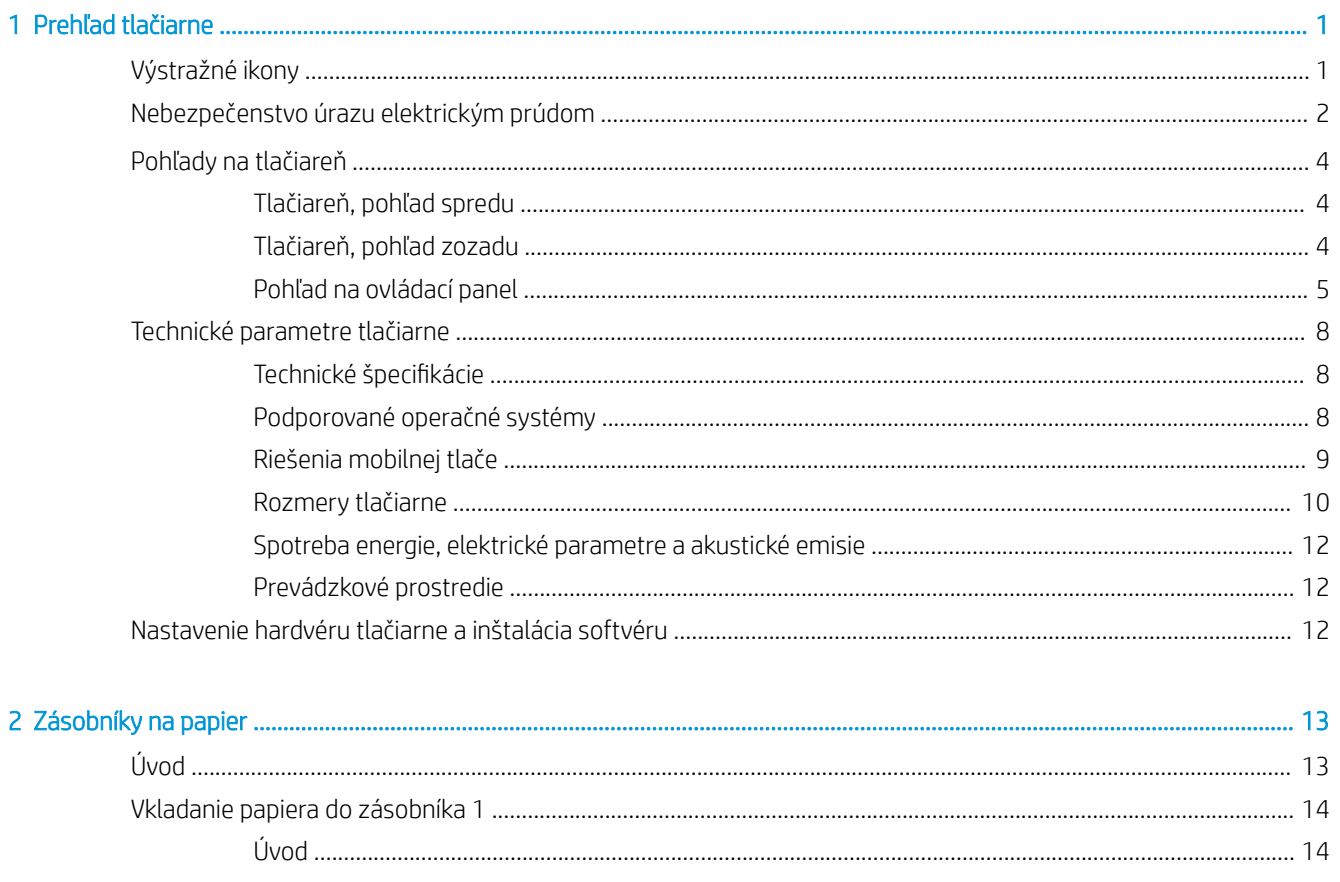

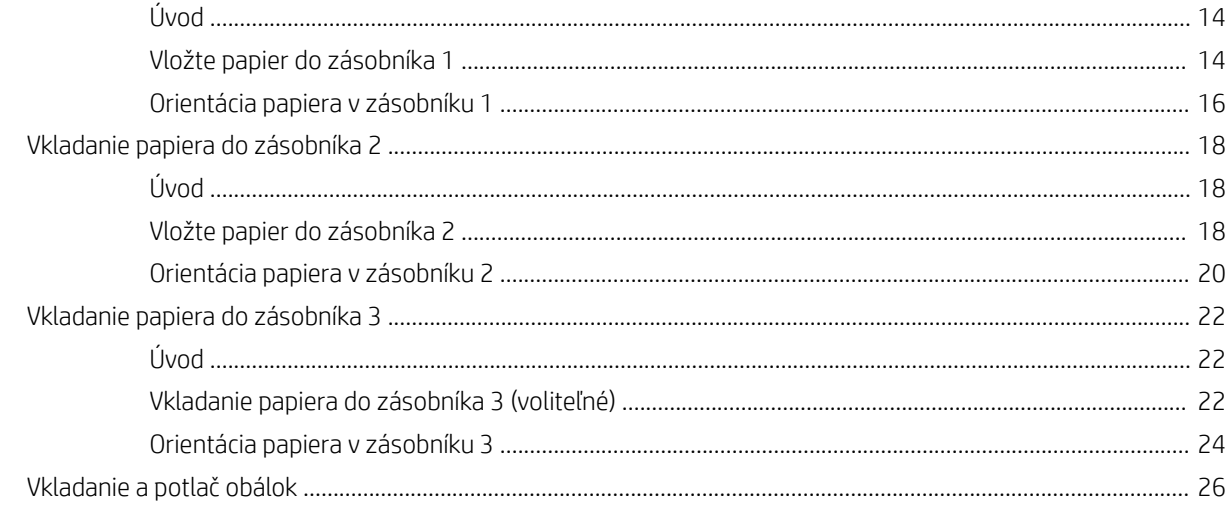

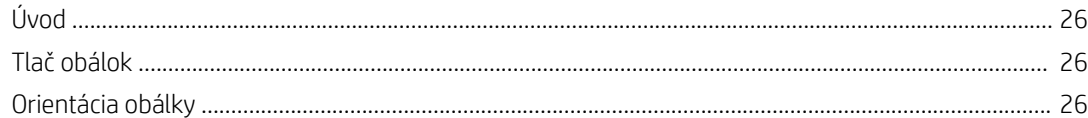

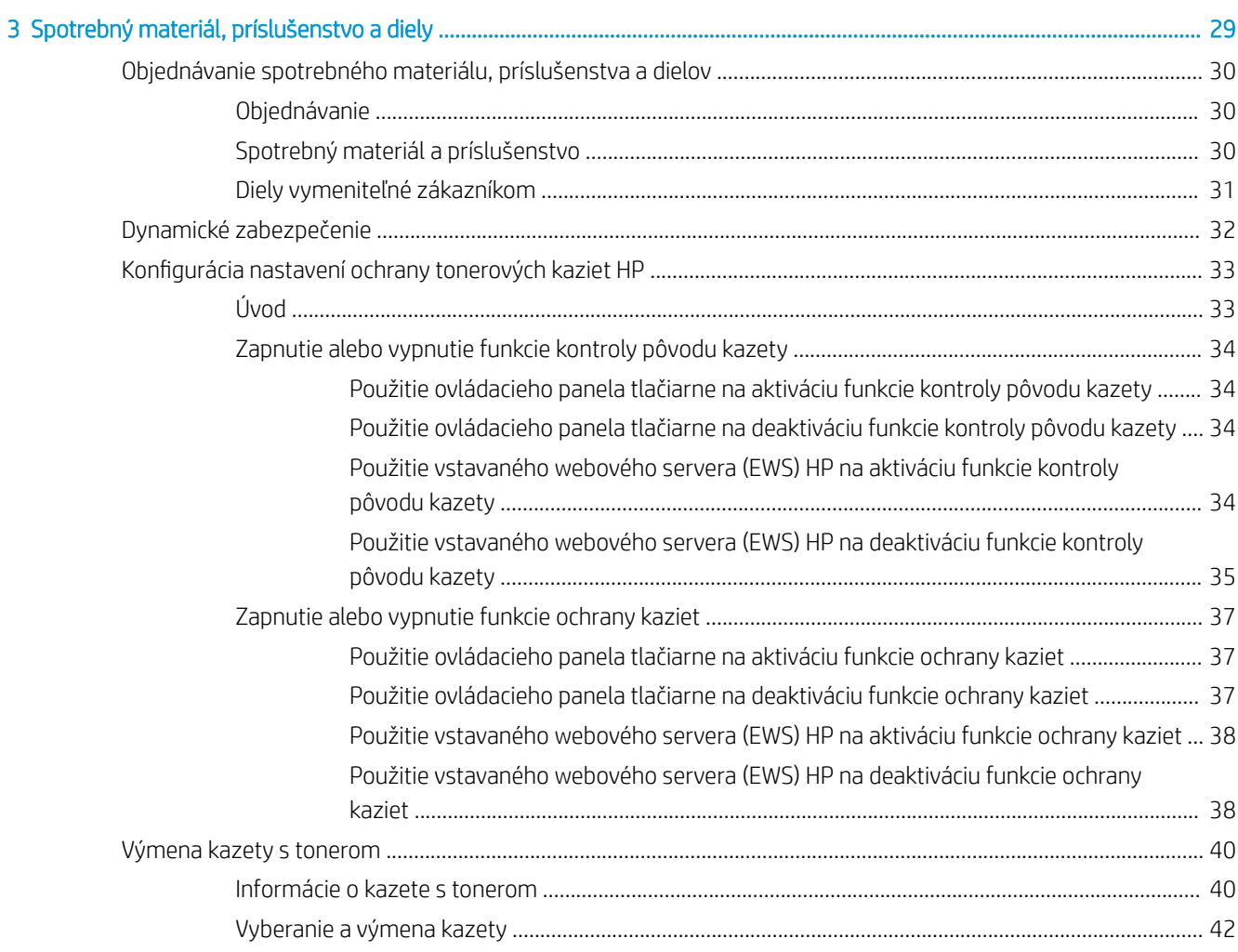

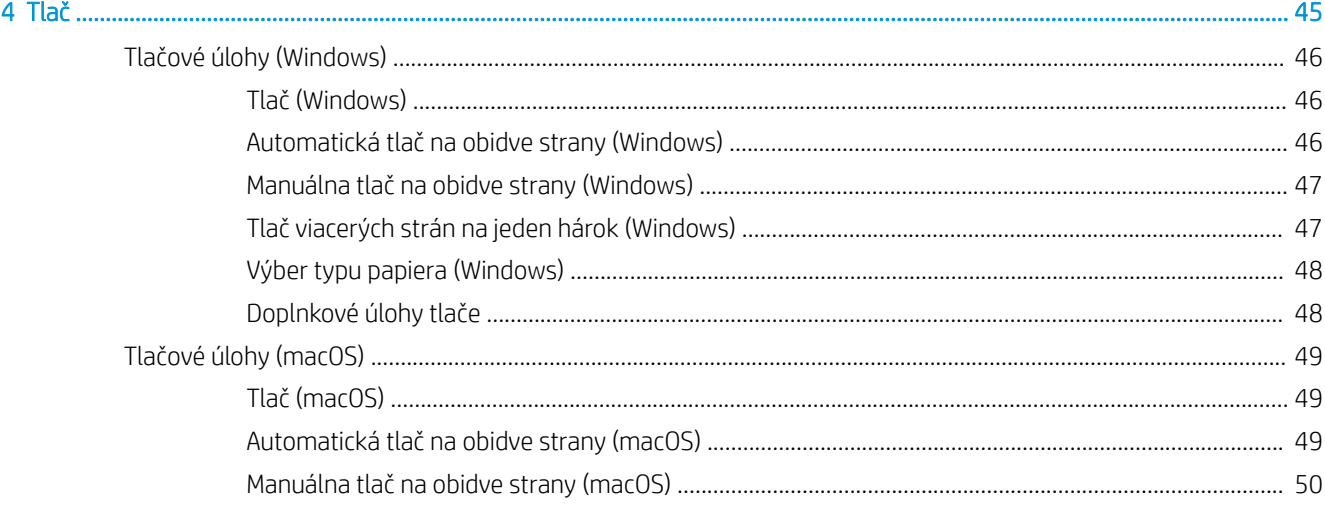

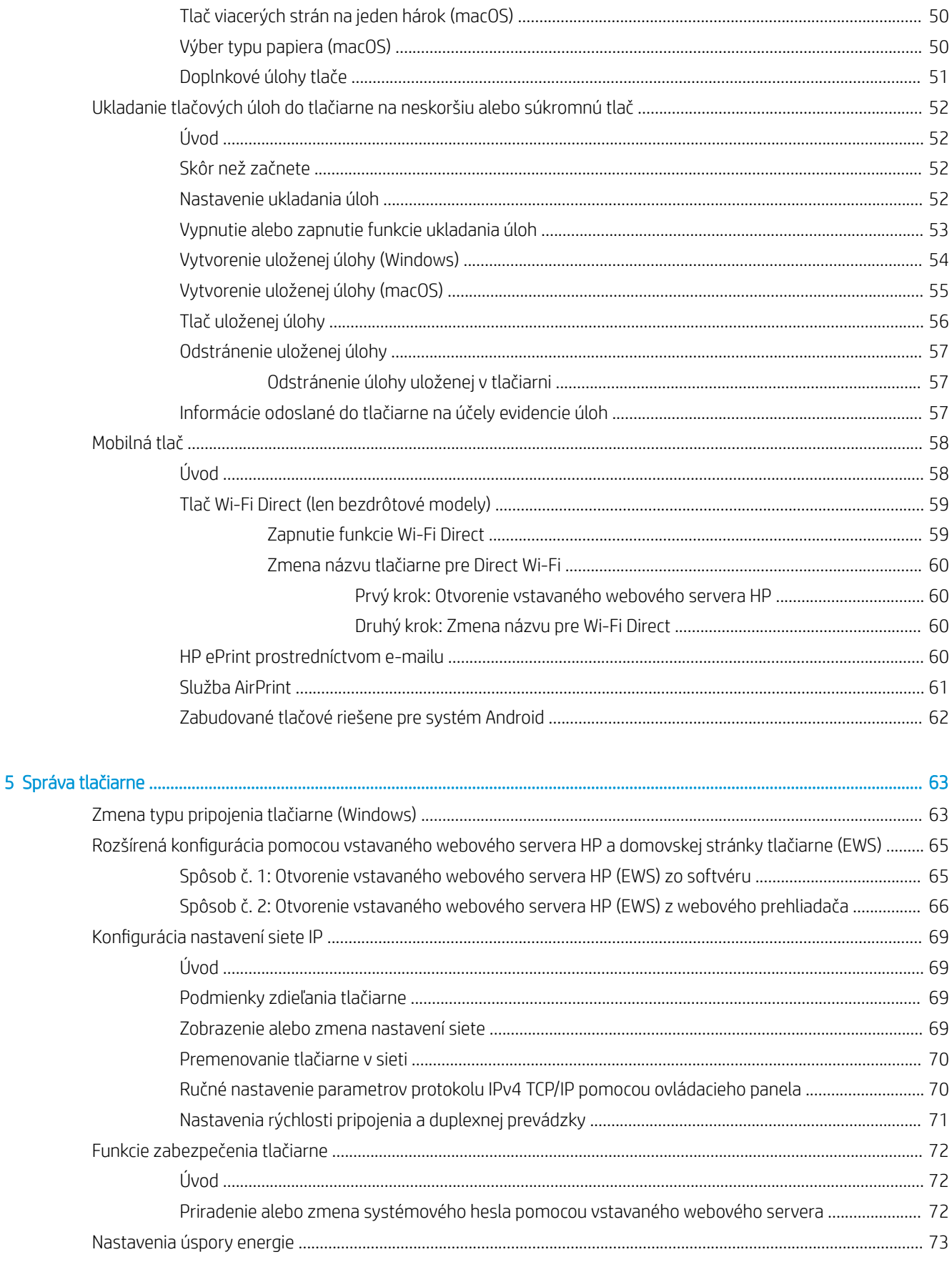

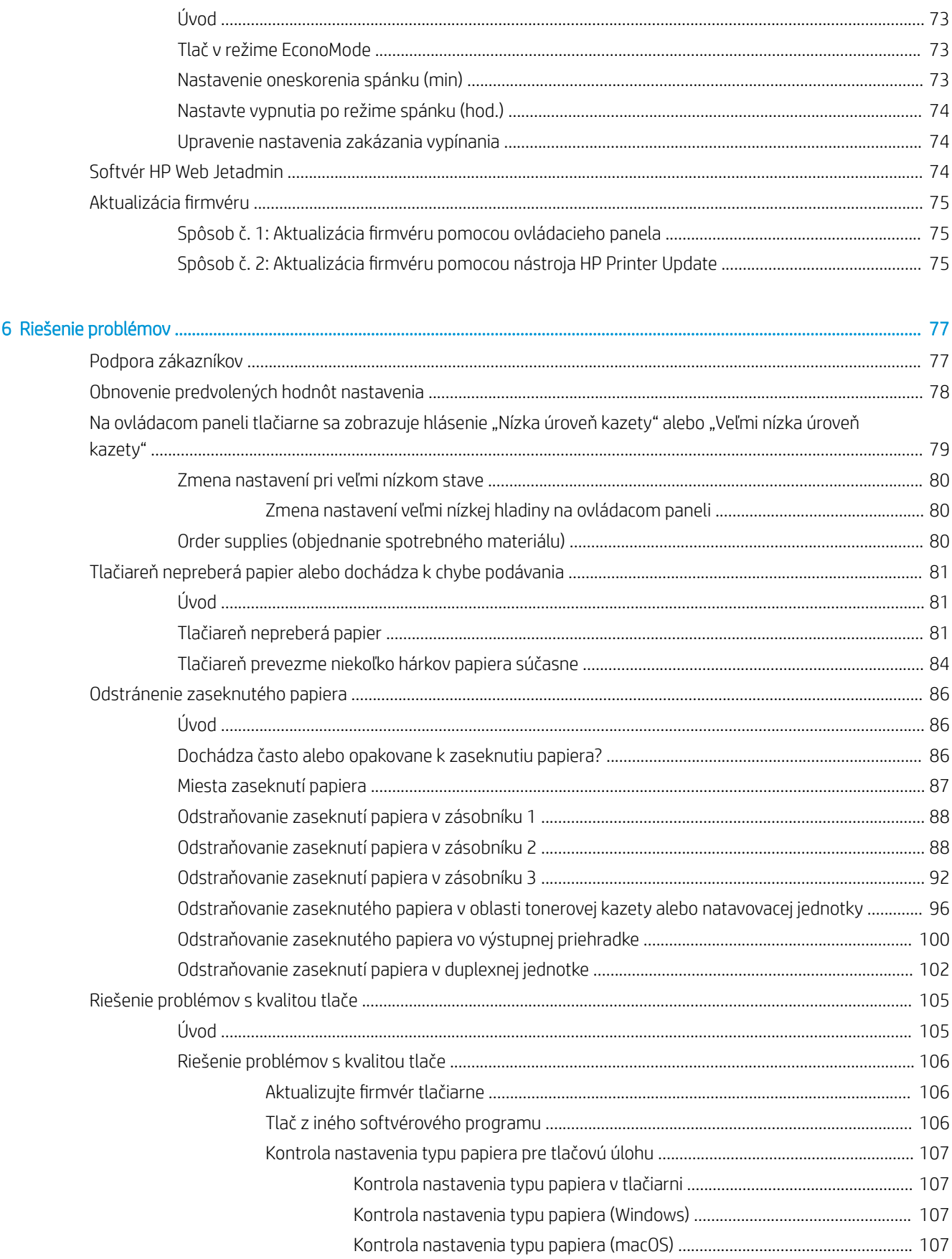

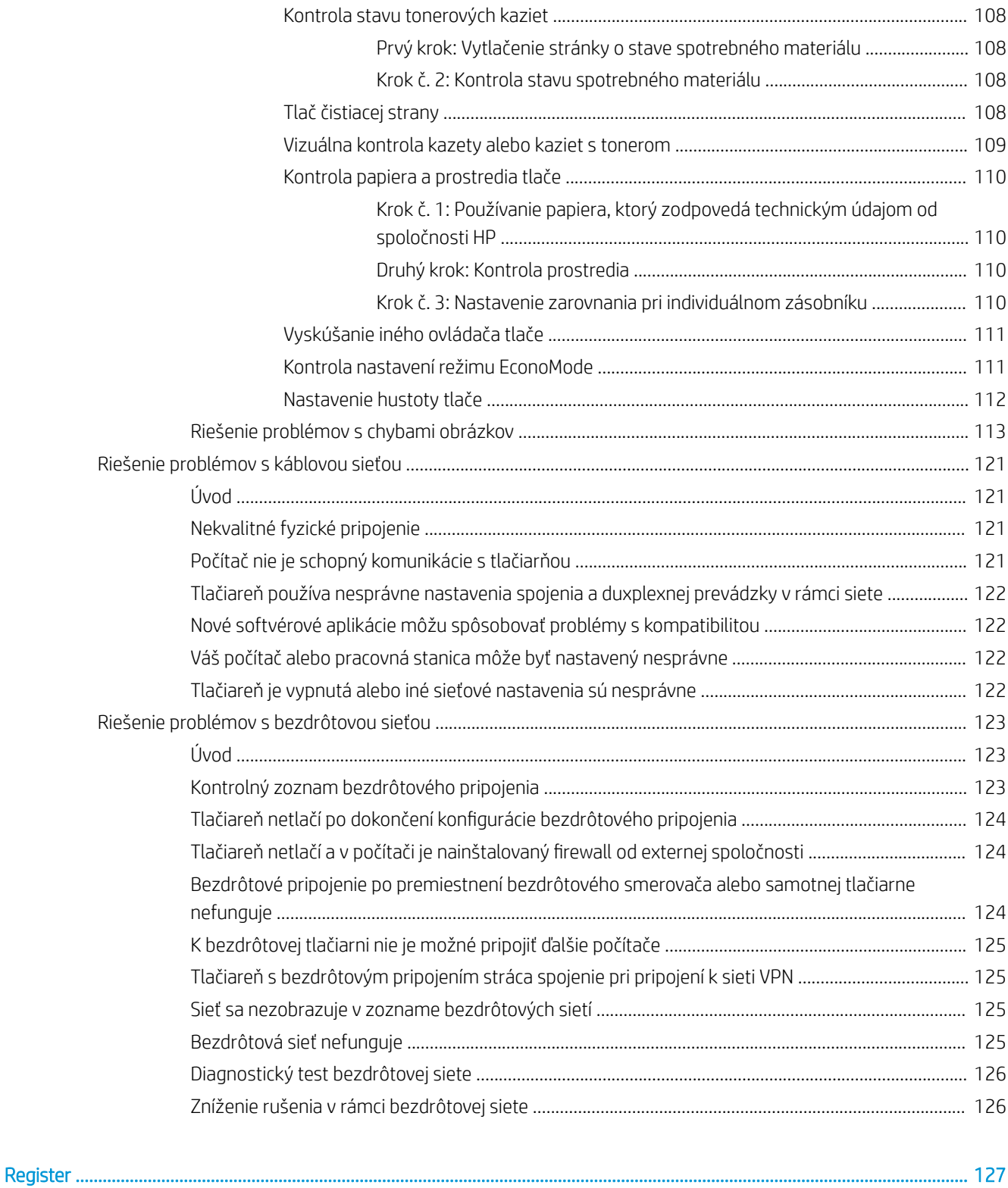

# <span id="page-10-0"></span>1 Prehľad tlačiarne

Prejdite si umiestnenie funkcií na tlačiarni, fyzické parametre a technické parametre tlačiarne a miesta, kde nájdete informácie o nastavení.

- Výstražné ikony
- [Nebezpečenstvo úrazu elektrickým prúdom](#page-11-0)
- [Pohľady na tlačiareň](#page-12-0)
- [Technické parametre](#page-13-0) tlačiarne
- [Nastavenie hardvéru tlačiarne](#page-17-0) a inštalácia softvéru

### Ďalši[e informácie:](#page-21-0)

Tieto informácie sú správne v čase publikácie. Aktuálne informácie nájdete v časti www.hp.com/support/ljM304 alebo www.hp.com/support/ljM404.

Komp[lexná podpora pre vašu tlačiar](http://www.hp.com/support/ljm404)eň od spoločnosti HP zahŕňa nasledujúce informácie:

- Inštalácia a konfigurácia
- Oboznámenie sa a používanie
- Riešenie problémov
- $\bullet$  Prevezmite și aktualizácie softvéru a firmvéru
- **•** Fóra technickej podpory
- Vyhľadanie informácií o záruke a regulačných podmienkach

# Výstražné ikony

Venujte pozornosť výstražnej ikone na tlačiarni HP, ktorá je znázornená v časti s definíciami ikon.

Upozornenie: Úraz elektrickým prúdom

<span id="page-11-0"></span>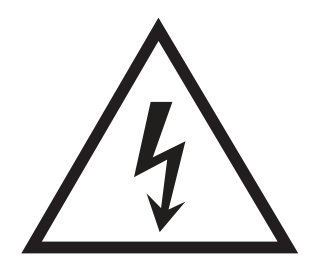

● Upozornenie: Horúci povrch

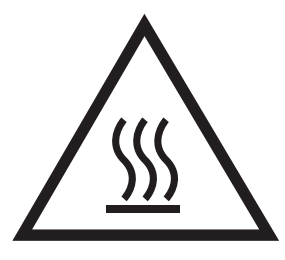

● Upozornenie: Nepribližujte sa k pohyblivým častiam

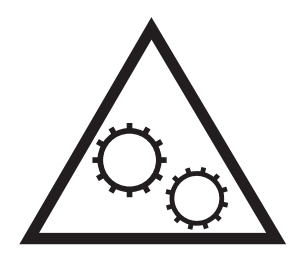

● Upozornenie: Ostrý okraj v blízkosti

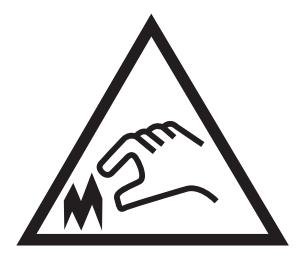

● Upozornenie

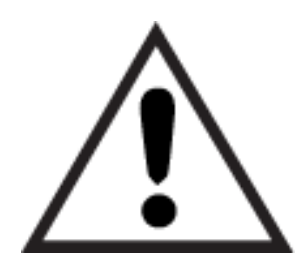

# Nebezpečenstvo úrazu elektrickým prúdom

Skontrolujte tieto dôležité bezpečnostné informácie.

- <span id="page-12-0"></span>Dôsledne si prečítajte tieto bezpečnostné vyhlásenia, aby ste zabránili riziku úrazu elektrickým prúdom.
- Pri používaní výrobku postupujte vždy podľa základných bezpečnostných postupov, aby ste znížili riziko zranenia v dôsledku požiaru alebo zásahu elektrickým prúdom.
- Prečítajte si všetky pokyny v používateľskej príručke a porozumejte im.
- Dodržiavajte všetky upozornenia a pokyny vyznačené na výrobku.
- Pri pripojení zariadenia k zdroju napájania, používajte len uzemnenú elektrickú zásuvku. Ak neviete, či je zásuvka uzemnená, preverte si túto skutočnosť u kvalifikovaného elektrikára.
- Nedotýkajte sa kontaktov žiadnej zo zásuviek výrobku. Okamžite vymeňte poškodené káble.
- Pred čistením odpojte tento výrobok od stenových zásuviek.
- Tento výrobok neinštalujte ani nepoužívajte v blízkosti vody ani s mokrými rukami.
- Výrobok inštalujte bezpečne na stabilnom povrchu.
- Výrobok inštalujte na chránenom mieste, kde nehrozí, že niekto stúpi na napájací kábel alebo oň zakopne.

# <span id="page-13-0"></span>Pohľady na tlačiareň

Určite časti tlačiarne a tlačidlá na ovládacom paneli.

- Tlačiareň, pohľad spredu
- Tlačiareň, pohľad zozadu
- [Pohľad na ovládací panel](#page-14-0)

## Tlačiareň, pohľad spredu

Určite časti na prednej strane tlačiarne.

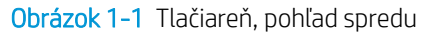

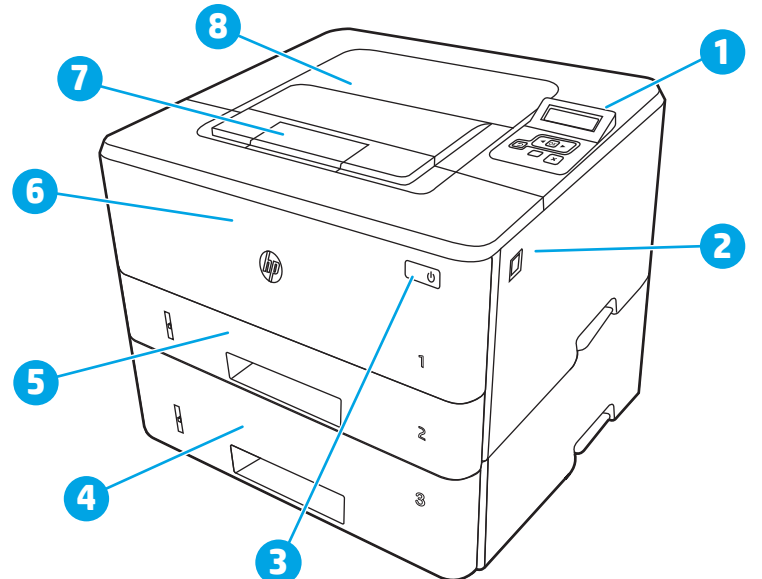

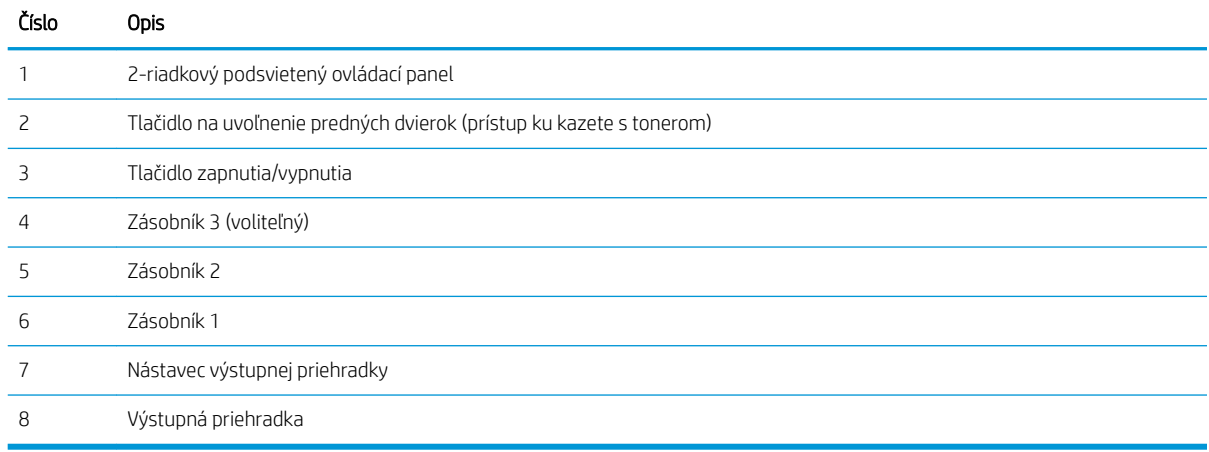

## Tlačiareň, pohľad zozadu

Určite časti na zadnej strane tlačiarne.

<span id="page-14-0"></span>Obrázok 1-2 Tlačiareň, pohľad dozadu

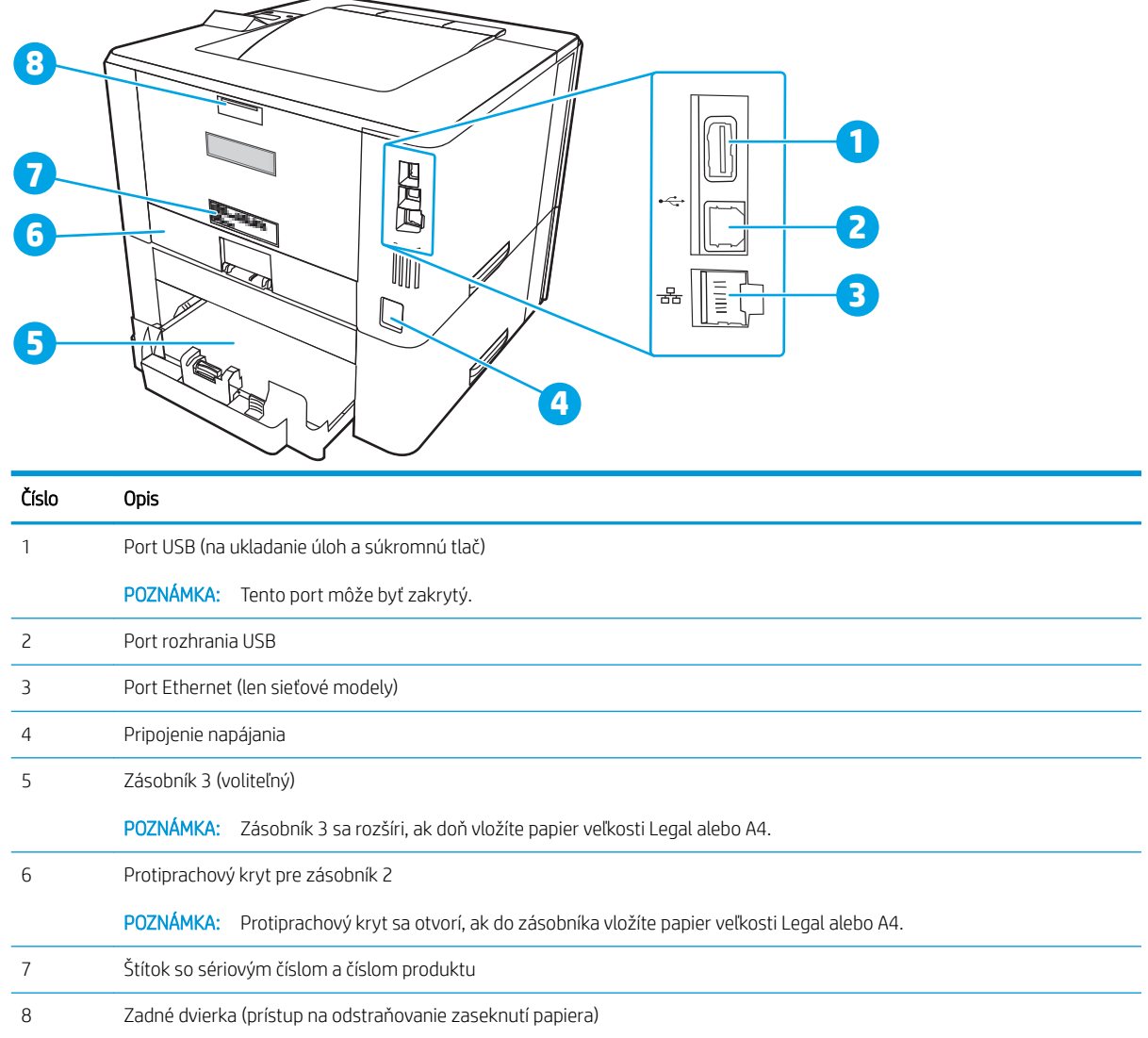

## Pohľad na ovládací panel

Určite tlačidlá a indikátory na ovládacom paneli tlačiarne.

### Obrázok 1-3 Ovládací panel tlačiarne

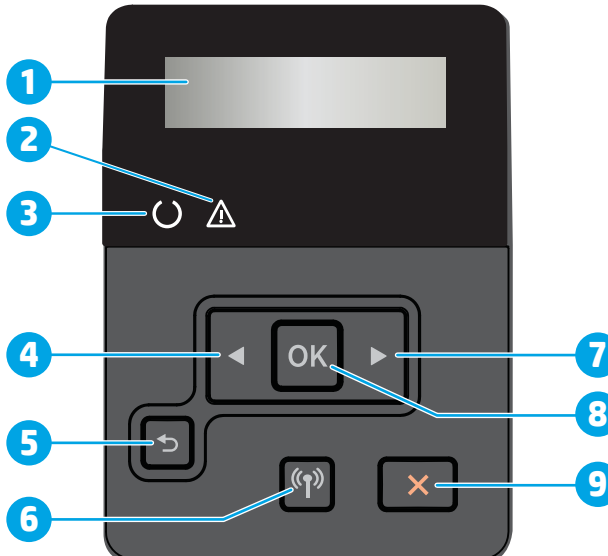

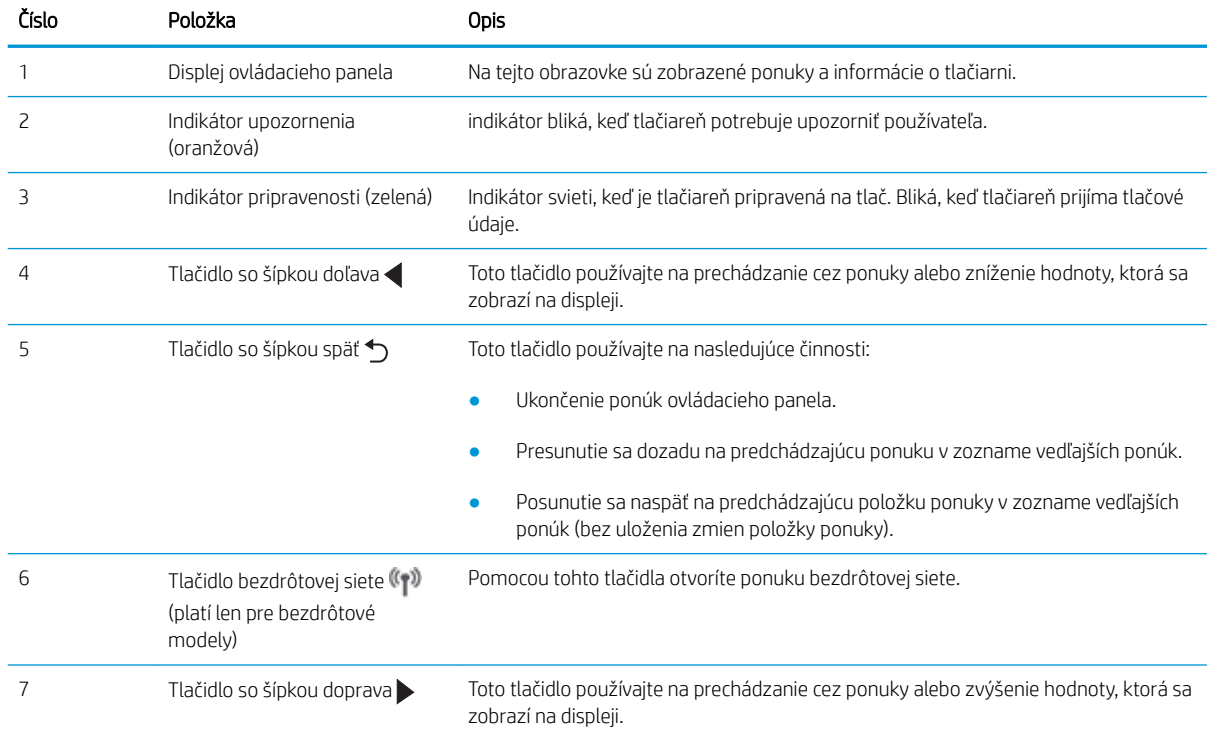

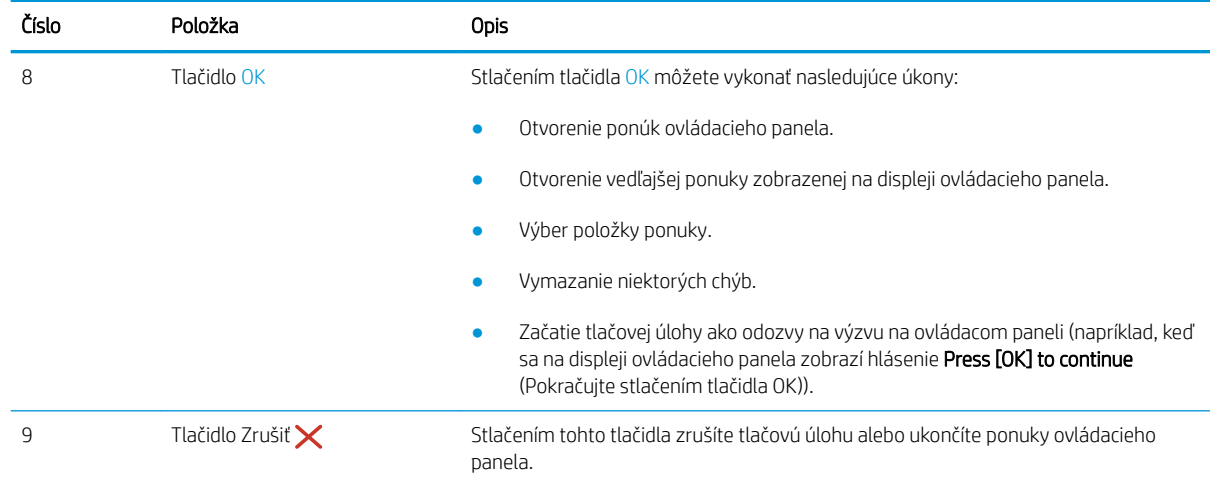

# <span id="page-17-0"></span>Technické parametre tlačiarne

Skontrolujte technické parametre hardvéru, softvéru a prostredia tlačiarne.

- Technické špecifikácie
- Podporované operačné systémy
- [Riešenia mobilnej tlače](#page-18-0)
- [Rozmery tlačiarne](#page-19-0)
- [Spotreba energie, elektrické parametre a akustické emisie](#page-21-0)
- [Prevádzkové prostredie](#page-21-0)

DÔLEŽITÉ: Nasledujúce špecifikácie platia v čase zverejnenia, ale podliehajú zmene. Aktuálne informácie nájdete v časti [www.hp.com/support/ljM304](http://www.hp.com/support/ljM304) alebo [www.hp.com/support/ljM404](http://www.hp.com/support/ljm404).

## Technické špecifikácie

Skontrolujte technické údaje tlačiarne.

Pozrite si aktuálne informácie na stránke [www.hp.com/support/ljM304](http://www.hp.com/support/ljM304) alebo [www.hp.com/support/ljM404.](http://www.hp.com/support/ljm404)

## Podporované operačné systémy

Nasledujúce informácie platia pre ovládače tlačiarní Windows a HP systému macOS pre danú tlačiareň a pre inštalačný program softvéru.

Windows: Disk na inštaláciu softvéru HP inštaluje ovládač "V3" alebo "V4 PCL 6", v závislosti od operačného systému Windows, spolu s voliteľným softvérom pri použití kompletného inštalačného programu softvéru. Ďalšie informácie nájdete v poznámkach na inštaláciu softvéru.

macOS: Táto tlačiareň podporuje počítače Mac. Prevezmite si aplikáciu HP Easy Start z lokality [123.hp.com/](http://123.hp.com/LaserJet) [LaserJet](http://123.hp.com/LaserJet) alebo zo stránky podpory tlačiarne a následne pomocou aplikácie HP Easy Start nainštalujte tlačový ovládač HP. Aplikácia HP Easy Start nie je súčasťou inštalačného programu softvéru HP.

- 1. Prejdite na lokalitu [123.hp.com/LaserJet](http://123.hp.com/LaserJet).
- 2. Podľa uvedených krokov prevezmite softvér tlačiarne.

Linux: Informácie a ovládače tlače pre systém Linux nájdete na stránke [www.hp.com/go/linuxprinting](http://www.hp.com/go/linuxprinting).

UNIX: Informácie a ovládače tlačiarní pre systém UNIX nájdete na webovej lokalite [www.hp.com/go/](http://www.hp.com/go/unixmodelscripts) [unixmodelscripts.](http://www.hp.com/go/unixmodelscripts)

### Tabuľka 1-1 Podporované operačné systémy a ovládače tlačiarne

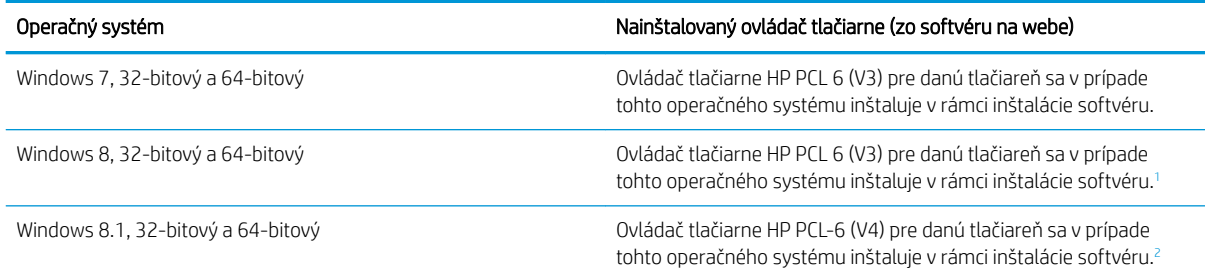

### <span id="page-18-0"></span>Tabuľka 1-1 Podporované operačné systémy a ovládače tlačiarne (pokračovanie)

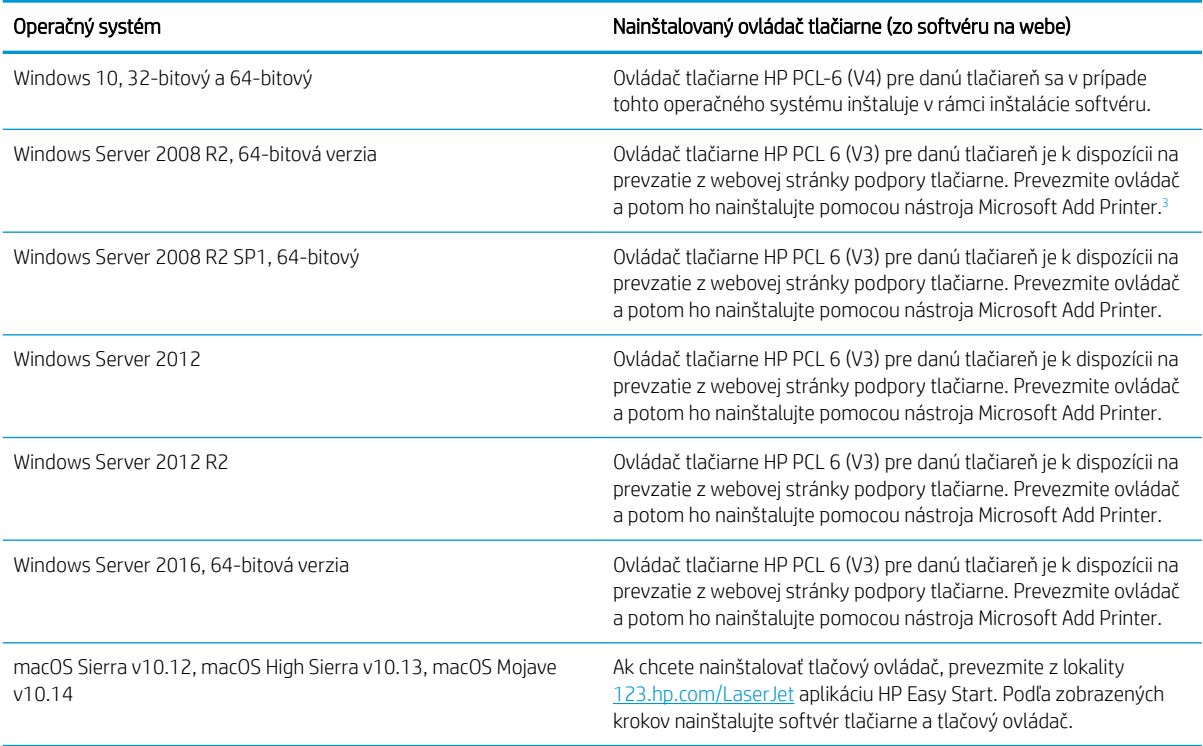

<sup>1</sup> Podpora pre Windows 8 RT sa poskytuje prostredníctvom 32-bitového ovládača Microsoft IN OS verzia 4.

<sup>2</sup> Podpora pre Windows 8.1 RT sa poskytuje prostredníctvom 32-bitového ovládača Microsoft IN OS verzia 4.

3 Spoločnosť Microsoft ukončila podporu pre systém Windows Server 2008 v januári 2015. Spoločnosť HP sa bude aj naďalej v maximálnej miere snažiť o poskytovanie podpory pre operačný systém Windows Server 2008, ktorého oficiálna podpora sa skončila.

POZNÁMKA: Aktuálny zoznam podporovaných operačných systémov nájdete na lokalite [www.hp.com/support/](http://www.hp.com/support/ljM304) [ljM304](http://www.hp.com/support/ljM304) alebo [www.hp.com/support/ljM404](http://www.hp.com/support/ljm404) spolu s komplexnou podporou tlačiarne od spoločnosti HP.

#### Tabuľka 1-2 Minimálne systémové požiadavky

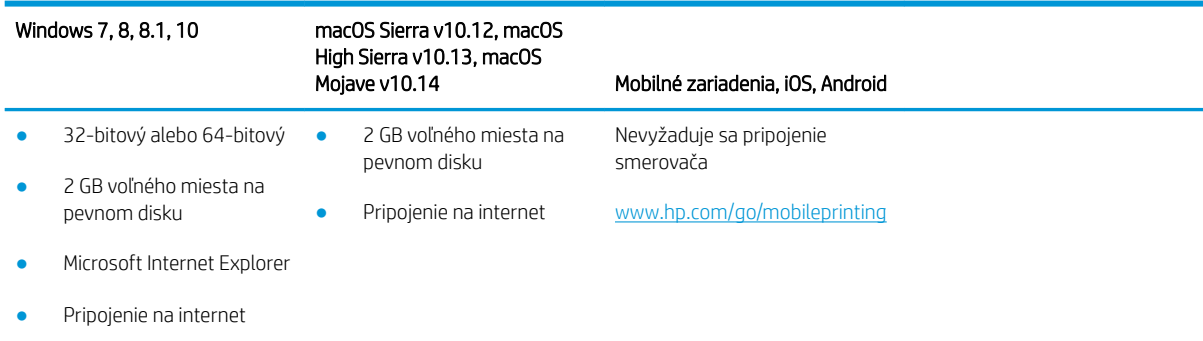

Port USB

## Riešenia mobilnej tlače

Spoločnosť HP ponúka viacero mobilných riešení a riešení služby ePrint, ktoré umožňujú jednoduchú tlač na tlačiarni HP z prenosného počítača, tabletu, smartfónu alebo iného mobilného zariadenia.

Ak si chcete pozrieť úplný zoznam a určiť najlepšiu možnosť, prejdite na stránku [www.hp.com/go/MobilePrinting](http://www.hp.com/go/MobilePrinting).

- <span id="page-19-0"></span>Funkcia Bluetooth s nízkou spotrebou energie
- Aplikácia HP Smart pre zariadenia so systémom iOS a Android
- Google Cloud Print
- Služba AirPrint
- Tlač zo zariadenia Android
- HP Roam

## Rozmery tlačiarne

Skontrolujte, či je prostredie tlačiarne dostatočne veľké vzhľadom na uloženie tlačiarne.

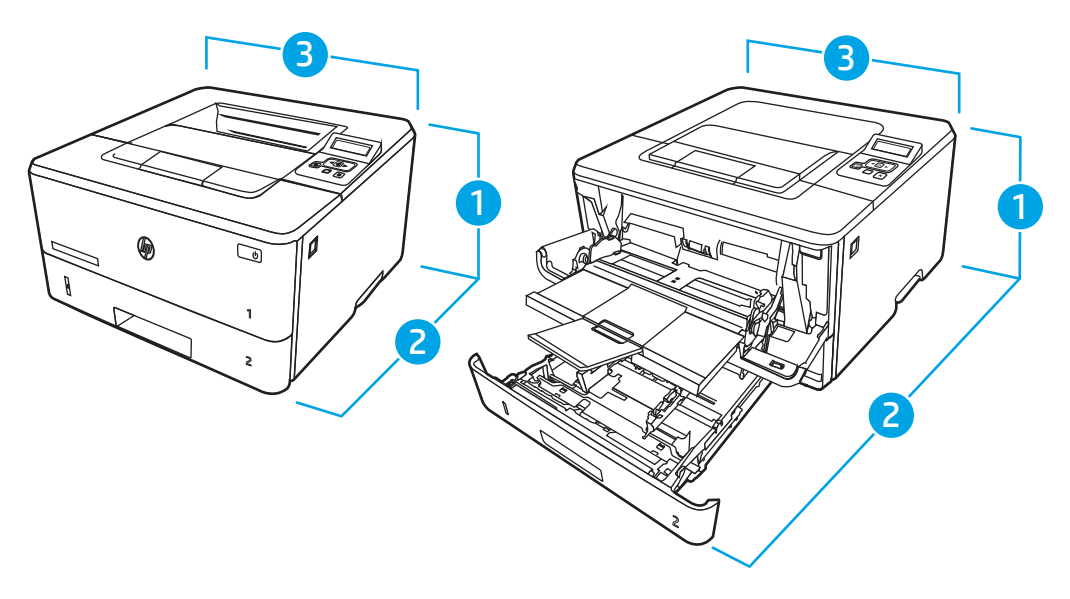

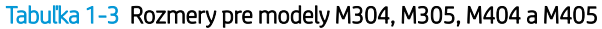

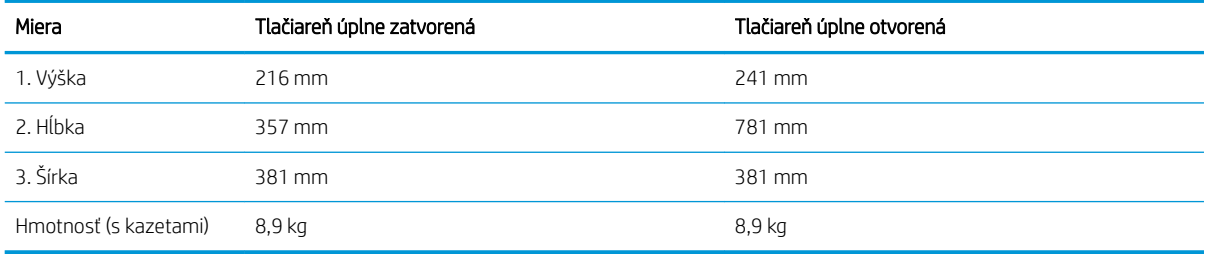

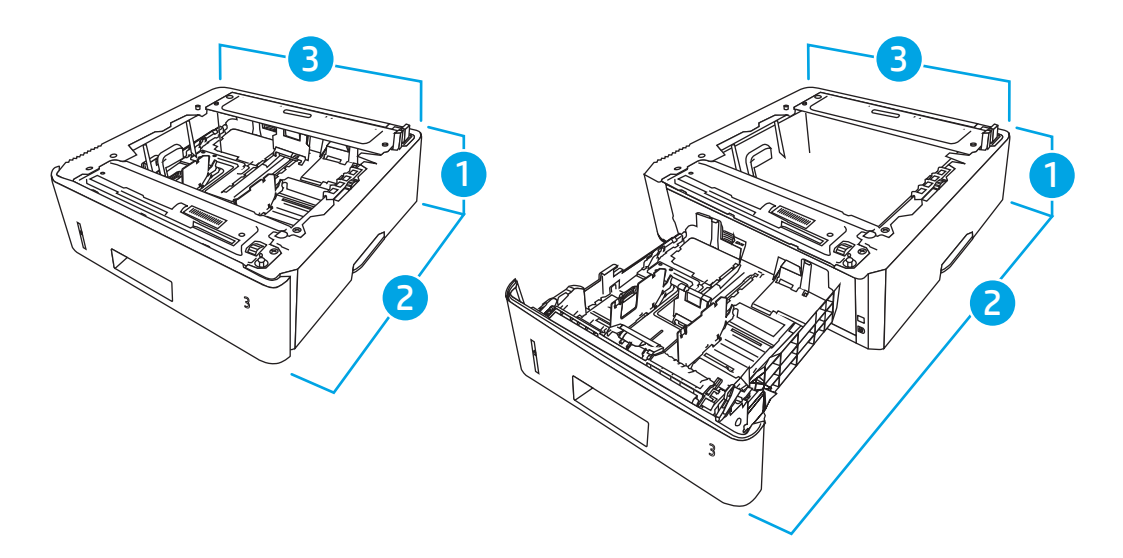

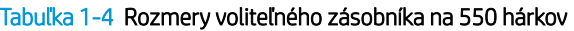

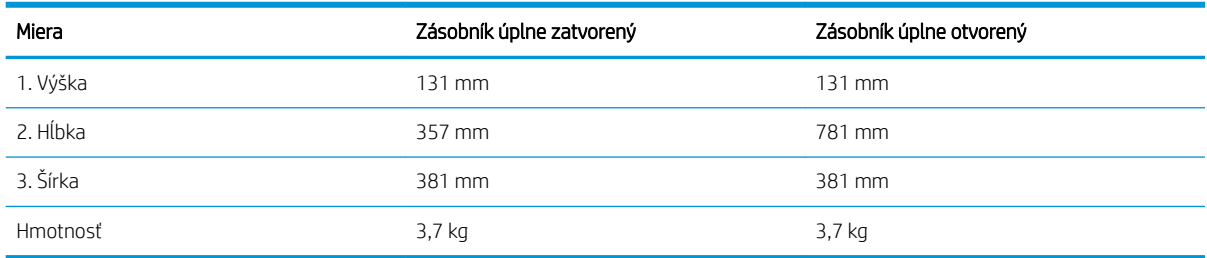

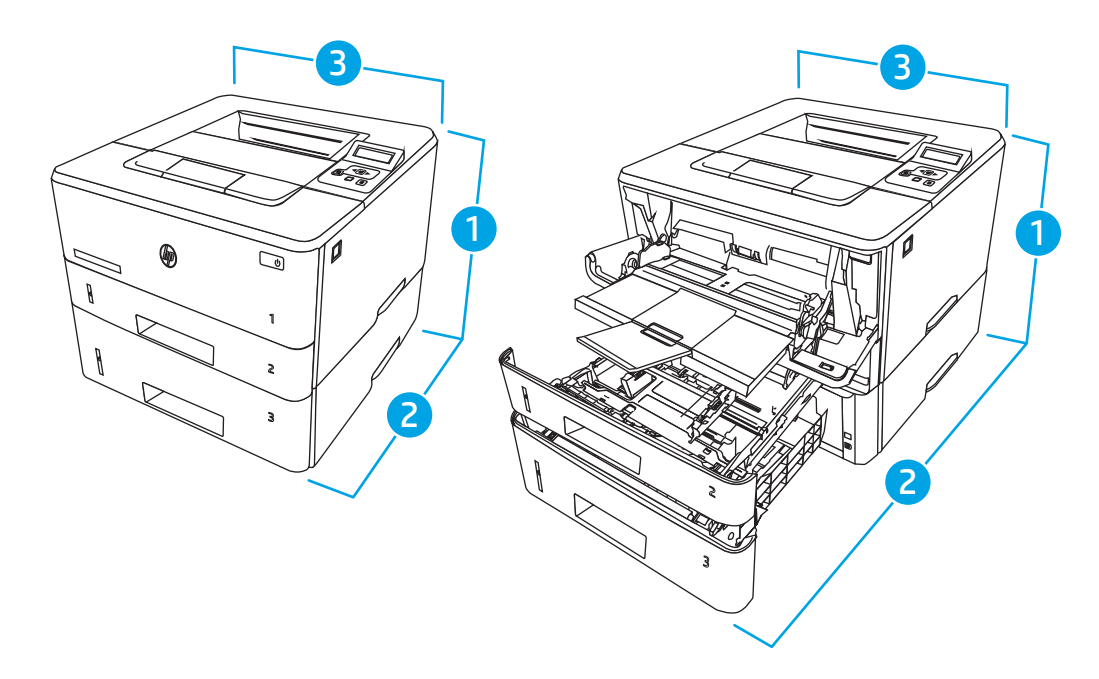

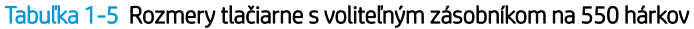

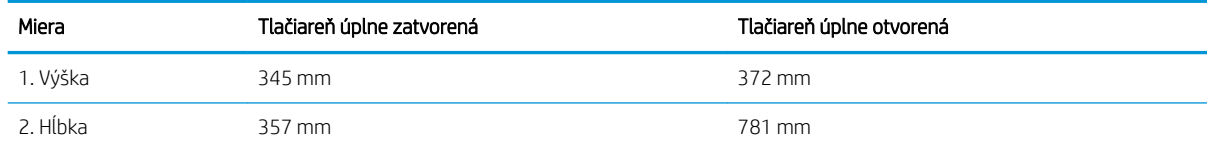

### <span id="page-21-0"></span>Tabuľka 1-5 Rozmery tlačiarne s voliteľným zásobníkom na 550 hárkov (pokračovanie)

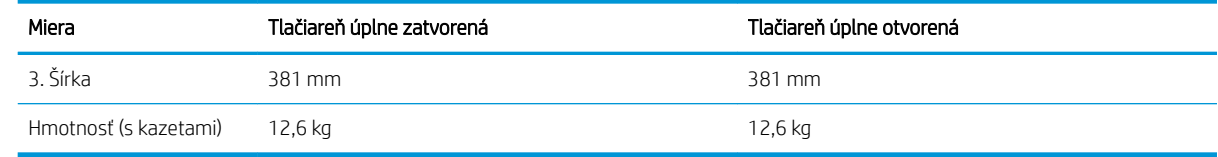

### Spotreba energie, elektrické parametre a akustické emisie

Ak má tlačiareň správne fungovať, musí byť v prostredí, ktoré spĺňa určité špecifikácie napájania.

Aktuálne informácie nájdete na domovskej stránke technickej podpory vašej tlačiarne[:www.hp.com/support/](http://www.hp.com/support/ljM304) [ljM304](http://www.hp.com/support/ljM304) alebo [www.hp.com/support/ljM404](http://www.hp.com/support/ljm404)

UPOZORNENIE: Požiadavky na napájanie vychádzajú z odlišností krajín/oblastí, v ktorých sa tlačiareň predáva. Nemeňte prevádzkové napätie. Týmto sa poškodí tlačiareň a zanikne záruka na tlačiareň.

## Prevádzkové prostredie

Pozrite si odporúčané technické údaje prevádzkového prostredia tlačiarne.

### Tabuľka 1-6 Technické parametre pracovného prostredia

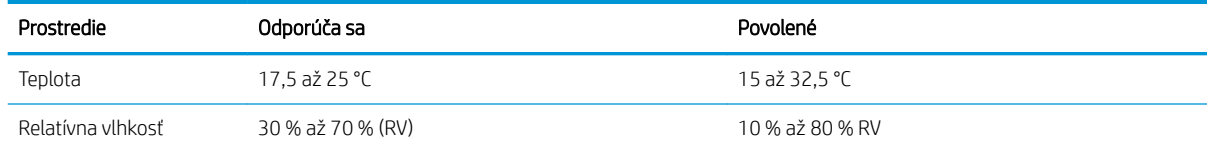

## Nastavenie hardvéru tlačiarne a inštalácia softvéru

Základné pokyny na inštaláciu nájdete v Inštalačnej príručke k hardvéru, ktorá bola dodaná s tlačiarňou. Ďalšie pokyny získate od oddelenia podpory spoločnosti HP na internete.

Prejdite na komplexnú podporu [www.hp.com/support/ljM304](http://www.hp.com/support/ljM304) alebo [www.hp.com/support/ljM404](http://www.hp.com/support/ljm404) pre vašu tlačiareň od spoločnosti HP, ktorá zahŕňa nasledujúce informácie:

- Inštalácia a konfigurácia
- Oboznámenie sa a používanie
- Riešenie problémov
- Prevezmite si aktualizácie softvéru a firmvéru
- Fóra technickej podpory
- Vyhľadanie informácií o záruke a regulačných podmienkach
- Vyhľadajte pokyny o používaní nástroja Microsoft Add Printer

# <span id="page-22-0"></span>2 Zásobníky na papier

Oboznámte sa so spôsobom vkladania papiera a používania zásobníkov na papier, vrátane vkladania špeciálnych položiek, akými sú napríklad obálky.

- Úvod
- [Vkladanie papiera do zásobníka 1](#page-23-0)
- [Vkladanie papiera do zásobníka 2](#page-27-0)
- [Vkladanie papiera do zásobníka 3](#page-31-0)
- [Vkladanie a potlač obálok](#page-35-0)

### Ďalšie informácie:

Komplexná podpora pre vašu tlačiareň od spoločnosti HP zahŕňa nasledujúce informácie:

- Inštalácia a konfigurácia
- Oboznámenie sa a používanie
- Riešenie problémov
- Prevezmite si aktualizácie softvéru a firmvéru
- Fóra technickej podpory
- Vyhľadanie informácií o záruke a regulačných podmienkach

# Úvod

Skontrolujte nasledujúce informácie o zásobníkoch papiera.

N UPOZORNENIE: Nikdy naraz nerozkladajte viac než jeden zásobník papiera.

Nepoužívajte zásobník papiera ako schodík.

Pri zatváraní zásobníkov papiera do nich neklaďte ruky.

Pri presúvaní tlačiarne musia byť všetky zásobníky zatvorené.

# <span id="page-23-0"></span>Vkladanie papiera do zásobníka 1

Skontrolujte nasledujúce informácie o vkladaní papiera do zásobníka č. 1.

- Úvod
- Vložte papier do zásobníka 1
- [Orientácia papiera v zásobníku 1](#page-25-0)

## Úvod

V nasledujúcej časti je opísaný spôsob vloženia papiera do zásobníka 1.

## Vložte papier do zásobníka 1

Tento zásobník má kapacitu až 100 hárkov papiera s hmotnosťou75 g/m<sup>2</sup>.

A UPOZORNENIE: Aby ste predišli zaseknutiu papiera, nikdy nevkladajte ani nevyberajte papier zo zásobníka 1 počas tlače.

1. Otvorte zásobník 1 uchopením rukovätí na ľavej a pravej strane zásobníka a potiahnutím nadol.

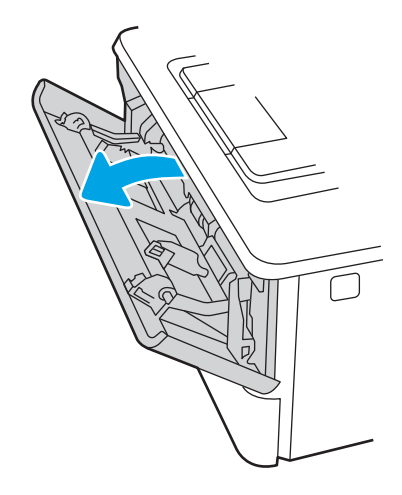

2. Vysuňte vysúvaciu časť zásobníka.

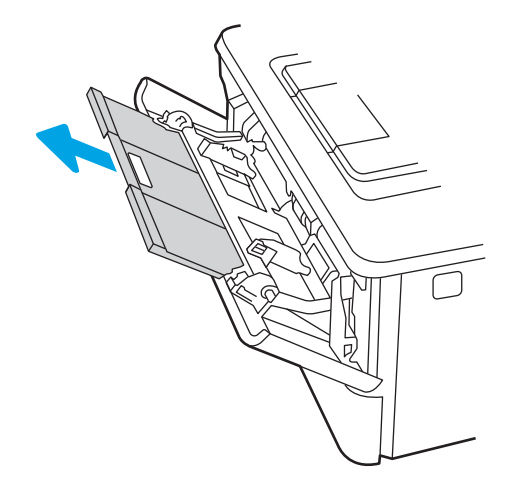

3. Ak chcete používať dlhý papier, vyklopte vysúvaciu časť zásobníka, ktorá bude podopierať papier.

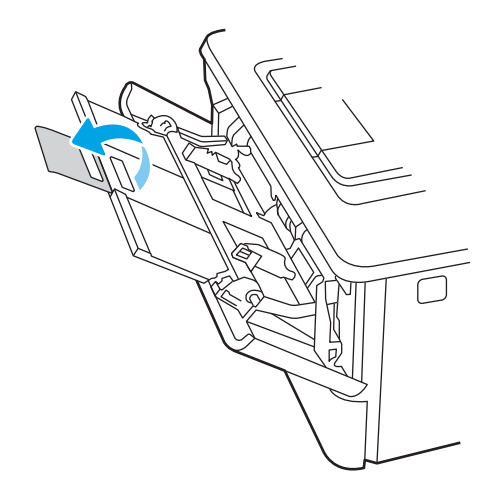

4. Zatlačte na výstupok na pravej vodiacej lište papiera a potom roztiahnite vodiace lišty na správnu veľkosť papiera.

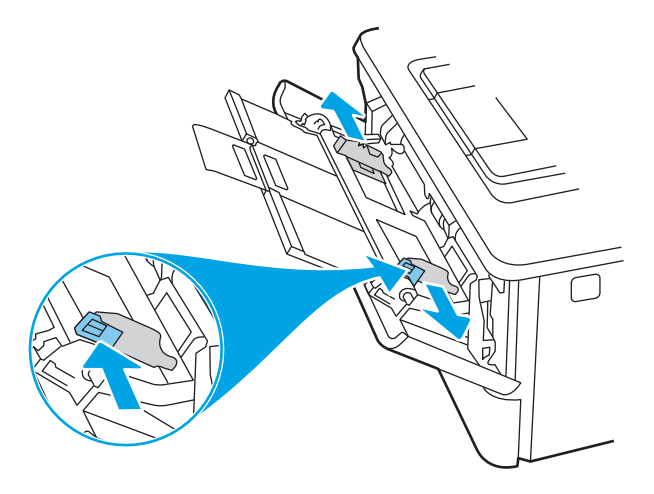

5. Do zásobníka vložte papier. Skontrolujte, či je papier pod uškami a pod indikátormi maximálnej výšky. Informácie o tom, ako treba otočiť papier, nájdete v časti [Orientácia papiera v zásobníku 1 na strane 16](#page-25-0).

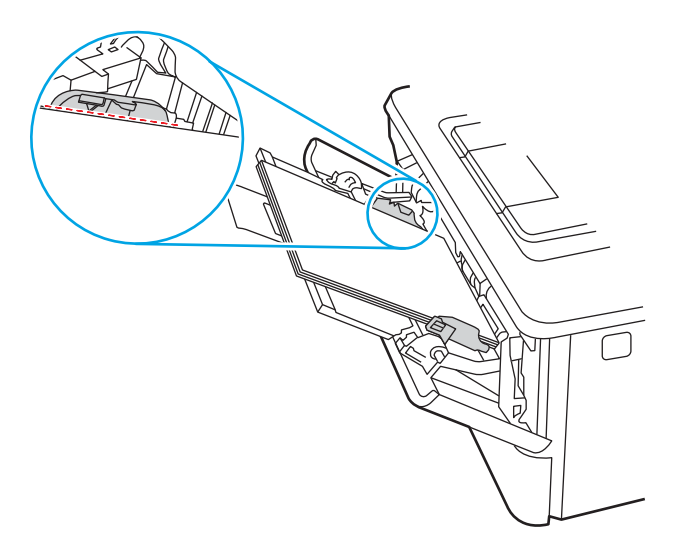

<span id="page-25-0"></span>6. Zatlačte na výstupok na pravej vodiacej lište papiera a potom nastavte vodiace lišty papiera tak, aby sa zľahka dotýkali papiera, ale neohýbali ho.

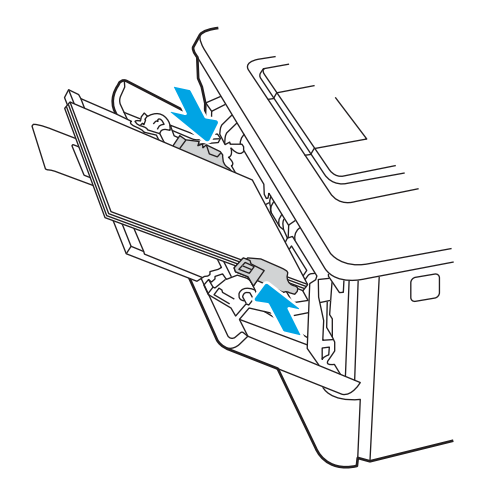

7. Zo softvérovej aplikácie v počítači spusťte proces tlače. Uistite sa, že je ovládač nastavený na správny typ a veľkosť papiera pre papier, na ktorý sa má tlačiť zo zásobníka.

## Orientácia papiera v zásobníku 1

Ak používate papier, ktorý si vyžaduje špecifickú orientáciu, vložte ho podľa informácií uvedených v nasledujúcej tabuľke.

### Tabuľka 2-1 Orientácia papiera v zásobníku 1

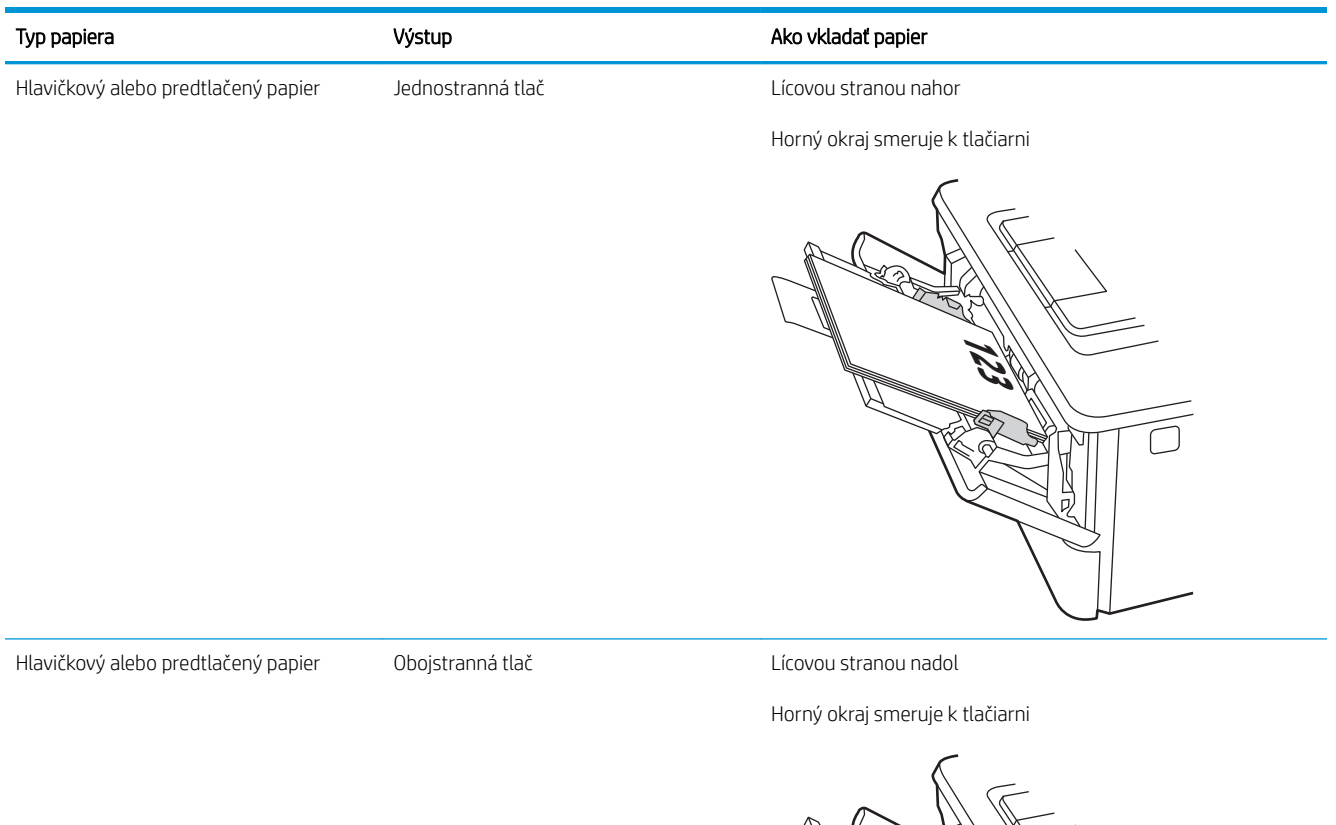

**123** Й 1

# <span id="page-27-0"></span>Vkladanie papiera do zásobníka 2

Skontrolujte nasledujúce informácie o vkladaní papiera do zásobníka č. 2.

- Úvod
- Vložte papier do zásobníka 2
- [Orientácia papiera v zásobníku 2](#page-29-0)

## Úvod

V nasledujúcej časti je opísaný spôsob vloženia papiera do zásobníka 2.

## Vložte papier do zásobníka 2

Tento zásobník pojme až 250 hárkov papiera s hmotnosťou 75 g/m<sup>2</sup>

A UPOZORNENIE: Zo zásobníka č. 2 netlačte obálky, štítky ani papier s nepodporovanými rozmermi. Na tieto typy papiera tlačte len zo zásobníka 1.

1. Vysuňte zásobník a mierne ho nadvihnite, aby ste ho kompletne vytiahli z tlačiarne.

<sup>2</sup>POZNÁMKA: Počas používania zásobník neotvárajte.

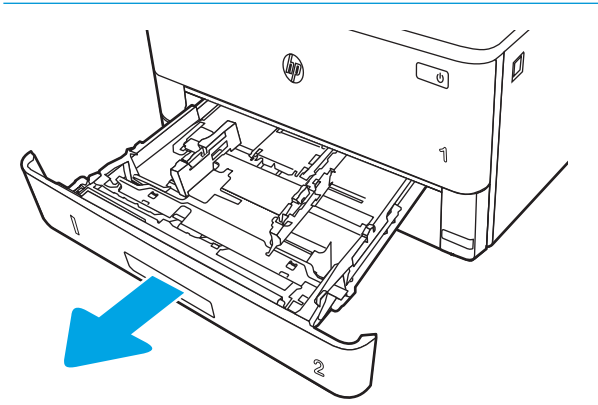

2. Vodiacu lištu šírky papiera nastavte stlačením nastavovacej zarážky na ľavej lište a posunutím vodiacich líšt na veľkosť používaného papiera.

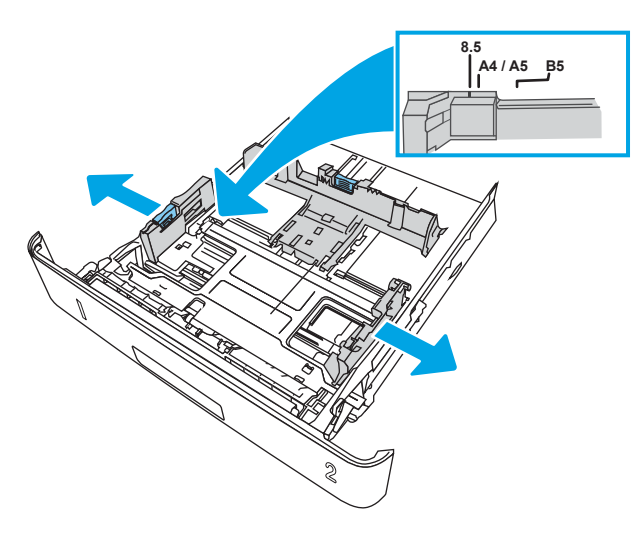

3. Vodiacu lištu dĺžky papiera nastavte stlačením nastavovacej zarážky a posunutím vodiacich líšt na veľkosť používaného papiera.

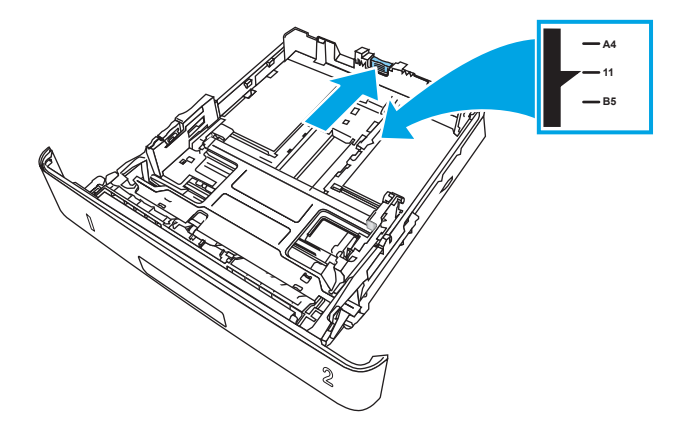

- <span id="page-29-0"></span>4. Do zásobníka vložte papier. Informácie o tom, ako treba otočiť papier, nájdete v časti Orientácia papiera v zásobníku 2 na strane 20.
	- **EZ POZNÁMKA:** Vodiace lišty nepritláčajte nasilu k stohu papierov. Zarovnajte ich so zarážkami alebo značkami na zásobníku.
	- POZNÁMKA: Nastavte vodiace lišty papiera na správnu veľkosť a neprepĺňajte zásobníky, aby sa médiá nezasekli. Uistite sa, že horná strana stohu sa nachádza pod indikátormi plného zásobníka, ako to znázorňuje zväčšenina na obrázku.
	- POZNÁMKA: Ak zásobník nie je správne nastavený, môže sa počas tlače zobraziť chybové hlásenie alebo môže dôjsť k zaseknutiu papiera.

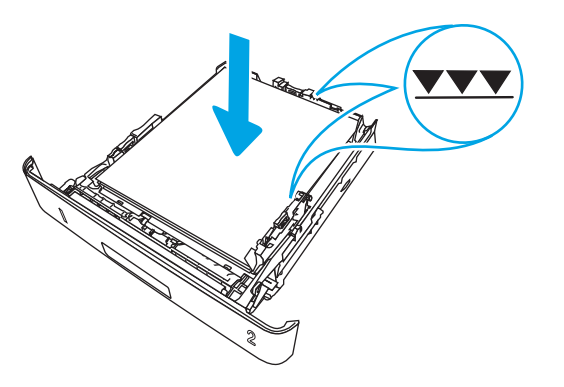

5. Zasuňte zásobník úplne do tlačiarne.

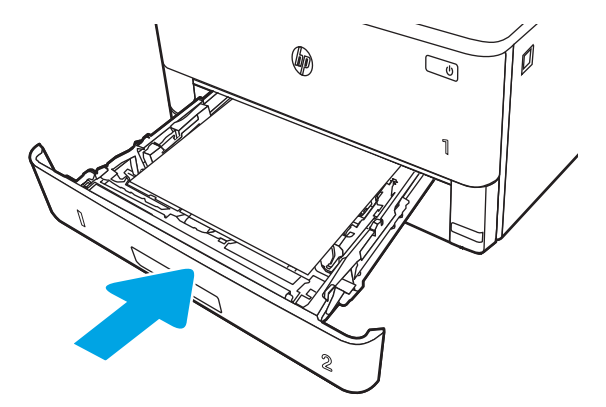

6. Zo softvérovej aplikácie v počítači spusťte proces tlače. Uistite sa, že je ovládač nastavený na správny typ a veľkosť papiera pre papier, na ktorý sa má tlačiť zo zásobníka.

### Orientácia papiera v zásobníku 2

Ak používate papier, ktorý si vyžaduje špecifickú orientáciu, vložte ho podľa informácií uvedených v nasledujúcej tabuľke.

### Tabuľka 2-2 Orientácia papiera v zásobníku 2

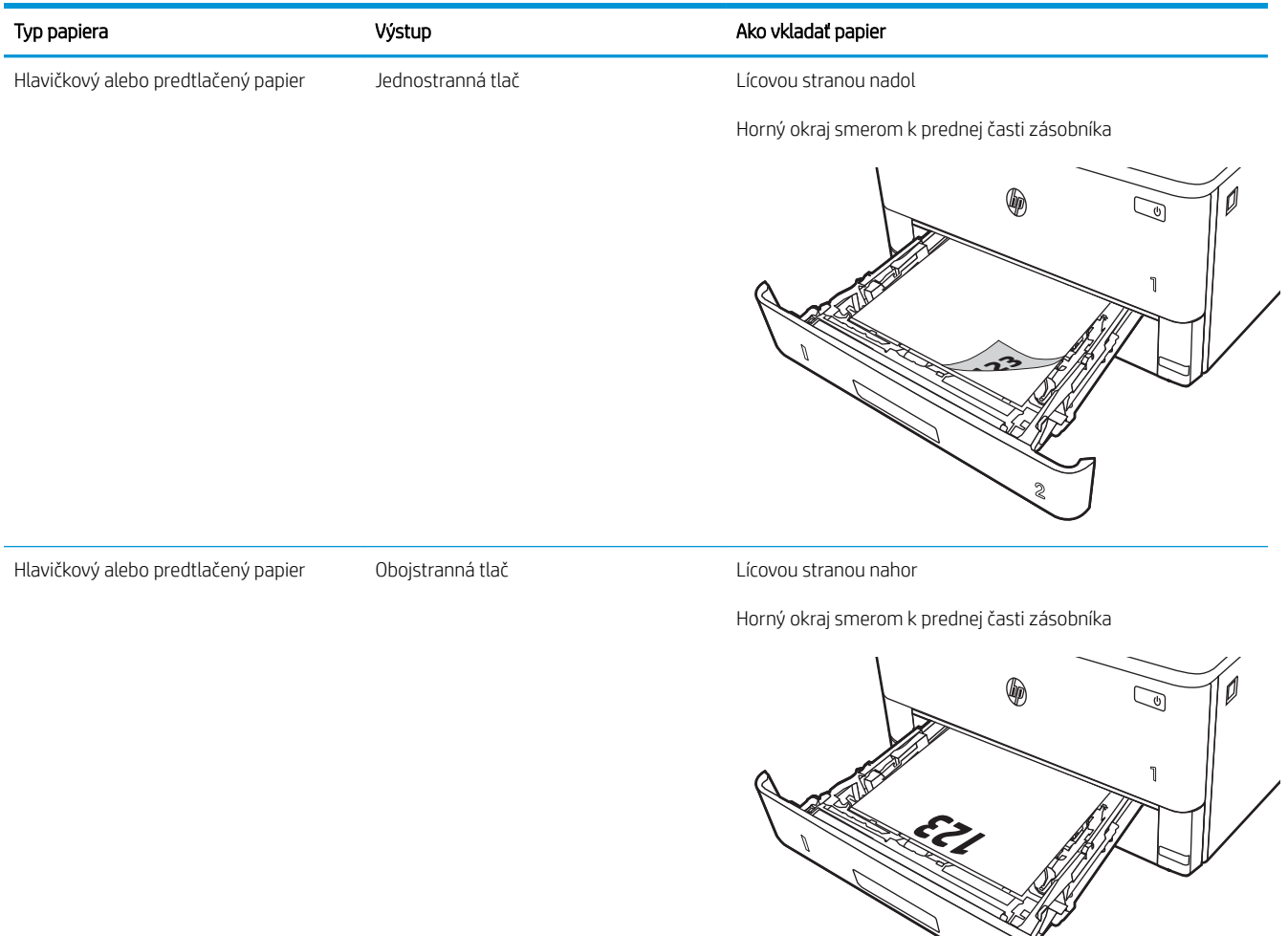

**2**

# <span id="page-31-0"></span>Vkladanie papiera do zásobníka 3

Skontrolujte nasledujúce informácie o vkladaní papiera do zásobníka č. 3.

- Úvod
- Vkladanie papiera do zásobníka 3 (voliteľné)
- [Orientácia papiera v zásobníku 3](#page-33-0)

## Úvod

V nasledujúcej časti je opísaný spôsob vloženia papiera do zásobníka 3.

## Vkladanie papiera do zásobníka 3 (voliteľné)

Tento zásobník má kapacitu až 550 hárkov papiera s hmotnosťou75 g/m<sup>2</sup>.

Zo zásobníka č. 3 netlačte obálky, štítky ani papier s nepodporovanými rozmermi. Na tieto typy papiera tlačte len zo zásobníka 1.

- 1. Vysuňte zásobník a mierne ho nadvihnite, aby ste ho kompletne vytiahli z tlačiarne.
- POZNÁMKA: Počas používania zásobník neotvárajte.

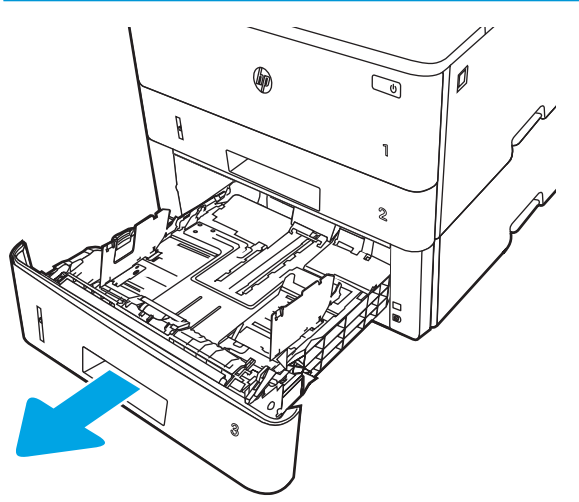

2. Vodiacu lištu šírky papiera nastavte stlačením nastavovacej zarážky na ľavej lište a posunutím vodiacich líšt na veľkosť používaného papiera.

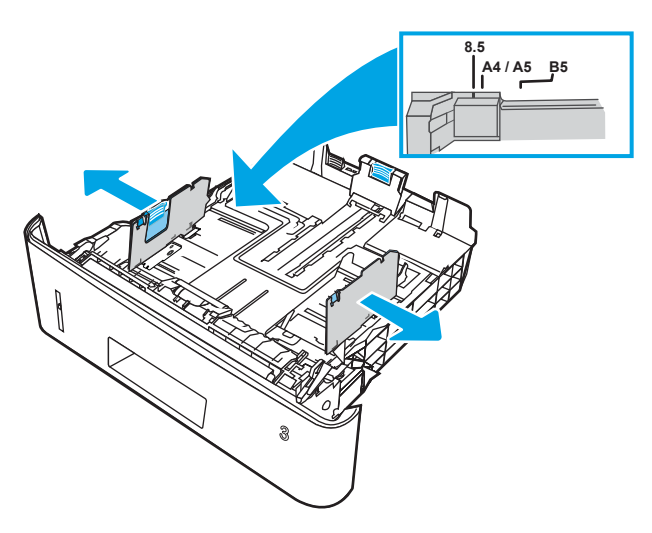

3. Vodiacu lištu dĺžky papiera nastavte stlačením nastavovacej zarážky a posunutím vodiacich líšt na veľkosť používaného papiera.

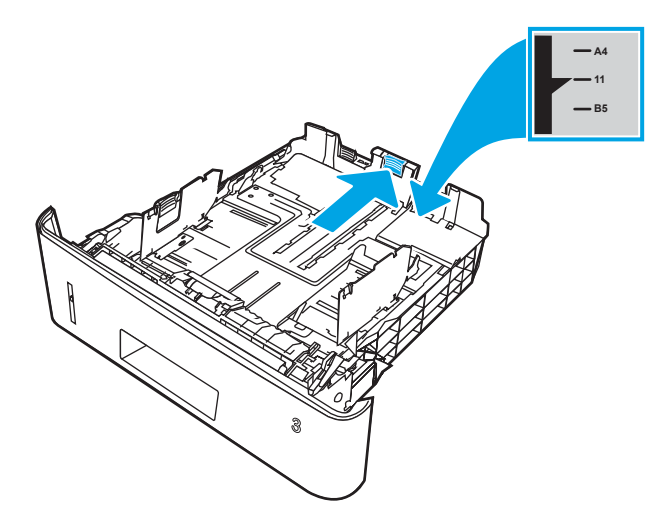

- <span id="page-33-0"></span>4. Do zásobníka vložte papier. Informácie o tom, ako treba otočiť papier, nájdete v časti Orientácia papiera v zásobníku 3 na strane 24.
	- **POZNÁMKA:** Vodiace lišty nepritláčajte nasilu k stohu papierov. Zarovnajte ich so zarážkami alebo značkami na zásobníku.
	- POZNÁMKA: Nastavte vodiace lišty papiera na správnu veľkosť a neprepĺňajte zásobníky, aby sa médiá nezasekli. Uistite sa, že horná strana stohu sa nachádza pod indikátorom plného zásobníka, ako to znázorňuje zväčšenina na obrázku.
	- POZNÁMKA: Ak zásobník nie je správne nastavený, môže sa počas tlače zobraziť chybové hlásenie alebo môže dôjsť k zaseknutiu papiera.

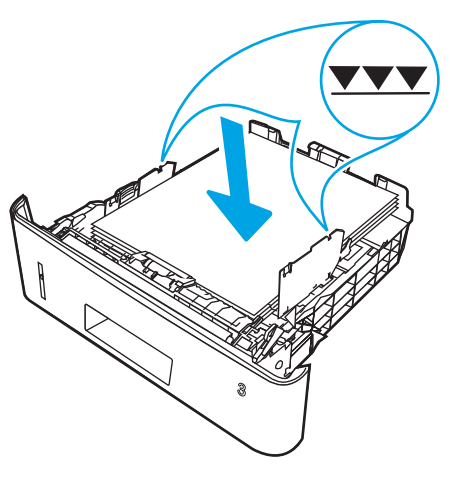

5. Zasuňte zásobník úplne do tlačiarne.

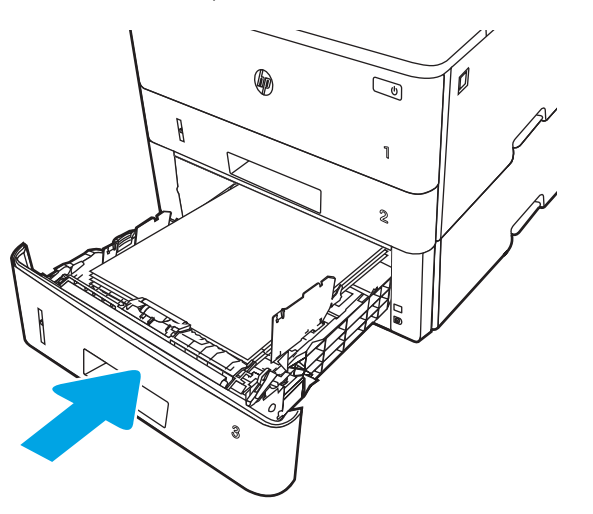

6. Zo softvérovej aplikácie v počítači spusťte proces tlače. Uistite sa, že je ovládač nastavený na správny typ a veľkosť papiera pre papier, na ktorý sa má tlačiť zo zásobníka.

### Orientácia papiera v zásobníku 3

Ak používate papier, ktorý si vyžaduje špecifickú orientáciu, vložte ho podľa informácií uvedených v nasledujúcej tabuľke.

### Tabuľka 2-3 Orientácia papiera v zásobníku 3

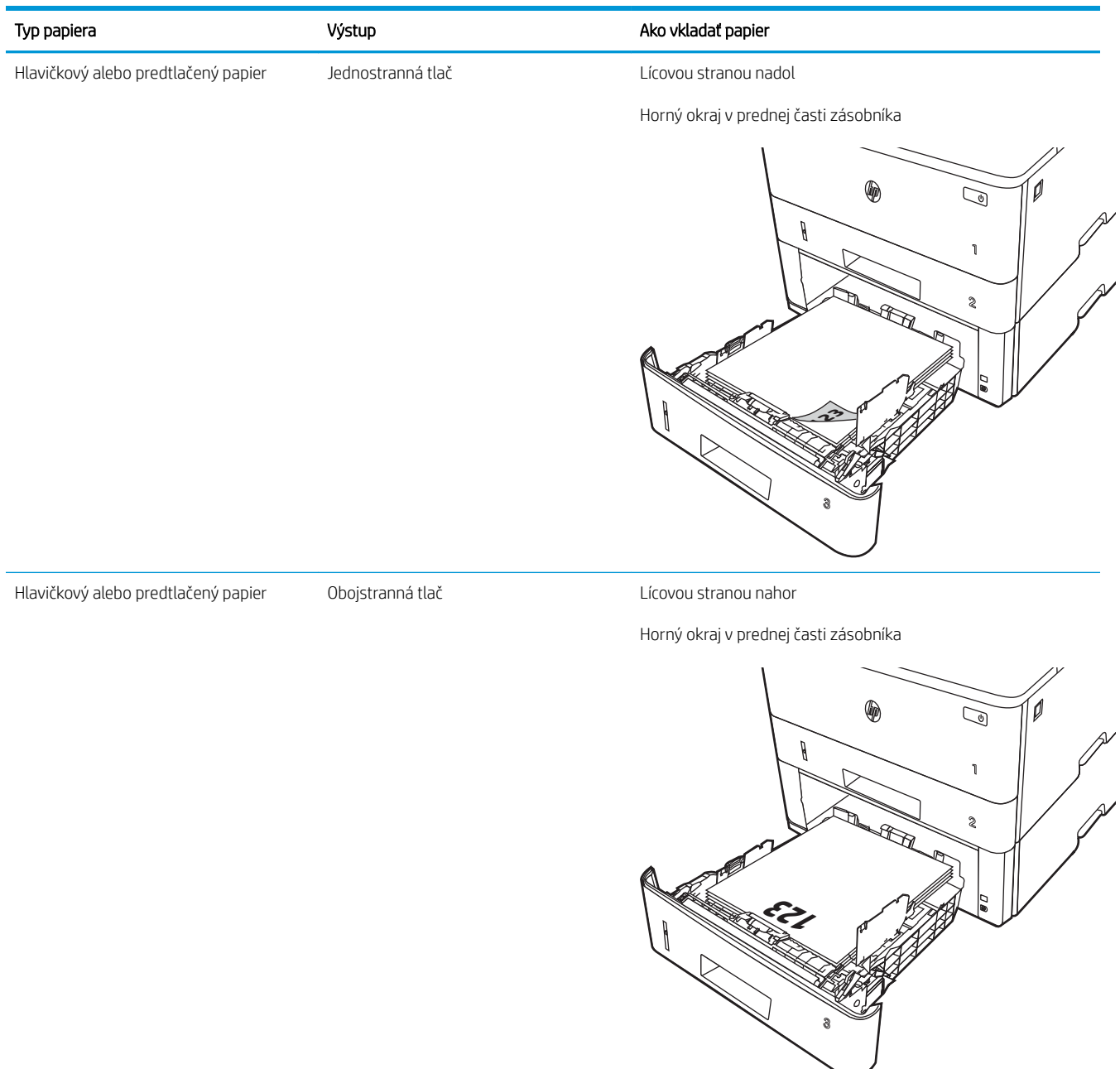

# <span id="page-35-0"></span>Vkladanie a potlač obálok

Skontrolujte nasledujúce informácie o vkladaní obálok a tlači na ne.

- Úvod
- Tlač obálok
- Orientácia obálky

## Úvod

V nasledujúcej časti je opísaný spôsob vkladania a tlače obálok.

Na tlač obálok používajte len zásobník 1. Zásobník 1 má kapacitu 10 obálok.

Na tlač na obálky pri použití možnosti manuálneho podávania postupujte podľa nasledujúcich krokov a vyberte správne nastavenie v ovládači tlačiarne, potom odošlite tlačovú úlohu do tlačiarne a vložte obálky do zásobníka.

## Tlač obálok

Ak chcete tlačiť obálky, postupujte nasledovne.

- 1. V softvérovom programe vyberte možnosť Print (Tlačiť).
- 2. Vyberte tlačiareň zo zoznamu tlačiarní a následne kliknutím alebo ťuknutím na tlačidlo Properties (Vlastnosti) alebo Preferences (Predvoľby) otvorte ovládač tlače.

<sup>2</sup>POZNÁMKA: Názov tlačidla sa v rôznych programoch líši.

- 3. Kliknite alebo ťuknite na tlačidlo Paper/Quality (Papier/Kvalita).
- 4. V rozbaľovacom zozname Paper size (Veľkosť papiera) vyberte správnu veľkosť obálok.
- 5. V rozbaľovacom zozname Paper type (Typ papiera) vyberte možnosť Envelope (Obálka).
- 6. V rozbaľovacom zozname Paper source (Zdroj papiera) vyberte možnosť Manual feed (Manuálne podávanie).
- 7. Kliknutím na tlačidlo OK zatvorte dialógové okno Document Properties (Vlastnosti dokumentu).
- 8. V dialógovom okne Print (Tlač) kliknutím na tlačidlo Print (Tlačiť) spustite tlač úlohy.

## Orientácia obálky

Obálky vložte podľa informácií uvedených v nasledujúcej tabuľke.
#### Tabuľka 2-4 Orientácia obálky

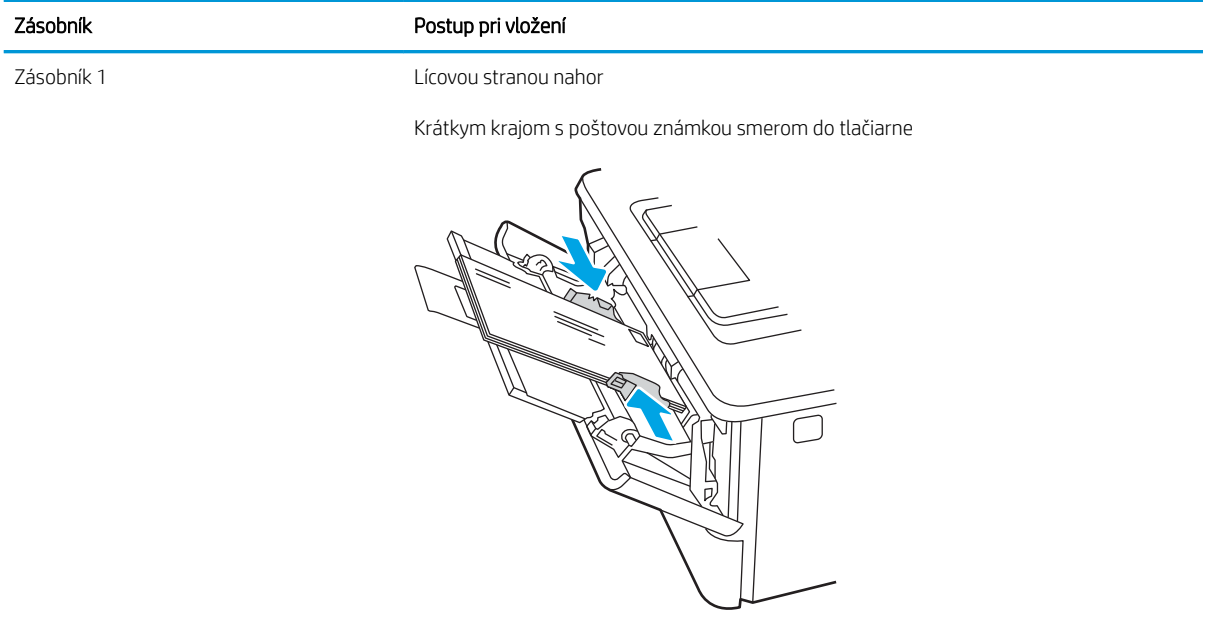

# 3 Spotrebný materiál, príslušenstvo a diely

Objednávajte spotrebný materiál alebo príslušenstvo, vymieňajte kazety s tonerom, alebo demontujte a vymieňajte diely.

- [Objednávanie spotrebného materiálu, príslušenstva a dielov](#page-39-0)
- [Dynamické zabezpečenie](#page-41-0)
- · Konfigurácia nastavení ochrany tonerových kaziet HP
- [Výmena kazety s tonerom](#page-49-0)

#### Ďalšie informácie:

Komplexná podpora pre vašu tlačiareň od spoločnosti HP zahŕňa nasledujúce informácie:

- Inštalácia a konfigurácia
- Oboznámenie sa a používanie
- Riešenie problémov
- · Prevezmite si aktualizácie softvéru a firmvéru
- **•** Fóra technickej podpory
- Vyhľadanie informácií o záruke a regulačných podmienkach

# <span id="page-39-0"></span>Objednávanie spotrebného materiálu, príslušenstva a dielov

Prečítajte si informácie o objednávaní spotrebného materiálu, príslušenstva a dielov pre vašu tlačiareň.

- **Objednávanie**
- Spotrebný materiál a príslušenstvo
- [Diely vymeniteľné zákazníkom](#page-40-0)

## **Objednávanie**

Nájdete tu informácie a prepojenia na objednanie spotrebného materiálu, častí a príslušenstva pre vašu tlačiareň.

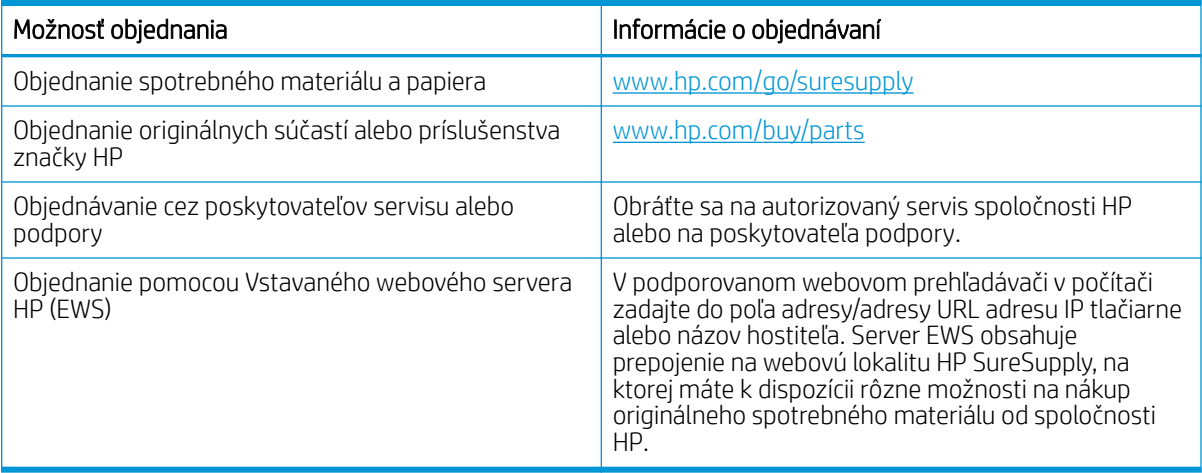

## Spotrebný materiál a príslušenstvo

Nájdite informácie o spotrebnom materiáli a príslušenstve, ktoré sú dostupné pre vašu tlačiareň.

△ UPOZORNENIE: Kazety sú určené len na distribúciu a používanie v rámci stanovenej oblasti; mimo stanovenej oblasti nebudú fungovať.

#### Tabuľka 3-1 Spotrebný materiál

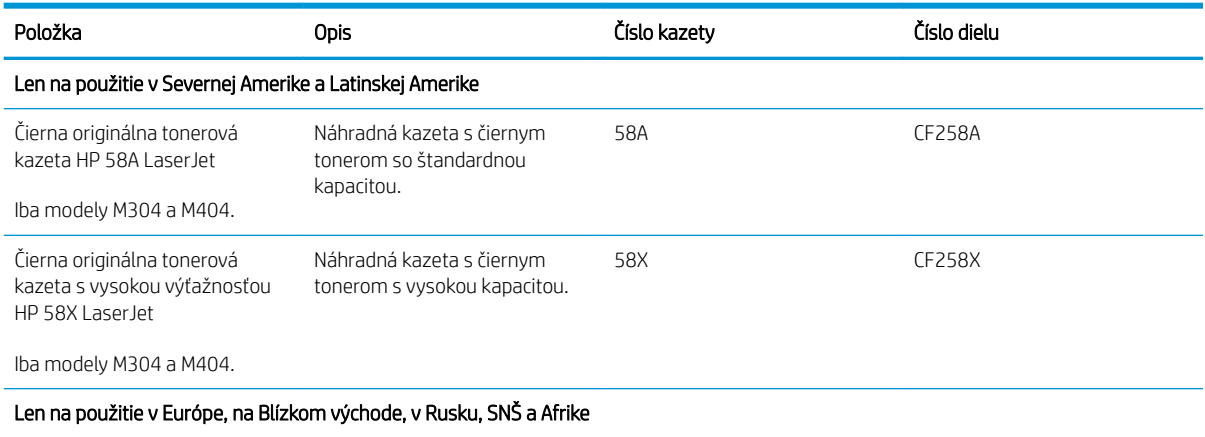

#### <span id="page-40-0"></span>Tabuľka 3-1 Spotrebný materiál (pokračovanie)

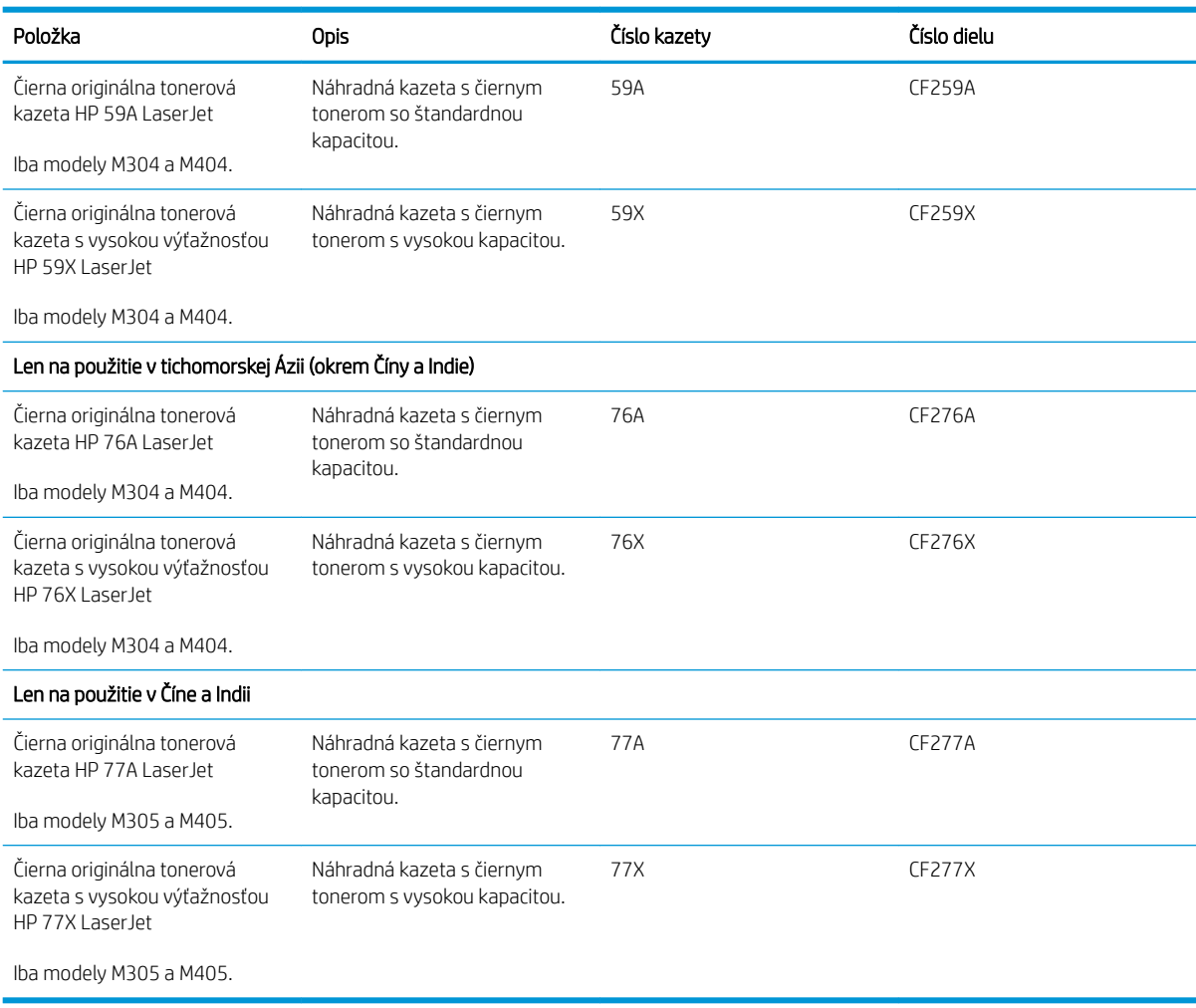

#### Tabuľka 3-2 Príslušenstvo

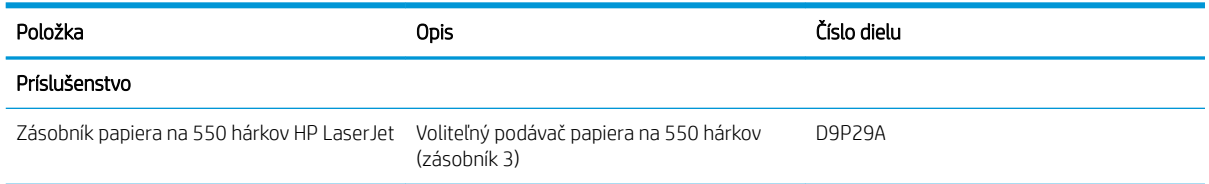

## Diely vymeniteľné zákazníkom

Diely vymeniteľné zákazníkom (Customer Self-Repair – CSR) sú dostupné pri mnohých tlačiarňach HP LaserJet na skrátenie času opravy.

POZNÁMKA: Ďalšie informácie o programe CSR a jeho výhodách možno nájsť na lokalitách [www.hp.com/go/](http://www.hp.com/go/csr-support) [csr-support](http://www.hp.com/go/csr-support) a [www.hp.com/go/csr-faq](http://www.hp.com/go/csr-faq).

Originálne náhradné diely HP možno objednať na lokalite [www.hp.com/buy/parts](http://www.hp.com/buy/parts) alebo u poskytovateľa servisu alebo podpory autorizovaného spoločnosťou HP. Pri objednávaní jednej z nasledujúcich položiek budete potrebovať: číslo súčiastky, sériové číslo (nachádza sa na zadnej tlačiarne), číslo produktu alebo názov tlačiarne.

- <span id="page-41-0"></span>Diely označené v stĺpci Výmena zákazníkom slovom Povinná si musí zákazník nainštalovať sám, ak nie je ochotný zaplatiť za opravu dielu personálu spoločnosti HP. Na tieto diely sa v rámci záruky na zariadenie od spoločnosti HP nevzťahuje podpora na mieste inštalácie ani podpora vrátenia tlačiarne do skladu.
- Diely označené v stĺpci Výmena zákazníkom slovom **Voliteľná** vám počas záručnej doby tlačiarne na požiadanie zdarma vymení personál spoločnosti HP.

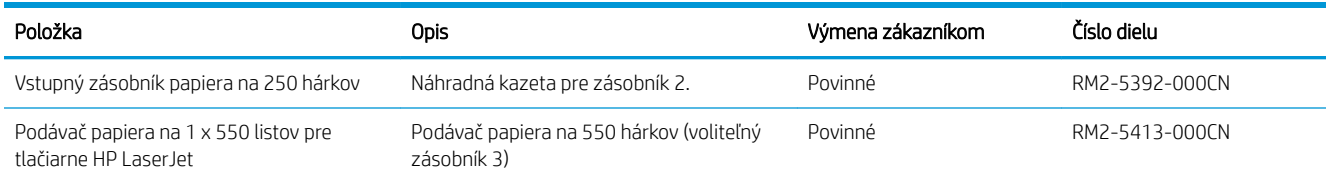

#### Tabuľka 3-3 Diely vymeniteľné zákazníkom (CSR)

# Dynamické zabezpečenie

Získanie informácií o tlačiarňach s aktívnym dynamickým zabezpečením.

Niektoré tlačiarne HP používajú kazety, ktoré majú čipy zabezpečenia alebo elektronické obvody. Kazety využívajúce čip inej značky ako HP alebo upravený či neoriginálny elektronický obvod\* nemusia fungovať. A tie, ktoré fungujú dnes, nemusia fungovať v budúcnosti.

Ako štandard v oblasti tlače spoločnosť HP uplatňuje proces na overenie pravosti kaziet. Spoločnosť HP naďalej využíva bezpečnostné opatrenia na ochranu kvality skúseností našich zákazníkov, zachovanie integrity našich tlačových systémov a ochranu našich práv duševného vlastníctva. Tieto opatrenia zahŕňajú metódy autentifikácie, ktoré sa pravidelne menia a môžu zabrániť fungovaniu spotrebného materiálu tretej strany teraz alebo v budúcnosti. Tlačiarne HP a originálne kazety HP zaistia tú najlepšiu kvalitu, zabezpečenie a spoľahlivosť. V prípade klonovania alebo falšovania kaziet je zákazník vytavený možným rizikám zabezpečenia a zaistenia kvality, čím sa naruší proces tlače.

\*Neoriginálne čipy a upravené alebo neoriginálne elektronické obvody spoločnosť HP nevyrába ani neoveruje. Spoločnosť HP nemôže zaručiť, že tieto čipy alebo obvody budú v tlačiarni fungovať teraz alebo v budúcnosti. Ak používate neoriginálne kazety, obráťte sa na svojho dodávateľa a presvedčte sa, či kazeta obsahuje originálny čip zabezpečenia od spoločnosti HP alebo neupravené elektronické obvody značky HP.

# <span id="page-42-0"></span>Konfigurácia nastavení ochrany tonerových kaziet HP

Správca siete môže nakonfigurovať nastavenia ochrany tonerových kaziet pomocou ovládacieho panela tlačiarne alebo vstavaného webového servera HP (EWS).

- Úvod
- [Zapnutie alebo vypnutie funkcie kontroly pôvodu kazety](#page-43-0)
- [Zapnutie alebo vypnutie funkcie ochrany kaziet](#page-46-0)

## Úvod

Možnosti Kontrola pôvodu kazety HP a Ochrana kaziet môžete použiť na kontrolu kaziet, ktoré sú nainštalované v tlačiarni, a na ochranu nainštalovaných kaziet pred krádežou.

- Kontrola pôvodu kazety: Táto funkciu chráni tlačiarne pred napodobeninami tonerových kaziet tým, že v tlačiarni povolí používať len originálne kazety HP. Používanie originálnych kaziet HP zaisťuje najlepšiu možnú kvalitu tlače. Keď niekto nainštaluje kazetu, ktorá nie je originálna kazeta HP, na ovládacom paneli tlačiarne sa zobrazí hlásenie, že kazetu je neautorizovaná a poskytne informácie s vysvetlením, ako pokračovať.
- Ochrana kaziet: Táto funkcia natrvalo priraďuje tonerové kazety k určitej tlačiarni alebo skupine tlačiarní, aby ich nebolo možné použiť v iných tlačiarňach. Ochranou kaziet chránite aj svoje investície. Keď je táto funkcia zapnutá a niekto pokúsi preniesť chránenú kazetu z originálnej tlačiarne do neautorizovanej tlačiarne, takáto tlačiareň nebude tlačiť pomocou chránenej kazety. Na ovládacom paneli tlačiarne sa zobrazí hlásenie, že kazeta je chránená, spolu s informáciami o tom, ako postupovať.
- $\triangle$  UPOZORNENIE: Po zapnutí ochrany kaziet pre tlačiareň budú všetky nasledujúce tonerové kazety nainštalované v tlačiarni automaticky a *natrvalo* chránené. Ak nechcete ochrániť novú kazetu, vypnite túto funkciu *pred* inštaláciou novej kazety.

Vypnutím funkcie sa nevypne ochrana kaziet, ktoré sú momentálne nainštalované.

Obe funkcie sú v predvolenom nastavení vypnuté. Pomocou nasledujúcich postupov ich zapnete alebo vypnete.

## <span id="page-43-0"></span>Zapnutie alebo vypnutie funkcie kontroly pôvodu kazety

Funkciu kontroly pôvodu kazety možno zapnúť alebo vypnúť pomocou ovládacieho panela alebo vstavaného webového servera (EWS).

- Použitie ovládacieho panela tlačiarne na aktiváciu funkcie kontroly pôvodu kazety
- Použitie ovládacieho panela tlačiarne na deaktiváciu funkcie kontroly pôvodu kazety
- Použitie vstavaného webového servera (EWS) HP na aktiváciu funkcie kontroly pôvodu kazety
- [Použitie vstavaného webového servera \(EWS\) HP na deaktiváciu funkcie kontroly pôvodu kazety](#page-44-0)

**POZNÁMKA:** Na aktiváciu alebo deaktiváciu tejto funkcie môže byť potrebné zadať heslo správcu.

Skontaktujte sa so svojím správcom, aby ste zistili, či je nastavené heslo správcu. Heslá EWS nemožno obnoviť.

#### Použitie ovládacieho panela tlačiarne na aktiváciu funkcie kontroly pôvodu kazety

Pomocou ovládacieho panela tlačiarne môže správca siete aktivovať funkciu kontroly pôvodu kazety. Toto nastavenie umožní v tlačiarni používať len originálne kazety HP.

- 1. Domovskú obrazovku zobrazíte na ovládacom paneli tlačiarne stlačením tlačidla OK.
- 2. Pomocou tlačidiel so šípkami a tlačidla OK prejdite na nasledujúce ponuky a otvorte ich:
	- 1. Nastavenie
	- 2. Supply Settings (Nastavenia spotrebného materiálu)
	- 3. Kontrola pôvodu kazety
- 3. Pomocou tlačidiel so šípkami prejdite na položku Authorized HP (Autorizované spoločnosťou HP) a potom funkciu aktivujte stlačením tlačidla OK.

#### Použitie ovládacieho panela tlačiarne na deaktiváciu funkcie kontroly pôvodu kazety

Pomocou ovládacieho panela tlačiarne môže správca siete deaktivovať funkciu kontroly pôvodu kazety. Týmto postupom odstránite obmedzenia, ktoré umožňujú používať len originálne kazety HP.

- 1. Domovskú obrazovku zobrazíte na ovládacom paneli tlačiarne stlačením tlačidla OK.
- 2. Pomocou tlačidiel so šípkami a tlačidla OK prejdite na nasledujúce ponuky a otvorte ich:
	- 1. Nastavenie
	- 2. Supply Settings (Nastavenia spotrebného materiálu)
	- 3. Kontrola pôvodu kazety
- 3. Pomocou tlačidiel so šípkami vyberte možnosť Off (Vyp.) a potom stlačte tlačidlo OK.

#### Použitie vstavaného webového servera (EWS) HP na aktiváciu funkcie kontroly pôvodu kazety

Pomocou vstavaného webového servera (EWS) môže správca siete aktivovať funkciu kontroly pôvodu kaziet. Toto nastavenie umožní v tlačiarni používať len originálne kazety HP.

1. Otvorte vstavaný webový server HP (EWS):

- <span id="page-44-0"></span>a. Domovskú obrazovku zobrazíte na ovládacom paneli tlačiarne stlačením tlačidla OK.
- b. Pomocou tlačidiel so šípkami a tlačidla OK prejdite na nasledujúce ponuky a otvorte ich:
	- 1. Nastavenie
	- 2. Network Setup (Nastavenie siete)
	- 3. Všeobecné nastavenia
- c. V ponuke všeobecných nastavení vyberte položku Show the IP Address (Zobrazenie IP adresy) a potom výberom možnosti Yes (Áno) zobrazíte IP adresu tlačiarne alebo názov hostiteľa.
- d. Otvorte webový prehliadač a do riadka s adresou zadajte adresu IP alebo názov hostiteľa presne v takom tvare, v akom sa zobrazuje na ovládacom paneli tlačiarne. Na klávesnici počítača stlačte kláves Enter. Otvorí sa server EWS.

#### https://10.10.XXXXX/

- **POZNÁMKA:** Ak sa zobrazí hlásenie o tom, že webová lokalita nemusí byť bezpečná, vyberte možnosť pokračovania na webovú lokalitu. Prístup na túto webovú lokalitu nie je pre počítač nebezpečný.
- 2. Na domovskej stránke servera EWS kliknite na kartu **Settings** (Nastavenia).
- 3. Na ľavej navigačnej table kliknutím na položku Supplies (Spotrebný materiál) rozbaľte možnosti a potom kliknite na položku Supply Settings (Nastavenia spotrebného materiálu).
- 4. V časti Cartrige Policy (Kontrola pôvodu kaziet) kliknite na rozbaľovaciu ponuku a vyberte možnosť Authorized HP (Autorizované spoločnosťou HP).
- 5. Kliknutím na tlačidlo Apply (Použiť) uložte zmeny.

#### Použitie vstavaného webového servera (EWS) HP na deaktiváciu funkcie kontroly pôvodu kazety

Pomocou vstavaného webového servera (EWS) môže správca siete deaktivovať funkciu kontroly pôvodu kaziet. Týmto postupom odstránite obmedzenia, ktoré umožňujú používať len originálne kazety HP.

- 1. Otvorte vstavaný webový server HP (EWS):
	- a. Domovskú obrazovku zobrazíte na ovládacom paneli tlačiarne stlačením tlačidla OK.
	- b. Pomocou tlačidiel so šípkami a tlačidla OK prejdite na nasledujúce ponuky a otvorte ich:
		- 1. Nastavenie
		- 2. Network Setup (Nastavenie siete)
		- 3. Všeobecné nastavenia
	- c. V ponuke všeobecných nastavení vyberte položku Show the IP Address (Zobrazenie IP adresy) a potom výberom možnosti Yes (Áno) zobrazíte IP adresu tlačiarne alebo názov hostiteľa.

d. Otvorte webový prehliadač a do riadka s adresou zadajte adresu IP alebo názov hostiteľa presne v takom tvare, v akom sa zobrazuje na ovládacom paneli tlačiarne. Na klávesnici počítača stlačte kláves Enter. Otvorí sa server EWS.

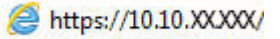

**POZNÁMKA:** Ak sa zobrazí hlásenie o tom, že webová lokalita nemusí byť bezpečná, vyberte možnosť pokračovania na webovú lokalitu. Prístup na túto webovú lokalitu nie je pre počítač nebezpečný.

- 2. Na domovskej stránke servera EWS kliknite na kartu Settings (Nastavenia).
- 3. Na ľavej navigačnej table kliknutím na položku Supplies (Spotrebný materiál) rozbaľte možnosti a potom kliknite na položku Supply Settings (Nastavenia spotrebného materiálu).
- 4. V časti Cartrige Policy (Pôvod kaziet) kliknite na rozbaľovaciu ponuku a vyberte možnosť Off (Vypnuté).
- 5. Kliknutím na tlačidlo Apply (Použiť) uložte zmeny.

## <span id="page-46-0"></span>Zapnutie alebo vypnutie funkcie ochrany kaziet

Funkciu ochrany kaziet možno zapnúť alebo vypnúť pomocou ovládacieho panela alebo vstavaného webového servera (EWS).

- Použitie ovládacieho panela tlačiarne na aktiváciu funkcie ochrany kaziet
- Použitie ovládacieho panela tlačiarne na deaktiváciu funkcie ochrany kaziet
- [Použitie vstavaného webového servera \(EWS\) HP na aktiváciu funkcie ochrany kaziet](#page-47-0)
- [Použitie vstavaného webového servera \(EWS\) HP na deaktiváciu funkcie ochrany kaziet](#page-47-0)

**POZNÁMKA:** Na aktiváciu alebo deaktiváciu tejto funkcie môže byť potrebné zadať heslo správcu.

Skontaktujte sa so svojím správcom, aby ste zistili, či je nastavené heslo správcu. Heslá EWS nemožno obnoviť.

#### Použitie ovládacieho panela tlačiarne na aktiváciu funkcie ochrany kaziet

Pomocou ovládacieho panela tlačiarne môže správca siete aktivovať funkciu ochrany kaziet. Táto funkcia chráni kazety priradené k tlačiarni pred krádežou, aby sa nedali použiť v iných tlačiarňach.

- 1. Domovskú obrazovku zobrazíte na ovládacom paneli tlačiarne stlačením tlačidla OK.
- 2. Pomocou tlačidiel so šípkami a tlačidla OK prejdite na nasledujúce ponuky a otvorte ich:
	- 1. Nastavenie
	- 2. Supply Settings (Nastavenia spotrebného materiálu)
	- 3. Ochrana kazety
- 3. Vyberte položku Protect Cartridges (Ochrana kaziet).

 $\triangle$  UPOZORNENIE: Po zapnutí ochrany kaziet pre tlačiareň budú všetky nasledujúce tonerové kazety nainštalované v tlačiarni automaticky a *natrvalo* chránené. Ak nechcete ochrániť novú kazetu, vypnite túto funkciu *pred* inštaláciou novej kazety.

Vypnutím funkcie sa nevypne ochrana kaziet, ktoré sú momentálne nainštalované.

#### Použitie ovládacieho panela tlačiarne na deaktiváciu funkcie ochrany kaziet

Pomocou ovládacieho panela tlačiarne môže správca siete deaktivovať funkciu ochrany kaziet. Týmto postupom odstránite ochranu všetkých nových kaziet vložených v tlačiarni.

- 1. Domovskú obrazovku zobrazíte na ovládacom paneli tlačiarne stlačením tlačidla OK.
- 2. Pomocou tlačidiel so šípkami a tlačidla OK prejdite na nasledujúce ponuky a otvorte ich:
	- 1. Nastavenie
	- 2. Supply Settings (Nastavenia spotrebného materiálu)
	- 3. Ochrana kazety
- 3. Pomocou tlačidiel so šípkami vyberte možnosť Off (Vyp.) a potom stlačte tlačidlo OK.

#### <span id="page-47-0"></span>Použitie vstavaného webového servera (EWS) HP na aktiváciu funkcie ochrany kaziet

Pomocou vstavaného webového servera (EWS) môže správca siete aktivovať funkciu kontroly ochrany kaziet. Táto funkcia chráni kazety, ktoré sú priradené k tlačiarni pred krádežou, aby sa nedali použiť v iných tlačiarňach.

- 1. Otvorte vstavaný webový server HP (EWS):
	- a. Domovskú obrazovku zobrazíte na ovládacom paneli tlačiarne stlačením tlačidla OK.
	- b. Pomocou tlačidiel so šípkami a tlačidla OK prejdite na nasledujúce ponuky a otvorte ich:
		- 1. Nastavenie
		- 2. Network Setup (Nastavenie siete)
		- 3. Všeobecné nastavenia
	- c. V ponuke všeobecných nastavení vyberte položku Show the IP Address (Zobrazenie IP adresy) a potom výberom možnosti Yes (Áno) zobrazíte IP adresu tlačiarne alebo názov hostiteľa.
	- d. Otvorte webový prehliadač a do riadka s adresou zadajte adresu IP alebo názov hostiteľa presne v takom tvare, v akom sa zobrazuje na ovládacom paneli tlačiarne. Na klávesnici počítača stlačte kláves Enter. Otvorí sa server EWS.

https://10.10.XXXXX/

- **POZNÁMKA:** Ak sa zobrazí hlásenie o tom, že webová lokalita nemusí byť bezpečná, vyberte možnosť pokračovania na webovú lokalitu. Prístup na túto webovú lokalitu nie je pre počítač nebezpečný.
- 2. Na domovskej stránke servera EWS kliknite na kartu Settings (Nastavenia).
- 3. Na ľavej navigačnej table kliknutím na položku Supplies (Spotrebný materiál) rozbaľte možnosti a potom kliknite na položku Supply Settings (Nastavenia spotrebného materiálu).
- 4. V časti Cartrige Protection (Ochrana kaziet) kliknite na rozbaľovaciu ponuku a vyberte možnosť On (Zapnuté).
- 5. Kliknutím na tlačidlo Apply (Použiť) uložte zmeny.
	- A UPOZORNENIE: Po zapnutí ochrany kaziet pre tlačiareň budú všetky nasledujúce tonerové kazety nainštalované v tlačiarni automaticky a *natrvalo* chránené. Ak nechcete ochrániť novú kazetu, vypnite túto funkciu *pred* inštaláciou novej kazety.

Vypnutím funkcie sa nevypne ochrana kaziet, ktoré sú momentálne nainštalované.

#### Použitie vstavaného webového servera (EWS) HP na deaktiváciu funkcie ochrany kaziet

Pomocou vstavaného webového servera (EWS) môže správca siete deaktivovať funkciu kontroly ochrany kaziet. Týmto postupom odstránite ochranu všetkých nových kaziet vložených v tlačiarni.

- 1. Otvorte vstavaný webový server HP (EWS):
	- a. Domovskú obrazovku zobrazíte na ovládacom paneli tlačiarne stlačením tlačidla OK.
	- b. Pomocou tlačidiel so šípkami a tlačidla OK prejdite na nasledujúce ponuky a otvorte ich:
- 1. Nastavenie
- 2. Network Setup (Nastavenie siete)
- 3. Všeobecné nastavenia
- c. V ponuke všeobecných nastavení vyberte položku Show the IP Address (Zobrazenie IP adresy) a potom výberom možnosti Yes (Áno) zobrazíte IP adresu tlačiarne alebo názov hostiteľa.
- d. Otvorte webový prehliadač a do riadka s adresou zadajte adresu IP alebo názov hostiteľa presne v takom tvare, v akom sa zobrazuje na ovládacom paneli tlačiarne. Na klávesnici počítača stlačte kláves Enter. Otvorí sa server EWS.

#### https://10.10.XXXXX/

- **POZNÁMKA:** Ak sa zobrazí hlásenie o tom, že webová lokalita nemusí byť bezpečná, vyberte možnosť pokračovania na webovú lokalitu. Prístup na túto webovú lokalitu nie je pre počítač nebezpečný.
- 2. Na domovskej stránke servera EWS kliknite na kartu Settings (Nastavenia).
- 3. Na ľavej navigačnej table kliknutím na položku Supplies (Spotrebný materiál) rozbaľte možnosti a potom kliknite na položku Supply Settings (Nastavenia spotrebného materiálu).
- 4. V časti Cartrige Protection (Ochrana kaziet) kliknite na rozbaľovaciu ponuku a vyberte možnosť Off (Vypnuté).
- 5. Kliknutím na tlačidlo Apply (Použiť) uložte zmeny.

# <span id="page-49-0"></span>Výmena kazety s tonerom

Vymeňte kazetu s tonerom, ak sa zobrazuje hlásenie na tlačiarni alebo ak máte problémy s kvalitou tlače.

- Informácie o kazete s tonerom
- [Vyberanie a výmena kazety](#page-51-0)

### Informácie o kazete s tonerom

Môžete si overiť podrobnosti o objednávaní náhradných kaziet s tonerom.

Tlačiareň signalizuje nízky a veľmi nízky stav tonera v kazete. Skutočná zostávajúca životnosť kazety s tonerom sa môže líšiť. Zvážte zaobstaranie náhradnej kazety, aby bola dostupná v čase, keď sa kvalita tlače stane neprijateľnou.

Pokračovanie v tlači pomocou aktuálnej kazety do zmeny rozloženia tonera už neposkytuje prijateľnú kvalitu tlače. Ak chcete rozložiť toner, vyberte tonerovú kazetu z tlačiarne a jemne ňou zatraste po jej horizontálnej osi. Grafické znázornenie nájdete v pokynoch na výmenu kazety. Kazetu s tonerom znova vložte do tlačiarne a zatvorte kryt.

Ak si chcete zakúpiť kazety alebo skontrolovať, či sú kazety kompatibilné s tlačiarňou, prejdite na webovú lokalitu HP SureSupply na adrese [www.hp.com/go/suresupply](http://www.hp.com/go/suresupply). Prejdite na spodnú časť stránky a skontrolujte, či súhlasí krajina/oblasť.

A UPOZORNENIE: Kazety sú určené len na distribúciu a používanie v rámci stanovenej oblasti; mimo stanovenej oblasti nebudú fungovať.

#### Položka Opis Číslo kazety Číslo dielu Len na použitie v Severnej Amerike a Latinskej Amerike Čierna originálna tonerová kazeta HP 58A LaserJet Iba modely M304 a M404. Náhradná kazeta s čiernym tonerom so štandardnou kapacitou. 58A CF258A Čierna originálna tonerová kazeta s vysokou výťažnosťou HP 58X LaserJet Iba modely M304 a M404. Náhradná kazeta s čiernym tonerom s vysokou kapacitou. 58X CF258X Len na použitie v Európe, na Blízkom východe, v Rusku, SNŠ a Afrike Čierna originálna tonerová kazeta HP 59A LaserJet Iba modely M304 a M404. Náhradná kazeta s čiernym tonerom so štandardnou kapacitou. 59A CF259A Čierna originálna tonerová kazeta s vysokou výťažnosťou HP 59X LaserJet Iba modely M304 a M404. Náhradná kazeta s čiernym tonerom s vysokou kapacitou. 59X CF259X Len na použitie v tichomorskej Ázii (okrem Číny a Indie)

#### Tabuľka 3-4 Spotrebný materiál

#### Tabuľka 3-4 Spotrebný materiál (pokračovanie)

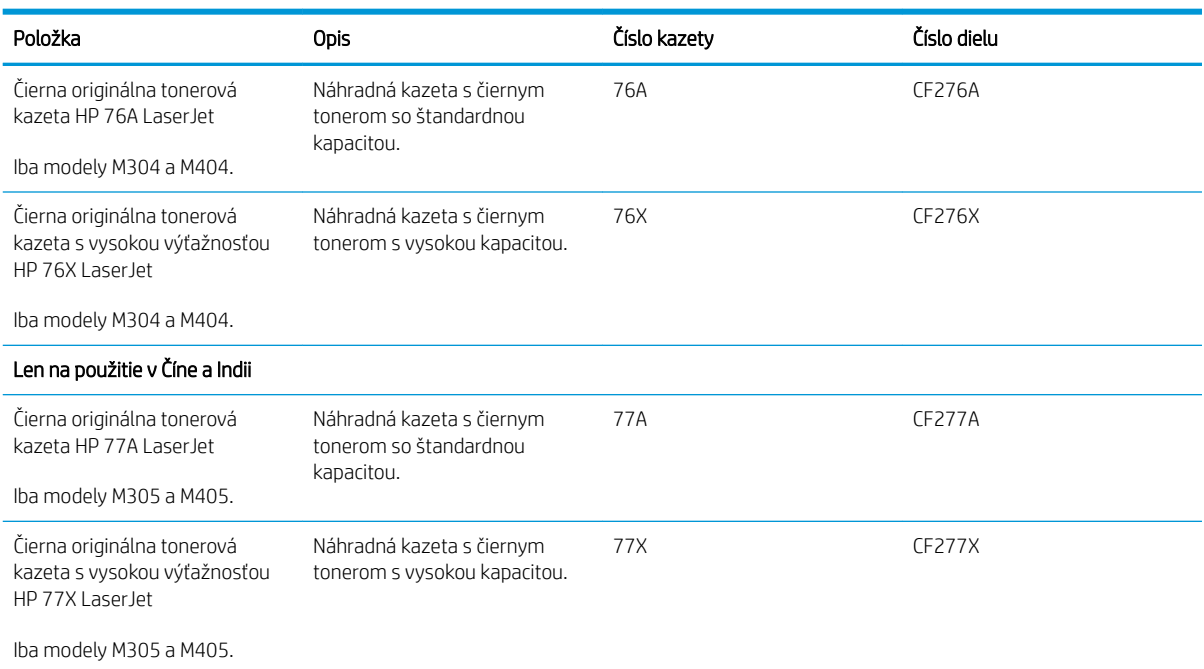

**2 POZNÁMKA:** Kazety s vysokou výťažnosťou obsahujú viac tonera ako štandardné kazety pre vyššiu výťažnosť na stránku. Ďalšie informácie nájdete na adrese [www.hp.com/go/learnaboutsupplies](http://www.hp.com/go/learnaboutsupplies).

Nevyberajte tonerovú kazetu z balenia, pokiaľ ju netreba vymeniť.

 $\triangle$  UPOZORNENIE: Ak chcete zabrániť poškodeniu kazety s tonerom, nevystavujte ju svetlu dlhšie ako pár minút. Ak sa tonerová kazeta musí vybrať z tlačiarne na dlhší čas, zakryte zelený zobrazovací valec.

Nasledujúci nákres znázorňuje komponenty kazety s tonerom.

Obrázok 3-1 Komponenty tonerovej kazety

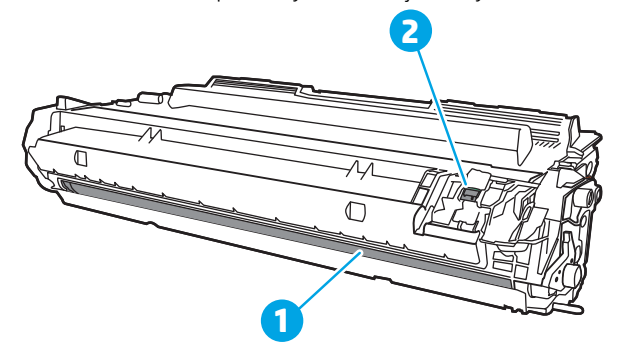

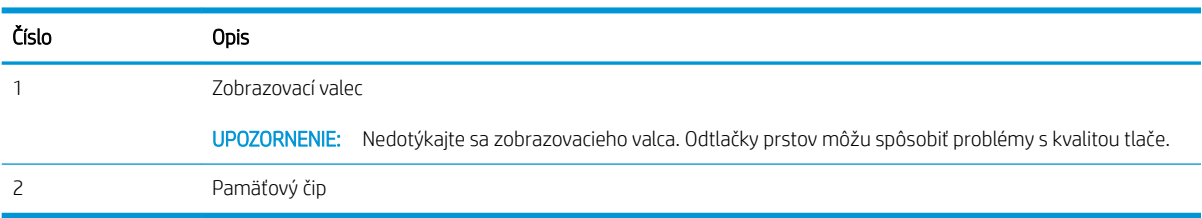

- <span id="page-51-0"></span>**A UPOZORNENIE:** Ak toner zašpiní odev, otrite ho suchou handrou a vyperte v studenej vode. Horúca voda by spôsobila zapustenie tonera do tkaniny.
- POZNÁMKA: Informácie o recyklovaní použitých tonerových kaziet sa nachádzajú v balení tonerovej kazety.

## Vyberanie a výmena kazety

Kazetu s tonerom vymeňte podľa nasledujúcich krokov.

Pokračovanie v tlači pomocou aktuálnej kazety do chvíle, keď sa ani zmenou rozloženia tonera zatrasením už nedosiahne prijateľná kvalita tlače.

1. Stlačte tlačidlo na uvoľnenie predných dvierok.

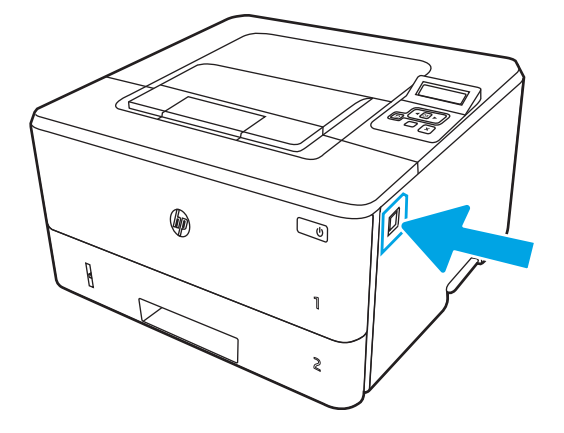

2. Otvorte predné dvierka.

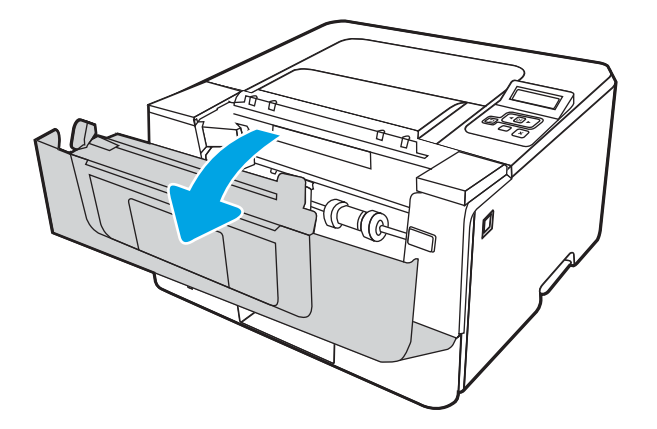

3. Z tlačiarne vyberte spotrebovanú tonerovú kazetu.

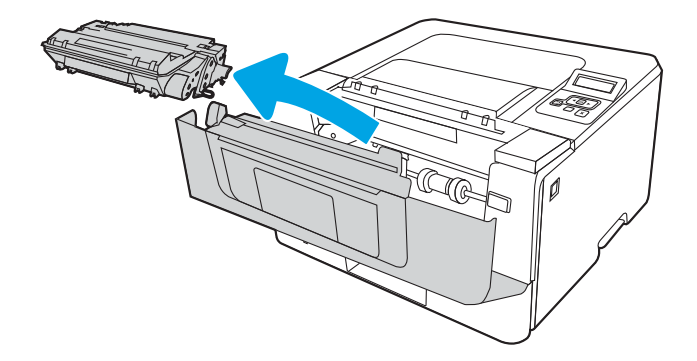

4. Vyberte zo škatule balenie novej tonerovej kazety a potom na balení zatiahnite za uvoľňovací štítok.

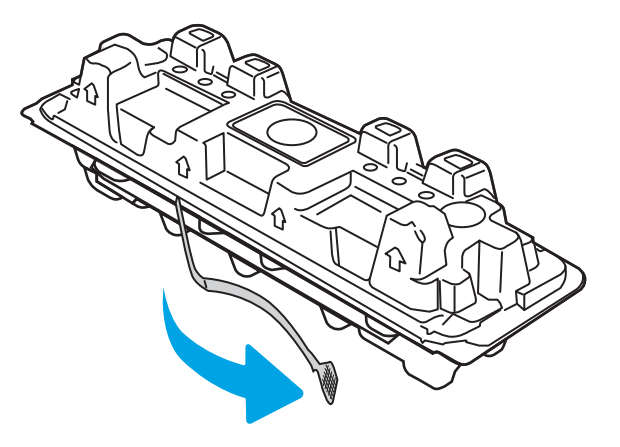

5. Vyberte tonerovú kazetu z otvoreného baliaceho puzdra. Použitú tonerovú kazetu uložte do puzdra za účelom recyklácie.

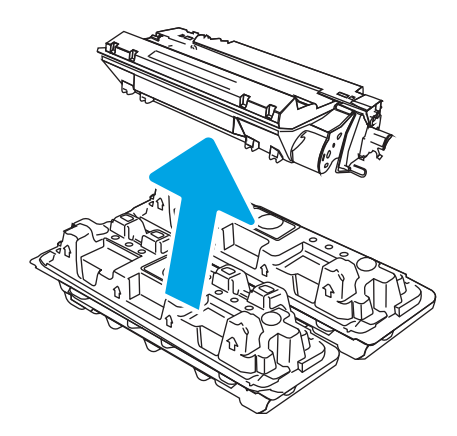

6. Chyťte obidva konce kazety s tonerom a 5-krát až 6-krát ňou zatraste.

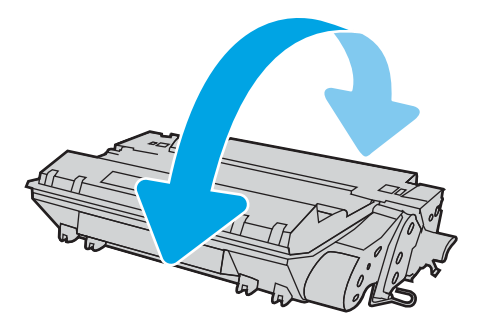

7. Zarovnajte tonerovú kazetu s vodiacimi lištami v tlačiarni. Vložte tonerovú kazetu tak, aby pevne zapadla.

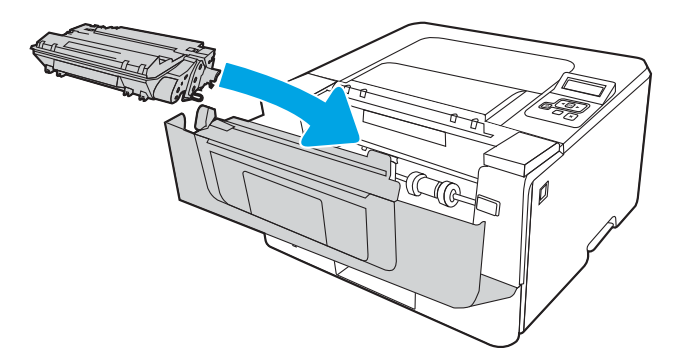

8. Zatvorte predné dvierka.

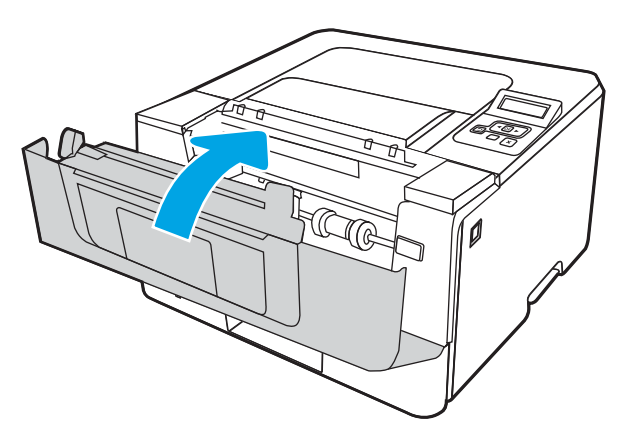

# 4 Tlač

Tlačte pomocou softvéru alebo tlačte priamo z mobilného zariadenia alebo pamäťového kľúča USB.

- **•** [Tlačové úlohy \(Windows\)](#page-55-0)
- · [Tlačové úlohy \(macOS\)](#page-58-0)
- [Ukladanie tlačových úloh do tlačiarne na neskoršiu alebo súkromnú tlač](#page-61-0)
- [Mobilná tlač](#page-67-0)

#### Ďalšie informácie:

Komplexná podpora pre vašu tlačiareň od spoločnosti HP zahŕňa nasledujúce informácie:

- · Inštalácia a konfigurácia
- Oboznámenie sa a používanie
- Riešenie problémov
- · Prevezmite si aktualizácie softvéru a firmvéru
- **•** Fóra technickej podpory
- Vyhľadanie informácií o záruke a regulačných podmienkach

# <span id="page-55-0"></span>Tlačové úlohy (Windows)

Získajte informácie o bežných tlačových úlohách pre používateľov systému Windows.

- Tlač (Windows)
- Automatická tlač na obidve strany (Windows)
- Manuálna tlač na obidve strany (Windows)
- [Tlač viacerých strán na jeden hárok \(Windows\)](#page-56-0)
- [Výber typu papiera \(Windows\)](#page-57-0)
- [Doplnkové úlohy tlače](#page-57-0)

## Tlač (Windows)

Použite možnosť Print (Tlač) v rámci softvérovej aplikácie na výber tlačiarne a základných možností pre danú tlačovú úlohu.

Nasledujúci postup opisuje proces základnej tlače pre systém Windows.

- 1. V softvérovom programe vyberte možnosť Print (Tlačiť).
- 2. V zozname tlačiarní vyberte príslušnú tlačiareň. Ak chcete zmeniť nastavenia, kliknutím na tlačidlo Properties (Vlastnosti) alebo Preferences (Predvoľby) otvorte ovládač tlačiarne.

#### **EX** POZNÁMKA:

- Názov tlačidla sa v rôznych programoch líši.
- Pre ovládač HP PCL-6 V4 prevezme aplikácia HP AiO Printer Remote ďalšie funkcie ovládača pri vybratí možnosti More settings (Ďalšie nastavenia).
- Ďalšie informácie získate kliknutím na tlačidlo Pomocníka (?) v ovládači tlače.
- 3. Kliknutím na jednotlivé karty v ovládači tlačiarne môžete nakonfigurovať dostupné možnosti. Nastavte napríklad orientáciu papiera na karte Finishing (Dokončovanie) a zdroj papiera, typ papiera, veľkosť papiera a nastavenie kvality na karte Paper/Quality (Papier/Kvalita).
- 4. Kliknutím na tlačidlo OK sa vrátite do dialógového okna Print (Tlač). Na tejto obrazovke vyberte počet kópií na tlač.
- 5. Ak chcete vytlačiť úlohu, kliknite na tlačidlo Print (Tlač).

## Automatická tlač na obidve strany (Windows)

Ak je tlačiareň vybavená automatickou duplexnou jednotkou, môžete automaticky tlačiť na obidve strany papiera. Použite veľkosť a typ papiera podporovaný duplexnou jednotkou.

- 1. V softvérovom programe vyberte možnosť Print (Tlačiť).
- 2. Vyberte tlačiareň zo zoznamu tlačiarní a následne kliknutím na tlačidlo Properties (Vlastnosti) alebo Preferences (Predvoľby) otvorte ovládač tlačiarne.

#### <span id="page-56-0"></span>**EX** POZNÁMKA:

- Názov tlačidla sa v rôznych programoch líši.
- Pre ovládač HP PCL-6 V4 prevezme aplikácia HP AiO Printer Remote ďalšie funkcie ovládača pri vybratí možnosti More settings (Ďalšie nastavenia).
- 3. Kliknite na kartu Finishing (Dokončovanie).
- 4. Vyberte možnosť Print on both sides (Tlač na obe strany). Kliknutím na tlačidlo OK zatvorte dialógové okno Document Properties (Vlastnosti dokumentu).
- 5. V dialógovom okne Print (Tlač) kliknutím na tlačidlo Print (Tlačiť) spustite tlač úlohy.

## Manuálna tlač na obidve strany (Windows)

Tento postup použite v prípade tlačiarní, ktoré nemajú nainštalovanú automatickú duplexnú jednotku, alebo v prípade tlače na papier, ktorý duplexná jednotka nepodporuje.

- 1. V softvérovom programe vyberte možnosť Print (Tlačiť).
- 2. Vyberte tlačiareň zo zoznamu tlačiarní a následne kliknutím na tlačidlo Properties (Vlastnosti) alebo Preferences (Predvoľby) otvorte ovládač tlačiarne.

#### **EX** POZNÁMKA:

- Názov tlačidla sa v rôznych programoch líši.
- Pre ovládač HP PCL-6 V4 prevezme aplikácia HP AiO Printer Remote ďalšie funkcie ovládača pri vybratí možnosti More settings (Ďalšie nastavenia).
- 3. Kliknite na kartu Dokončovanie.
- 4. Vyberte možnosť **Print on both sides (manually)** (Obojstranná tlač (manuálne)) a potom kliknutím na tlačidlo OK zatvorte dialógové okno Document Properties (Vlastnosti dokumentu).
- 5. V dialógovom okne Print (Tlač) kliknutím na položku Print (Tlačiť) vytlačíte prvú stranu úlohy.
- 6. Vyberte vytlačený stoh z výstupnej priehradky a potom ho umiestnite do zásobníka 1.
- 7. V prípade výzvy pokračujte výberom príslušného tlačidla na ovládacom paneli.

## Tlač viacerých strán na jeden hárok (Windows)

Ak tlačíte zo softvérovej aplikácie pomocou možnosti Print (Tlač), môžete vybrať možnosť tlače viacerých strán na jeden list papiera. Môžete to využiť, napríklad pri tlačení veľmi veľkého dokumentu, keď chcete ušetriť papier.

- 1. V softvérovom programe vyberte možnosť **Print** (Tlačiť).
- 2. Vyberte tlačiareň zo zoznamu tlačiarní a následne kliknutím na tlačidlo Properties (Vlastnosti) alebo Preferences (Predvoľby) otvorte ovládač tlačiarne.

**EX** POZNÁMKA:

- Názov tlačidla sa v rôznych programoch líši.
- Pre ovládač HP PCL-6 V4 prevezme aplikácia HP AiO Printer Remote ďalšie funkcie ovládača pri vybratí možnosti More settings (Ďalšie nastavenia).
- <span id="page-57-0"></span>3. Kliknite na kartu Dokončovanie.
- 4. V rozbaľovacom zozname Pages per sheet (Počet strán na hárok) vyberte počet strán na hárok.
- 5. Vyberte požadované možnosti pre položky Print page borders (Tlač okrajov strany), Page order (Poradie strán) a Orientation (Orientácia). Kliknutím na tlačidlo OK zatvorte dialógové okno Document Properties (Vlastnosti dokumentu).
- 6. V dialógovom okne Print (Tlač) kliknutím na tlačidlo Print (Tlačiť) spustite tlač úlohy.

## Výber typu papiera (Windows)

Ak tlačíte zo softvérovej aplikácie pomocou možnosti Print (Tlač), môžete nastaviť typ papiera, ktorý používate pre danú tlačovú úlohu. Napríklad, ak je predvolený typ papiera Letter, ale používate iný typ papiera pre tlačovú úlohu, vyberte tento špecifický typ papiera.

- 1. V softvérovom programe vyberte možnosť Print (Tlačiť).
- 2. Vyberte tlačiareň zo zoznamu tlačiarní a následne kliknutím alebo ťuknutím na tlačidlo Properties (Vlastnosti) alebo Preferences (Predvoľby) otvorte ovládač tlače.

#### **POZNÁMKA:**

- Názov tlačidla sa v rôznych programoch líši.
- Pre ovládač HP PCL-6 V4 prevezme aplikácia HP AiO Printer Remote ďalšie funkcie ovládača pri vybratí možnosti More settings (Ďalšie nastavenia).
- 3. Kliknite na kartu Paper/Quality (Papier a kvalita).
- 4. Zvoľte možnosť relevantnú pre používaný typ papiera a kliknite na tlačidlo OK.
- 5. Kliknutím na tlačidlo OK zatvorte dialógové okno Document Properties (Vlastnosti dokumentu).
- 6. V dialógovom okne Print (Tlač) kliknutím na tlačidlo Print (Tlačiť) spustite tlač úlohy.

## Doplnkové úlohy tlače

Informácie o vykonávaní bežných tlačových úlohy vyhľadajte na webe.

Prejdite na stranu [www.hp.com/support/ljM304](http://www.hp.com/support/ljM304) alebo [www.hp.com/support/ljM404.](http://www.hp.com/support/ljm404)

K dispozícii sú pokyny týkajúce sa napríklad týchto tlačových úloh:

- Vytvorenie a používanie klávesových skratiek alebo predvolieb
- Výber veľkosti papiera alebo používanie vlastnej veľkosti papiera
- Výber orientácie strany
- Vytvorenie brožúrky
- Prispôsobenie dokumentu konkrétnej veľkosti papiera
- Vytlačenie prvej alebo poslednej strany dokumentu na iný typ papiera
- Tlač vodotlače na dokument

# <span id="page-58-0"></span>Tlačové úlohy (macOS)

Tlačte pomocou tlačového softvéru HP pre macOS, vrátane obojstrannej tlače alebo tlače viacerých stránok na jeden hárok.

- Tlač (macOS)
- Automatická tlač na obidve strany (macOS)
- [Manuálna tlač na obidve strany \(macOS\)](#page-59-0)
- [Tlač viacerých strán na jeden hárok \(macOS\)](#page-59-0)
- [Výber typu papiera \(macOS\)](#page-59-0)
- [Doplnkové úlohy tlače](#page-60-0)

## Tlač (macOS)

Použite možnosť Print (Tlač) v rámci softvérovej aplikácie na výber tlačiarne a základných možností pre danú tlačovú úlohu.

Nasledujúci postup opisuje proces základnej tlače pre systém macOS.

- 1. Kliknite na ponuku File (Súbor) a potom kliknite na možnosť Print (Tlačiť).
- 2. Vyberte tlačiareň.
- 3. Kliknite na položku Show Details (Zobraziť podrobnosti) alebo Copies & Pages (Kópie a strany) a potom vyberte iné ponuky na úpravu nastavení tlače.
- POZNÁMKA: Názov položky sa v rôznych programoch líši.
- 4. Kliknite na tlačidlo Print (tlačiť).

## Automatická tlač na obidve strany (macOS)

Ak je tlačiareň vybavená automatickou duplexnou jednotkou, môžete automaticky tlačiť na obidve strany papiera. Použite veľkosť a typ papiera podporovaný duplexnou jednotkou.

Táto funkcia je dostupná, ak je nainštalovaný ovládač tlače HP. Nemusí byť dostupná, ak používate službu AirPrint.

- 1. Kliknite na ponuku File (Súbor) a potom kliknite na možnosť Print (Tlačiť).
- 2. Vyberte tlačiareň.
- 3. Kliknite na položku Show Details (Zobraziť podrobnosti) alebo Copies & Pages (Kópie a strany) a potom kliknite na ponuku Layout (Rozloženie).

POZNÁMKA: Názov položky sa v rôznych programoch líši.

- 4. V rozbaľovacom zozname Two-Sided (Obojstranné) vyberte požadovanú možnosť väzby.
- 5. Kliknite na tlačidlo Print (tlačiť).

## <span id="page-59-0"></span>Manuálna tlač na obidve strany (macOS)

Ak tlačiareň nemá nainštalovanú automatickú duplexnú jednotku, alebo používate veľkosť alebo typ papiera, ktorý duplexná jednotka nepodporuje, môžete tlačiť na obe strany papiera manuálne. Bude potrebné, aby strany vkladali znova.

Táto funkcia je dostupná, ak je nainštalovaný ovládač tlače HP. Nemusí byť dostupná, ak používate službu AirPrint.

- 1. Kliknite na ponuku File (Súbor) a potom kliknite na možnosť Print (Tlačiť).
- 2. Vyberte tlačiareň.
- 3. Kliknite na položku Show Details (Zobraziť podrobnosti) alebo Copies & Pages (Kópie a strany) a potom kliknite na ponuku Manual Duplex (Manuálna obojstranná tlač).

POZNÁMKA: Názov položky sa v rôznych programoch líši.

- 4. Kliknite do začiarkavacieho políčka Manual Duplex (Manuálna obojstranná tlač) a vyberte možnosť viazania.
- 5. Choďte k tlačiarni a zo zásobníka 1 vyberte všetok čistý papier.
- 6. Kliknite na tlačidlo Print (tlačiť).
- 7. Vyberte vytlačený stoh z výstupnej priehradky a vložte ho do vstupného zásobníka potlačenou stranou nahor.
- 8. V prípade výzvy pokračujte dotykom príslušného tlačidla na ovládacom paneli.

## Tlač viacerých strán na jeden hárok (macOS)

Ak tlačíte zo softvérovej aplikácie pomocou možnosti Print (Tlač), môžete vybrať možnosť tlače viacerých strán na jeden list papiera. Môžete to využiť, napríklad pri tlačení veľmi veľkého dokumentu, keď chcete ušetriť papier.

- 1. Kliknite na ponuku File (Súbor) a potom kliknite na možnosť Print (Tlačiť).
- 2. Vyberte tlačiareň.
- 3. Kliknite na položku Show Details (Zobraziť podrobnosti) alebo Copies & Pages (Kópie a strany) a potom kliknite na ponuku **Lavout** (Rozloženie).

POZNÁMKA: Názov položky sa v rôznych programoch líši.

- 4. V rozbaľovacom zozname Pages per Sheet (Počet strán na hárok) vyberte počet strán, ktoré chcete vytlačiť na každom hárku.
- 5. V oblasti Layout Direction (Poradie strán) vyberte poradie a umiestnenie strán na hárku.
- 6. V ponuke Border (Okraj) vyberte typ okraja, ktorý chcete vytlačiť okolo každej stránky na hárku.
- 7. Kliknite na tlačidlo Print (tlačiť).

## Výber typu papiera (macOS)

Ak tlačíte zo softvérovej aplikácie pomocou možnosti Print (Tlač), môžete nastaviť typ papiera, ktorý používate pre danú tlačovú úlohu. Napríklad, ak je predvolený typ papiera Letter, ale používate iný typ papiera pre tlačovú úlohu, vyberte tento špecifický typ papiera.

- <span id="page-60-0"></span>1. Kliknite na ponuku File (Súbor) a potom kliknite na možnosť Print (Tlačiť).
- 2. Vyberte tlačiareň.
- 3. Kliknite na položku Show Details (Zobraziť podrobnosti) alebo Copies & Pages (Kópie a strany) a potom kliknite na ponuku Media & Quality (Médiá a kvalita) alebo Paper/Quality (Papier/kvalita).
- POZNÁMKA: Názov položky sa v rôznych programoch líši.
- 4. Vyberte možnosť Media & Quality (Médiá a kvalita) alebo Paper/Quality (Papier/kvalita).
	- POZNÁMKA: Tento zoznam obsahuje hlavné možnosti, ktoré sú k dispozícii. Niektoré možnosti nie sú dostupné na všetkých tlačiarňach.
		- Media Type (Typ média): Zvoľte možnosť pre typ papiera pre tlačovú úlohu.
		- **Print Quality** (Kvalita tlače): Zvoľte úroveň rozlíšenia pre tlačovú úlohu.
		- EconoMode: Vyberte túto možnosť na šetrenie tonerom, pri tlači konceptov dokumentov.
- 5. Kliknite na tlačidlo Print (tlačiť).

## Doplnkové úlohy tlače

Informácie o vykonávaní bežných tlačových úlohy vyhľadajte na webe.

Prejdite na stranu [www.hp.com/support/ljM304](http://www.hp.com/support/ljM304) alebo [www.hp.com/support/ljM404.](http://www.hp.com/support/ljm404)

K dispozícii sú pokyny týkajúce sa napríklad týchto tlačových úloh:

- Vytvorenie a používanie klávesových skratiek alebo predvolieb
- Výber veľkosti papiera alebo používanie vlastnej veľkosti papiera
- Výber orientácie strany
- Vytvorenie brožúrky
- Prispôsobenie dokumentu konkrétnej veľkosti papiera
- Vytlačenie prvej alebo poslednej strany dokumentu na iný typ papiera
- Tlač vodotlače na dokument

## <span id="page-61-0"></span>Ukladanie tlačových úloh do tlačiarne na neskoršiu alebo súkromnú tlač

Tlačové úlohy uložte v pamäti tlačiarne pre tlač v budúcnosti.

- Úvod
- Skôr než začnete
- Nastavenie ukladania úloh
- [Vypnutie alebo zapnutie funkcie ukladania úloh](#page-62-0)
- [Vytvorenie uloženej úlohy \(Windows\)](#page-63-0)
- [Vytvorenie uloženej úlohy \(macOS\)](#page-64-0)
- [Tlač uloženej úlohy](#page-65-0)
- [Odstránenie uloženej úlohy](#page-66-0)
- [Informácie odoslané do tlačiarne na účely evidencie úloh](#page-66-0)

## Úvod

Nasledujúce informácie obsahujú postup na vytvorenie a tlačenie dokumentov uložených na pamäťovom kľúči USB. Tieto úlohy je možné vytlačiť neskôr alebo diskrétne.

POZNÁMKA: Ukladanie úloh nie je podporované na modeloch M404d alebo M405d.

## Skôr než začnete

Skontrolujte požiadavky na používanie funkcie ukladania úloh.

Funkcia ukladania úloh má nasledujúce požiadavky:

- Vyhradené úložné zariadenie USB 2.0 s aspoň 16 GB voľného miesta musí byť nainštalované v zadnom host USB. Na tomto úložnom zariadení USB sa uchovávajú úlohy ukladania úloh odoslané do tlačiarne. Po odstránení tohto úložného zariadenia USB z tlačiarne sa funkcia ukladania úloh deaktivuje.
- Ak používate ovládač HP Universal Print Driver (UPD), musíte použiť ovládač UPD verzie 5.9.0 alebo novší.

## Nastavenie ukladania úloh

Nastavte ukladanie úloh v ovládači tlačiarne, vložte do tlačiarne ukladacie médium (pamäťový kľúč USB) a overte, či je funkcia pripravená na používanie.

Skôr ako začnete, nainštalujte softvér tlačiarne, ak ešte nie je nainštalovaný. Prejdite na lokalitu [www.hp.com/](http://www.hp.com/support) [support](http://www.hp.com/support), kliknite na položku Software and Drivers (Softvér a ovládače) a potom podľa pokynov na obrazovke prevezmite najnovší softvér HP.

Keď je nainštalovaný tlačový ovládač, možnosť ukladania úloh je predvolené nastavená na hodnotu Automatic (Automaticky). Možnosť sa nachádza na tomto mieste:

- <span id="page-62-0"></span>● Windows: Devices and Printers (Zariadenia a tlačiarne)**►**Printer Properties (Vlastnosti tlačiarne)**►**Device Settings (Nastavenia zariadenia)
- macOS: Printers & Scanners (Tlačiarne a skenery)**►**Options & Supplies (Možnosti a spotrebný materiál)

Nastavenie ukladania úloh dokončite takto:

1. Vyhľadajte zadný USB port.

Na niektorých modeloch je zadný USB port zakrytý. Odnímte kryt USB portu a pokračujte.

2. Vložte pamäťový kľúč USB do zadného USB portu.

Obrázok 4-1 Vloženie pamäťového kľúča USB

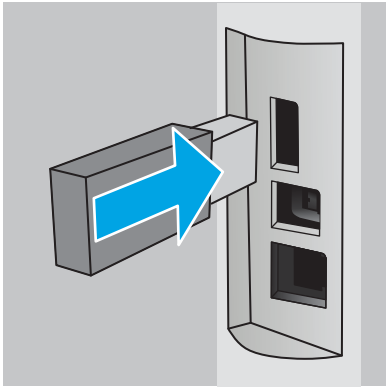

Na ovládacom paneli sa zobrazí hlásenie s upozornením, že pamäťový kľúč USB sa naformátuje. Zvoľte OK a dokončite postup.

3. Otvorte tlačový ovládač a skontrolujte, či sa zobrazuje karta Job Storage (Ukladanie úloh). Ak je viditeľná, funkcia je pripravená na používanie.

V softvérovom programe vyberte možnosť Print (Tlač), vyberte tlačiareň zo zoznamu tlačiarní a vykonajte tieto kroky:

● Windows: Vyberte položku Properties (Vlastnosti) alebo Preferences (Predvoľby). Kliknite na kartu Job Storage (Uloženie úlohy).

Ak sa nezobrazuje karta Job Storage (Ukladanie úloh), aktivujte ju takto:

V ponuke Start (Štart) otvorte položku Settings (Nastavenia), kliknite na položku Devices (Zariadenia) a potom kliknite na položku Devices and Printers (Zariadenia a tlačiarne). Pravým tlačidlom myši kliknite na názov tlačiarne a potom kliknite na položku Printer Properties (Vlastnosti tlačiarne). Kliknite na kartu Device Settings (Nastavenia zariadenia), kliknite na položku Job Storage (Ukladanie úloh) a potom vyberte možnosť **Automatic** (Automatické). Kliknite na položku **Apply** (Použiť) a potom na **OK**.

● macOS: V tlačovom ovládači sa zobrazuje ponuka Copies & Pages (Kópie a stránky). Otvorte rozbaľovací zoznam a kliknite na ponuku Job Storage (Ukladanie úloh).

Ak sa ponuka Job Storage (Ukladanie úloh) nezobrazuje, zatvorte okno tlače a potom ho znova otvorte, aby sa ponuka aktivovala.

#### Vypnutie alebo zapnutie funkcie ukladania úloh

Vypnutie funkcie ukladanie úloh, aby nebola k dispozícii, aj keď vložíte pamäťový kľúč USB do tlačiarne. Ak chcete funkciu znova sprístupniť, zapnite ju.

1. Otvorte položku Printer Properties (Vlastnosti tlačiarne):

- <span id="page-63-0"></span>Windows: V ponuke Start (Štart) otvorte položku Settings (Nastavenia), kliknite na položku Devices (Zariadenia) a potom kliknite na položku Devices and Printers (Zariadenia a tlačiarne). Pravým tlačidlom myši kliknite na tlačiareň a potom kliknite na položku Printer properties (Vlastnosti tlačiarne).
- macOS: V ponuke Apple otvorte položku System Preferences (Preferencie systému) a potom kliknite na položku Printers & Scanners (Tlačiarne a skenery). Vyberte tlačiareň a kliknite na položku Options & Supplies (Možnosti a spotrebný materiál).
- 2. Možnosť ukladania úloh vypnite nasledovne:
	- Windows: Kliknite na kartu Device settings (Nastavenia zariadenia), kliknite na položku Job Storage (Ukladanie úloh) a potom vyberte možnosť Disable (Vypnúť).
	- macOS: Na karte Options (Možnosti) zrušte označenie začiarkavacieho políčka Job Storage (Ukladanie úloh).

Ak chcete túto funkciu zapnúť, nastavte možnosť ukladania úloh späť na možnosť **Automatic** (Automatické) (Windows) alebo začiarknite políčko Job Storage (Ukladanie úloh) (macOS).

## Vytvorenie uloženej úlohy (Windows)

Ukladajte v pamäťovej jednotke USB úlohy určené na súkromnú alebo oneskorenú tlač.

- 1. V softvérovom programe vyberte možnosť Print (Tlačiť).
- 2. Vyberte tlačiareň zo zoznamu tlačiarní a potom vyberte položku Properties (Vlastnosti) alebo Preferences (Predvoľby).

#### **POZNÁMKA:**

- Názov tlačidla sa v rôznych programoch líši.
- Pre ovládač HP PCL-6 V4 prevezme aplikácia HP AiO Printer Remote ďalšie funkcie ovládača pri vybratí možnosti More settings (Ďalšie nastavenia).
- 3. Kliknite na kartu Job Storage (Uloženie úlohy).
	- **POZNÁMKA:** Ak sa karta **Job Storage** (Ukladanie úloh) nezobrazuje, kartu aktivujte podľa pokynov v časti "Zapnutie alebo vypnutie funkcie ukladanie úloh".
- 4. Vyberte možnosť Job Storage Mode (Režim ukladania úloh):
	- Proof and Hold (Kontrola a pozastavenie): Vytlačte a skontrolujte jednu kópiu úlohy a potom vytlačte ďalšie kópie. Prvá kópia sa vytlačí okamžite. Vytlačenie ďalších kópií sa musí spustiť na prednom ovládacom paneli zariadenia. Napríklad, ak sa odosiela 10 kópií, jedna kópia sa vytlačí okamžite, a ostatných deväť kópií sa vytlačí po prevzatí úlohy. Po vytlačení všetkých kópií sa úloha odstráni.
	- Personal Job (Osobná úloha): Úloha sa nevytlačí dovtedy, pokiaľ o to nepožiadate prostredníctvom ovládacieho panela tlačiarne. Pokiaľ ide o tento režim ukladania úloh, môžete si vybrať jednu z možností Make Job Private/Secure (Nastavenie súkromnej alebo zabezpečenej úlohy). Ak úlohe priradíte osobné identifikačné číslo (PIN), cez ovládací panel musíte zadať toto číslo PIN. Ak zašifrujete úlohu, na ovládacom paneli je potrebné zadať požadované heslo. Tlačová úloha sa po vytlačení odstráni z pamäte.
- <span id="page-64-0"></span>Quick Copy (Rýchle kopírovanie): Tlač požadovaného počtu kópií úlohy a ich uloženie do pamäte tlačiarne, aby ste ich mohli tlačiť neskôr. Úlohy sa odstránia manuálne alebo podľa harmonogramu uchovania úlohy.
- Stored Job (Uložená úloha): Uloženie úlohy v tlačiarni a umožnenie jej tlače ostatným používateľom. Pokiaľ ide o tento režim ukladania úloh, môžete si vybrať jednu z možností Make Job Private/Secure (Nastavenie súkromnej alebo zabezpečenej úlohy). Ak úlohe priradíte osobné identifikačné číslo (PIN), používateľ, ktorý tlačí úlohu, musí na ovládacom paneli zadať požadovaný kód PIN. Ak zašifrujete úlohu, používateľ, ktorý tlačí úlohu, musí zadať požadované heslo na ovládacom paneli. Úlohy sa odstránia manuálne alebo podľa harmonogramu uchovania úlohy.
- 5. Ak chcete použiť vlastné meno používateľa alebo názov úlohy, kliknite na tlačidlo Custom (Vlastné) a potom zadajte používateľské meno alebo názov úlohy.

Ak má iná uložená úloha už príslušný názov, vyberte možnosť, ktorú chcete použiť.

- Use Job Name + (1-99) (Použiť názov úlohy + (1-99)): Na koniec názvu úlohy pripojte jedinečné číslo.
- Replace Existing File (Nahradiť existujúci súbor): Prepíšte existujúcu uloženú úlohu novou úlohou.
- 6. Kliknutím na tlačidlo OK zatvorte dialógové okno Document Properties (Vlastnosti dokumentu). V dialógovom okne Print (Tlač) kliknutím na tlačidlo Print (Tlačiť) spustite tlač úlohy.

## Vytvorenie uloženej úlohy (macOS)

Ukladajte v pamäťovej jednotke USB úlohy určené na súkromnú alebo oneskorenú tlač.

- 1. Kliknite na ponuku File (Súbor) a potom kliknite na možnosť Print (Tlačiť).
- 2. V ponuke Printer (Tlačiareň) vyberte túto tlačiareň.
- 3. Kliknite na položku Show Details (Zobraziť podrobnosti) alebo Copies & Pages (Kópie a strany) a potom kliknite na ponuku Job Storage (Ukladanie úloh).
- <sup>2</sup> POZNÁMKA: Ak sa ponuka **Job Storage** (Ukladanie úloh) nezobrazuje, ponuku aktivujte podľa pokynov v časti "Zapnutie alebo vypnutie funkcie ukladanie úloh".
- 4. V rozbaľovacej ponuke Mode (Režim) zvoľte typ uloženej úlohy.
	- Proof and Hold (Kontrola a pozastavenie): Vytlačte a skontrolujte jednu kópiu úlohy a potom vytlačte ďalšie kópie. Prvá kópia sa vytlačí okamžite. Vytlačenie ďalších kópií sa musí spustiť na prednom ovládacom paneli zariadenia. Napríklad, ak sa odosiela 10 kópií, jedna kópia sa vytlačí okamžite, a ostatných deväť kópií sa vytlačí po prevzatí úlohy. Po vytlačení všetkých kópií sa úloha odstráni.
	- Personal Job (Osobná úloha): Úloha sa nevytlačí dovtedy, pokiaľ o to nepožiadate prostredníctvom ovládacieho panela tlačiarne. Ak má úloha osobné identifikačné číslo (PIN), zadajte toto číslo PIN cez ovládací panel. Tlačová úloha sa po vytlačení odstráni z pamäte.
	- Quick Copy (Rýchle kopírovanie): Tlač požadovaného počtu kópií úlohy a ich uloženie do pamäte tlačiarne, aby ste ich mohli tlačiť neskôr. Úlohy sa odstránia manuálne alebo podľa harmonogramu uchovania úlohy.
	- Stored Job (Uložená úloha): Uloženie úlohy v tlačiarni a umožnenie jej tlače ostatným používateľom. Ak má úloha osobné identifikačné číslo (PIN), používateľ, ktorý tlačí úlohu, musí na ovládacom paneli zadať požadovaný kód PIN. Úlohy sa odstránia manuálne alebo podľa harmonogramu uchovania úlohy.
- <span id="page-65-0"></span>5. Ak chcete použiť vlastné meno používateľa alebo názov úlohy, kliknite na tlačidlo Custom (Vlastné) a potom zadajte používateľské meno alebo názov úlohy.
- POZNÁMKA: macOS 10.14 Mojave a novší: Ovládač tlače už neobsahuje tlačidlo Custom (Vlastné). Na nastavenie uloženej úlohy použite možnosti pod rozbaľovacím zoznamom Mode (Režim).

Vyberte, ktorá možnosť sa má použiť, ak má iná uložená úloha už daný názov.

- Use Job Name + (1-99) (Použiť názov úlohy + (1-99)): Na koniec názvu úlohy pripojte jedinečné číslo.
- Replace Existing File (Nahradiť existujúci súbor): Prepíšte existujúcu uloženú úlohu novou úlohou.
- 6. Ak ste v rozbaľovacom zozname Mode (Režim) vybrali možnosť Stored Job (Uložená úloha) alebo Personal Job (Osobná úloha), úlohu môžete ochrániť kódom PIN. Zadajte 4-miestne číslo do poľa Use PIN to Print (Použiť kód PIN na tlač). Keď sa túto úlohu pokúsia vytlačiť iní ľudia, tlačiareň ich vyzve, aby zadali tento kód PIN.
- 7. Ak chcete spracovať úlohu, kliknite na tlačidlo Print (Tlačiť).

## Tlač uloženej úlohy

Vytlačte úlohu uloženú na pamäťovom kľúči USB.

- 1. Domovskú obrazovku zobrazíte na ovládacom paneli tlačiarne stlačením tlačidla OK.
- 2. Pomocou tlačidiel so šípkami prejdite na položku Job Storage (Uloženie úlohy) a potom znova stlačte tlačidlo OK.
- 3. Zo zoznamu priečinkov úlohy prejdite pomocou tlačidiel so šípkami na názov priečinka, v ktorom je uložená úloha, vyberte ho a potom stlačte tlačidlo OK.
- 4. Pomocou tlačidiel so šípkami prejdite na názov úlohy, ktorú chcete tlačiť, a potom stlačte tlačidlo OK.

Ak je úloha súkromná alebo zašifrovaná, zadajte kód PIN alebo heslo.

- 5. Ak chcete nastaviť počet kópií, pomocou tlačidiel so šípkami prejdite na možnosť Copy (Kopírovanie) a potom stlačte tlačidlo OK. Na obrazovke kopírovania pomocou tlačidiel so šípkami vyberte počet kópií a potom stlačte tlačidlo OK, aby ste nastavenie uložili.
- 6. Opätovným stlačením tlačidla OK úlohu vytlačíte.

## <span id="page-66-0"></span>Odstránenie uloženej úlohy

Keď sa nová úloha uloží na pamäťový kľúč USB, všetky predchádzajúce úlohy s rovnakým názvom používateľa a úlohy sa prepíšu. Ak je pamäťový kľúč USB plný, na ovládacom paneli tlačiarne sa zobrazí toto hlásenie: The USB flash storage device is out of memory. (Úložné zariadenie USB má nedostatok pamäte.) Odstráňte nepoužívané úlohy a skúste to znova. Ďalšie tlačové úlohy sa môžu uložiť až po odstránení existujúcich uložených úloh.

Odstránenie úlohy uloženej v tlačiarni

#### Odstránenie úlohy uloženej v tlačiarni

Odstránenie úlohy uloženej na pamäťovom kľúči USB.

- 1. Domovskú obrazovku zobrazíte na ovládacom paneli tlačiarne stlačením tlačidla OK.
- 2. Pomocou tlačidiel so šípkami prejdite na položku Job Storage (Uloženie úlohy) a potom znova stlačte tlačidlo OK.
- 3. Zo zoznamu priečinkov úlohy prejdite na názov priečinka, v ktorom je uložená úloha, vyberte ho a potom stlačte tlačidlo OK.
- 4. Prejdite na názov úlohy, ktorú chcete odstrániť, vyberte ju a potom stlačte tlačidlo OK.

Ak je úloha súkromná alebo zašifrovaná, zadajte kód PIN alebo heslo.

5. Pomocou tlačidiel so šípkami prejdite na ponuku Delete (Odstrániť) a potom stlačte tlačidlo OK. Opätovným stlačením tlačidla OK úlohu odstráňte.

## Informácie odoslané do tlačiarne na účely evidencie úloh

Prostredníctvom tlačových úloh odoslaných z ovládačov v klientovi (napr. PC) je do zariadení na tlač a spracovanie obrázkov od spoločnosti HP možné odoslať aj osobné identifikačné údaje. Tieto informácie môžu, no nemusia obsahovať meno používateľa a názov klienta, z ktorého úloha pochádza a ktorý sa môže používať na účely evidencie úloh, podľa toho, ako to určí správcova tlačového zariadenia. Rovnaké informácie okrem toho možno uložiť spolu s úlohou na vysokokapacitné úložné zariadenie (napr. pevný disk) tlačového zariadenia pri používaní funkcie ukladania úloh.

# <span id="page-67-0"></span>Mobilná tlač

Mobilné riešenia a riešenia služby ePrint umožňujú jednoduchú tlač na tlačiarni HP z prenosného počítača, tabletu, smartfónu alebo iného mobilného zariadenia.

- Úvod
- [Tlač Wi-Fi Direct \(len bezdrôtové modely\)](#page-68-0)
- [HP ePrint prostredníctvom e-mailu](#page-69-0)
- [Služba AirPrint](#page-70-0)
- [Zabudované tlačové riešene pre systém Android](#page-71-0)

## Úvod

Skontrolujte nasledujúce informácie o mobilnej tlači.

Ak si chcete pozrieť úplný zoznam mobilných riešení a riešení ePrint a určiť najlepšiu možnosť, prejdite na stránku [www.hp.com/go/LaserJetMobilePrinting](http://www.hp.com/go/LaserJetMobilePrinting).

## <span id="page-68-0"></span>Tlač Wi-Fi Direct (len bezdrôtové modely)

Rozhranie Wi-Fi Direct umožňuje tlač z bezdrôtového mobilného zariadenia bez potreby pripojenia k sieti alebo internetu.

- Zapnutie funkcie Wi-Fi Direct
- [Zmena názvu tlačiarne pre Direct Wi-Fi](#page-69-0)

**POZNÁMKA:** Nie všetky mobilné operačné systémy v súčasnosti podporujú funkciu Wi-Fi Direct.

Rozhranie Wi-Fi Direct môžete využiť na bezdrôtovú tlač pomocou nasledujúcich zariadení:

- Mobilné zariadenia so systémom Android so zabudovaným tlačovým riešením systému Android
- iPhone, iPad alebo iPod s podporou služby Apple AirPrint alebo aplikáciou HP Smart.
- Mobilné zariadenia so systémom Android s aplikáciou HP Smart alebo zabudovaným tlačovým riešením systému Android
- v počítačoch a zariadeniach so systémom Mac, ktoré používajú softvér HP ePrint.
- HP Roam

Ďalšie informácie o funkcii Wi-Fi Direct nájdete na lokalite [www.hp.com/go/wirelessprinting.](http://www.hp.com/go/wirelessprinting)

Funkciu Wi-Fi Direct možno aktivovať alebo deaktivovať pomocou ovládacieho panela tlačiarne.

#### Zapnutie funkcie Wi-Fi Direct

Ak chcete bezdrôtovo tlačiť z mobilných zariadení, funkcia Wi-Fi Direct musí byť zapnutá.

Postupujte podľa týchto krokov a zapnite funkciu Wi-Fi Direct pomocou ovládacieho panela tlačiarne.

- 1. Domovskú obrazovku zobrazíte na ovládacom paneli tlačiarne stlačením tlačidla OK. Pomocou tlačidiel so šípkami a tlačidla OK prejdite na nasledujúce ponuky a otvorte ich:
	- 1. Nastavenie
	- 2. Wi-Fi Direct
	- 3. Wi-Fi Direct Status (Stav funkcie Wi-Fi Direct)
- 2. Ak je funkcia Wi-Fi Direct nastavená na možnosť Off (Vypnuté), stlačením tlačidla so šípkou doprava ju zapnite a potom stlačte tlačidlo OK, aby ste nastavenie uložili.

POZNÁMKA: V prostrediach, kde je nainštalovaný viac ako jeden model tej istej tlačiarne, sa odporúča priradiť ku každej tlačiarni jedinečný názov pripojenia Wi-Fi Direct, aby sa dala tlačiareň jednoduchšie identifikovať na tlač pomocou funkcie Wi-Fi Direct.

Ak chcete zobraziť názov funkcie Wi-Fi Direct na ovládacom paneli tlačiarne, stlačením tlačidla OK zobrazte úvodnú obrazovku a potom prejdite na tieto ponuky a otvorte ich:

- 1. Nastavenie
- 2. Wi-Fi Direct
- 3. Wi-Fi Direct Name (Názov pre Wi-Fi Direct)

### <span id="page-69-0"></span>Zmena názvu tlačiarne pre Direct Wi-Fi

Zmena názvu tlačiarne pre Direct Wi-Fi pomocou vstavaného webového servera HP (EWS):

- Prvý krok: Otvorenie vstavaného webového servera HP
- Druhý krok: Zmena názvu pre Wi-Fi Direct

#### Prvý krok: Otvorenie vstavaného webového servera HP

Pomocou vstavaného webového servera EWS môžete spravovať vašu tlačiareň z počítača namiesto ovládacieho panela tlačiarne.

Tlačiareň sa musí pripojiť k sieti založenej na protokole IP ešte pred získaním prístupu k serveru EWS.

- 1. Domovskú obrazovku zobrazíte na ovládacom paneli tlačiarne stlačením tlačidla OK.
- 2. Pomocou tlačidiel so šípkami a tlačidla OK prejdite na nasledujúce ponuky a otvorte ich:
	- 1. Nastavenie
	- 2. Network Setup (Nastavenie siete)
	- 3. Všeobecné nastavenia
- 3. V ponuke všeobecných nastavení vyberte položku Show the IP Address (Zobrazenie IP adresy) a potom výberom možnosti Yes (Áno) zobrazíte IP adresu tlačiarne alebo názov hostiteľa.
- 4. Otvorte webový prehliadač a do riadka s adresou zadajte adresu IP alebo názov hostiteľa presne v takom tvare, v akom sa zobrazuje na ovládacom paneli tlačiarne. Na klávesnici počítača stlačte kláves Enter. Otvorí sa server EWS.

https://10.10.XXXXX/

**POZNÁMKA:** Ak sa zobrazí hlásenie o tom, že webová lokalita nemusí byť bezpečná, vyberte možnosť pokračovania na webovú lokalitu. Prístup na túto webovú lokalitu nie je pre počítač nebezpečný.

#### Druhý krok: Zmena názvu pre Wi-Fi Direct

Ak chcete zmeniť názov pre funkciu Wi-Fi Direct, postupujte nasledovne.

- 1. Na domovskej stránke servera EWS kliknite na kartu Network (Sieť).
- 2. Na ľavej navigačnej table kliknite na položku Wi-Fi Direct.
- 3. V poli Status (Stav) kliknite na položku Edit Settings (Upraviť nastavenia).
- 4. Do poľa Wi-Fi Direct Name (Názov pre funkciu Wi-Fi Direct) zadajte nový názov a potom kliknite na položku Apply (Použiť).

## HP ePrint prostredníctvom e-mailu

Softvér HP ePrint umožňuje tlač dokumentov tak, že ich odošlete vo forme e-mailovej prílohy na e-mailovú adresu tlačiarne z akéhokoľvek zariadenia, ktoré podporuje odosielanie e-mailov.

Ak chcete používať softvér HP ePrint, tlačiareň musí spĺňať nasledujúce požiadavky:

- <span id="page-70-0"></span>Tlačiareň musí byť pripojená ku káblovej alebo bezdrôtovej sieti a mať prístup na internet.
- V tlačiarni musia byť zapnuté webové služby HP a tlačiareň musí byť zaregistrovaná na lokalite HP Connected.

Podľa týchto krokov spustite službu HP Web Services (Webové služby HP) a zaregistrujte sa v službe HP Connected:

- 1. Domovskú obrazovku zobrazíte na ovládacom paneli tlačiarne stlačením tlačidla OK.
- 2. Pomocou tlačidiel so šípkami a tlačidla OK prejdite na nasledujúce ponuky a otvorte ich:
	- 1. Nastavenie
	- 2. Network Setup (Nastavenie siete)
	- 3. Všeobecné nastavenia
- 3. V ponuke všeobecných nastavení vyberte položku Show the IP Address (Zobrazenie IP adresy) a potom výberom možnosti Yes (Áno) zobrazíte IP adresu tlačiarne alebo názov hostiteľa.
- 4. Otvorte webový prehliadač a do riadka s adresou zadajte adresu IP alebo názov hostiteľa presne v takom tvare, v akom sa zobrazuje na ovládacom paneli tlačiarne. Na klávesnici počítača stlačte kláves Enter. Otvorí sa server EWS.

#### https://10.10.XXXXX/

- POZNÁMKA: Ak sa zobrazí hlásenie o tom, že webová lokalita nemusí byť bezpečná, vyberte možnosť pokračovania na webovú lokalitu. Prístup na túto webovú lokalitu nie je pre počítač nebezpečný.
- 5. Na domovskej stránke EWS kliknite na kartu Web Services (Webové služby).
- 6. V časti Web Services Settings (Nastavenia webových služieb) kliknite na položku Setup (Nastavenie), kliknite na možnosť **Continue** (Pokračovať) a potom postupujte podľa pokynov na obrazovke a vyslovte súhlas s podmienkami používania.

V tlačiarni sa povolia webové služby a vytlačí sa stránka s informáciami. Stránka s informáciami uvádza kód tlačiarne potrebný na zaregistrovanie tlačiarne na lokalite HP Connected.

7. Prejdite na lokalitu [www.hpconnected.com](https://www.hpconnected.com), vytvorte si konto HP ePrint a dokončite proces nastavenia.

## Služba AirPrint

Pomocou služby Apple AirPrint môžete tlačiť priamo v tlačiarni zo zariadenia so systémom iOS alebo z počítača Mac bez nutnosti nainštalovať ovládač tlačiarne.

Službu AirPrint podporujú zariadenia so systémom iOS a počítače Mac s operačným systémom macOS 10.7 Lion alebo novším.

Pomocou aplikácie AirPrint môžete odoslať tlač do tlačiarne priamo zo zariadení iPad, iPhone (3GS alebo novší) alebo iPod touch (tretia generácia alebo novší) z týchto mobilných aplikácií:

- E-mail
- Fotografie
- Safari
- <span id="page-71-0"></span>**iBooks**
- Vybrané aplikácie tretích strán

Ak chcete používať aplikáciu AirPrint, tlačiareň musí byť pripojená k rovnakej sieti (podsieti) ako zariadenie Apple. Ďalšie informácie o používaní aplikácie AirPrint a o tom, ktoré tlačiarne HP sú s ňou kompatibilné, získate na stránke [www.hp.com/go/LaserJetMobilePrinting.](http://www.hp.com/go/LaserJetMobilePrinting)

POZNÁMKA: Pred použitím aplikácie AirPrint s pripojením USB skontrolujte číslo verzie. Aplikácia AirPrint verzie 1.3 a staršia nepodporuje pripojenia USB.

## Zabudované tlačové riešene pre systém Android

Zabudované tlačové riešene od spoločnosti HP pre systém Android a zariadenia Kindle umožňuje mobilným zariadeniam automaticky vyhľadať a tlačiť z tlačiarní od spoločnosti HP, ktoré sú pripojené k sieti alebo sa nachádzajú v dosahu bezdrôtového pripojenia určeného na tlač prostredníctvom služby Wi-Fi Direct.

Tlačiareň musí byť pripojená k rovnakej sieti (podsieti) ako zariadenie so systémom Android.

Tlačové riešenie je zabudované v podporovaných operačných systémoch, takže inštalácia ovládačov ani preberanie softvéru nie je potrebné.

Ak chcete získať ďalšie informácie o používaní zabudovaného tlačového riešenia pre systém Android a o podporovaných zariadeniach so systémom Android, prejdite na stránku [www.hp.com/go/](http://www.hp.com/go/LaserJetMobilePrinting) [LaserJetMobilePrinting](http://www.hp.com/go/LaserJetMobilePrinting).
# 5 Správa tlačiarne

Využite nástroje na správu, nastavenia zabezpečenia a úspory energie a aktualizácie firmvéru pre tlačiareň.

- Zmena typu pripojenia tlačiarne (Windows)
- · Rozšírená konfigurácia pomocou vstavaného webového servera HP a domovskej stránky tlačiarne (EWS)
- · Konfigurácia nastavení siete IP
- [Funkcie zabezpečenia tlačiarne](#page-81-0)
- [Nastavenia úspory energie](#page-82-0)
- [Softvér HP Web Jetadmin](#page-83-0)
- Aktualizácia firmvéru

#### Ďalšie informácie:

Komplexná podpora pre vašu tlačiareň od spoločnosti HP zahŕňa nasledujúce informácie:

- Inštalácia a konfigurácia
- Oboznámenie sa a používanie
- Riešenie problémov
- Prevezmite si aktualizácie softvéru a firmvéru
- **•** Fóra technickej podpory
- Vyhľadanie informácií o záruke a regulačných podmienkach

# Zmena typu pripojenia tlačiarne (Windows)

Ak tlačiareň už používate a chcete zmeniť spôsob jej pripojenia, pripojenie môžete zmeniť pomocou položky Device Setup & Software (Nastavenie a softvér zariadenia). Napríklad môžete pripojiť novú tlačiareň k počítaču pomocou pripojenia USB alebo sieťového pripojenia alebo zmeniť pripojenie z pripojenia USB na bezdrôtové pripojenie.

Na otvorenie položky Device Setup & Software (Nastavenie a softvér zariadenia) použite tento postup:

1. Otvorte nástroj HP Printer Assistant.

- Windows 10: V ponuke Start (Štart) kliknite na tlačidlo All Apps (Všetky aplikácie), kliknite na položku HP a potom vyberte názov tlačiarne.
- Windows 8.1: Kliknite na šípku nadol v ľavom dolnom rohu obrazovky Start (Štart) a potom vyberte názov tlačiarne.
- Windows 8: Kliknite pravým tlačidlom do prázdneho priestoru na obrazovke Start (Štart), kliknite na položku All Apps (Všetky aplikácie) na lište aplikácií a potom vyberte názov tlačiarne.
- Windows 7, Windows Vista a Windows XP: Na pracovnej ploche kliknite na tlačidlo Start (Štart), vyberte položku All Programs (Všetky programy), kliknite na položku HP, kliknite na priečinok tlačiarne a potom vyberte názov tlačiarne.
- 2. Na navigačnej lište programu HP Printer Assistant vyberte možnosť Tools (Nástroje) a potom vyberte položku Device Setup & Software (Nastavenie a softvér zariadenia).

## <span id="page-74-0"></span>Rozšírená konfigurácia pomocou vstavaného webového servera HP a domovskej stránky tlačiarne (EWS)

Pomocou vstavaného webového servera HP môžete spravovať funkcie tlače z počítača namiesto ovládacieho panela tlačiarne.

- Spôsob č. 1: Otvorenie vstavaného webového servera HP (EWS) zo softvéru
- [Spôsob č. 2: Otvorenie vstavaného webového servera HP \(EWS\) z webového prehliadača](#page-75-0)
- Zobrazenie informácií o stave tlačiarne
- Určenie zostávajúcej životnosti všetkého spotrebného materiálu a objednanie nového
- Zobrazenie a zmena konfigurácií zásobníkov (typy papiera a veľkosti)
- Zobrazenie a tlač interných stránok
- Zobrazenie a zmena konfigurácie siete

Vstavaný webový server HP funguje, keď je tlačiareň pripojená k sieti založenej na adrese IP. Vstavaný webový server HP nepodporuje pripojenie tlačiarne na báze IPX. Na otvorenie a používanie vstavaného webového servera HP nie je nutné mať prístup na internet.

Keď je tlačiareň pripojená k sieti, vstavaný webový server HP je automaticky dostupný.

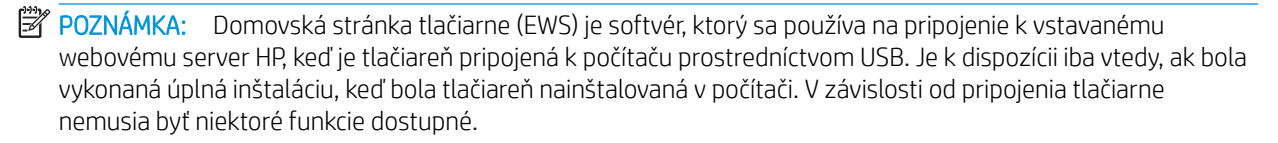

POZNÁMKA: Vstavaný webový server HP nie je prístupný mimo sieťovej brány firewall.

## Spôsob č. 1: Otvorenie vstavaného webového servera HP (EWS) zo softvéru

Pomocou tejto metódy otvorte vstavaný webový server EWS pomocou programu HP Printer Assistant.

- 1. Otvorte nástroj HP Printer Assistant.
	- Windows 10: V ponuke Start (Štart) kliknite na tlačidlo All Apps (Všetky aplikácie), kliknite na položku HP a potom vyberte názov tlačiarne.
	- Windows 8.1: Kliknite na šípku nadol v ľavom dolnom rohu obrazovky Start (Štart) a potom vyberte názov tlačiarne.
	- Windows 8: Kliknite pravým tlačidlom do prázdneho priestoru na obrazovke Start (Štart), kliknite na položku All Apps (Všetky aplikácie) na lište aplikácií a potom vyberte názov tlačiarne.
	- Windows 7, Windows Vista a Windows XP: Na pracovnej ploche kliknite na tlačidlo Start (Štart), vyberte položku All Programs (Všetky programy), kliknite na položku HP, kliknite na priečinok tlačiarne a potom vyberte názov tlačiarne.
- 2. V programe HP Printer Assistant zvoľte položku Print (Tlač) a potom vyberte položku Printer Home Page (EWS) (Domovská stránka tlačiarne (EWS)).

## <span id="page-75-0"></span>Spôsob č. 2: Otvorenie vstavaného webového servera HP (EWS) z webového prehliadača

Pomocou vstavaného webového servera EWS môžete spravovať vašu tlačiareň z počítača namiesto ovládacieho panela tlačiarne.

Tlačiareň sa musí pripojiť k sieti založenej na protokole IP ešte pred získaním prístupu k serveru EWS.

- 1. Domovskú obrazovku zobrazíte na ovládacom paneli tlačiarne stlačením tlačidla OK.
- 2. Pomocou tlačidiel so šípkami a tlačidla OK prejdite na nasledujúce ponuky a otvorte ich:
	- 1. Nastavenie
	- 2. Network Setup (Nastavenie siete)
	- 3. Všeobecné nastavenia
- 3. V ponuke všeobecných nastavení vyberte položku Show the IP Address (Zobrazenie IP adresy) a potom výberom možnosti Yes (Áno) zobrazíte IP adresu tlačiarne alebo názov hostiteľa.
- 4. Otvorte webový prehliadač a do riadka s adresou zadajte adresu IP alebo názov hostiteľa presne v takom tvare, v akom sa zobrazuje na ovládacom paneli tlačiarne. Na klávesnici počítača stlačte kláves Enter. Otvorí sa server EWS.

#### https://10.10.XXXXX/

POZNÁMKA: Ak sa zobrazí hlásenie o tom, že webová lokalita nemusí byť bezpečná, vyberte možnosť pokračovania na webovú lokalitu. Prístup na túto webovú lokalitu nie je pre počítač nebezpečný.

#### Tabuľka 5-1 Vstavaný webový server HP – karty

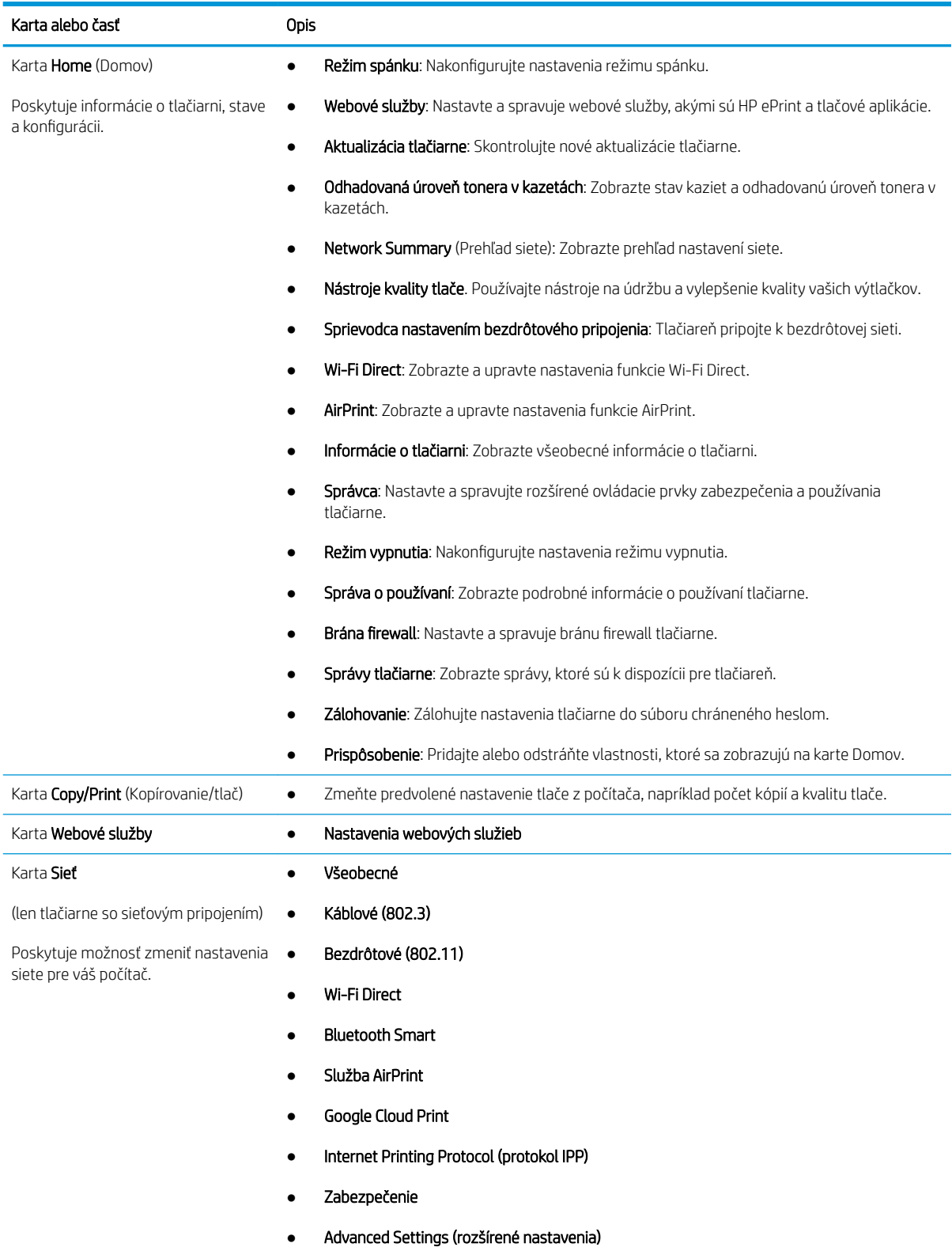

Tabuľka 5-1 Vstavaný webový server HP – karty (pokračovanie)

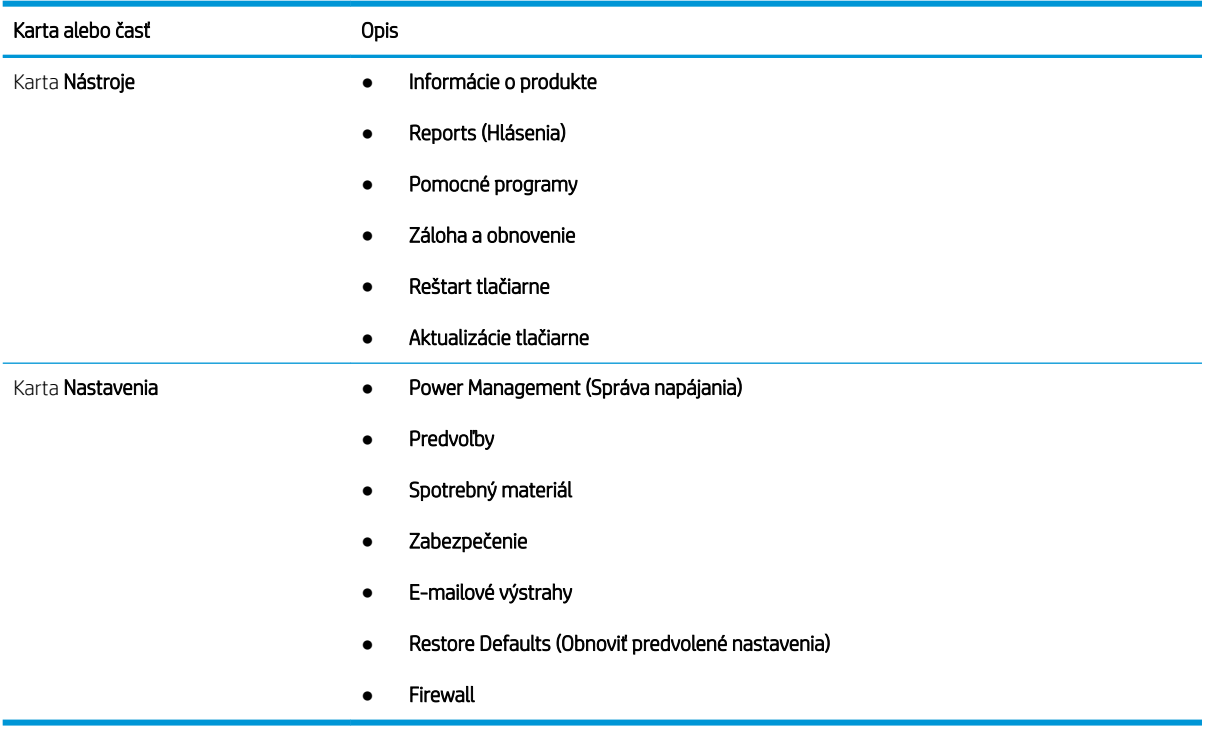

# <span id="page-78-0"></span>Konfigurácia nastavení siete IP

Skontrolujte nasledujúce informácie o konfigurácii nastavení adresy IP siete.

- Úvod
- Podmienky zdieľania tlačiarne
- Zobrazenie alebo zmena nastavení siete
- [Premenovanie tlačiarne v sieti](#page-79-0)
- [Ručné nastavenie parametrov protokolu IPv4 TCP/IP pomocou ovládacieho panela](#page-79-0)
- [Nastavenia rýchlosti pripojenia a duplexnej prevádzky](#page-80-0)

## Úvod

Podľa informácií v nasledujúcich častiach nakonfigurujte sieťové nastavenia tlačiarne.

#### Podmienky zdieľania tlačiarne

Spoločnosť HP nepodporuje siete typu peer-to-peer, keďže nejde o funkciu ovládačov tlačiarní HP, ale operačných systémov spoločnosti Microsoft.

Prejdite na stránku spoločnosti Microsoft na lokalite [www.microsoft.com](https://www.microsoft.com).

#### Zobrazenie alebo zmena nastavení siete

Na zobrazenie alebo zmenu konfiguračných nastavení protokolu IP použite vstavaný webový server HP.

- 1. Otvorte vstavaný webový server HP (EWS):
	- a. Domovskú obrazovku zobrazíte na ovládacom paneli tlačiarne stlačením tlačidla OK.
	- b. Pomocou tlačidiel so šípkami a tlačidla OK prejdite na nasledujúce ponuky a otvorte ich:
		- 1. Nastavenie
		- 2. Network Setup (Nastavenie siete)
		- 3. Všeobecné nastavenia
	- c. V ponuke všeobecných nastavení vyberte položku Show the IP Address (Zobrazenie IP adresy) a potom výberom možnosti Yes (Áno) zobrazíte IP adresu tlačiarne alebo názov hostiteľa.
	- d. Otvorte webový prehliadač a do riadka s adresou zadajte adresu IP alebo názov hostiteľa presne v takom tvare, v akom sa zobrazuje na ovládacom paneli tlačiarne. Na klávesnici počítača stlačte kláves Enter. Otvorí sa server EWS.

#### https://10.10.XXXXX/

- **EZ POZNÁMKA:** Ak sa zobrazí hlásenie o tom, že webová lokalita nemusí byť bezpečná, vyberte možnosť pokračovania na webovú lokalitu. Prístup na túto webovú lokalitu nie je pre počítač nebezpečný.
- 2. Na domovskej stránke EWS kliknite na kartu Network (Sieť), čím zobrazíte informácie o sieti. Zmeňte nastavenia podľa potreby.

#### <span id="page-79-0"></span>Premenovanie tlačiarne v sieti

Ak chcete premenovať tlačiarne v sieti, aby sa dali jedinečne identifikovať, použite vstavaný webový Server HP (EWS).

- 1. Otvorte vstavaný webový server HP (EWS):
	- a. Domovskú obrazovku zobrazíte na ovládacom paneli tlačiarne stlačením tlačidla OK.
	- b. Pomocou tlačidiel so šípkami a tlačidla OK prejdite na nasledujúce ponuky a otvorte ich:
		- 1. Nastavenie
		- 2. Network Setup (Nastavenie siete)
		- 3. Všeobecné nastavenia
	- c. V ponuke všeobecných nastavení vyberte položku Show the IP Address (Zobrazenie IP adresy) a potom výberom možnosti Yes (Áno) zobrazíte IP adresu tlačiarne alebo názov hostiteľa.
	- d. Otvorte webový prehliadač a do riadka s adresou zadajte adresu IP alebo názov hostiteľa presne v takom tvare, v akom sa zobrazuje na ovládacom paneli tlačiarne. Na klávesnici počítača stlačte kláves Enter. Otvorí sa server EWS.

#### https://10.10.XXXXX/

- POZNÁMKA: Ak sa zobrazí hlásenie o tom, že webová lokalita nemusí byť bezpečná, vyberte možnosť pokračovania na webovú lokalitu. Prístup na túto webovú lokalitu nie je pre počítač nebezpečný.
- 2. Na domovskej stránke servera EWS kliknite na kartu Network (Sieť).
- 3. Na ľavej navigačnej table kliknutím na položku General (Všeobecné) rozbaľte možnosti a potom kliknite na položku Network Identification (Identifikácia siete).
- 4. Do textového poľa Host Name (Názov hostiteľa) zadajte názov na zabezpečenie jedinečnej identifikácie tejto tlačiarne a potom kliknite na položku **Apply** (použiť), aby sa tieto zmeny uložili.

#### Ručné nastavenie parametrov protokolu IPv4 TCP/IP pomocou ovládacieho panela

Na nastavenie adresy IPv4, masky podsiete a predvolenej brány použite ponuky na ovládacom paneli.

- 1. Domovskú obrazovku zobrazíte na ovládacom paneli tlačiarne stlačením tlačidla OK.
- 2. Pomocou tlačidiel so šípkami a tlačidla OK prejdite na nasledujúce ponuky a otvorte ich:
	- 1. Nastavenie
	- 2. Network Setup (Nastavenie siete)
	- 3. Ethernet Settings (Nastavenia siete Ethernet)
	- 4. Nastavenia IP
	- 5. Manual (Manuálne)
- 3. Pomocou tlačidiel so šípkami zadajte adresu IP a potom stlačte tlačidlo OK.
- <span id="page-80-0"></span>4. Pomocou tlačidiel so šípkami zadajte masku podsiete a potom stlačte tlačidlo OK.
- 5. Pomocou tlačidiel so šípkami zadajte bránu a potom stlačte tlačidlo OK.

#### Nastavenia rýchlosti pripojenia a duplexnej prevádzky

Rýchlosť prepojenia a komunikačný režim tlačového servera sa musia zhodovať so sieťovým rozbočovačom. Pre väčšinu prípadov nechajte tlačiareň v automatickom režime. Nesprávne zmeny v rýchlosti pripojenia a duplexnej prevádzky môžu zabrániť komunikácii tlačiarne s ostatnými sieťovými zariadeniami. Ak potrebujete vykonať zmeny, použite ovládací panel tlačiarne.

POZNÁMKA: Tieto informácie sa týkajú len ethernetových (káblových) sietí. Nevzťahujú sa na bezdrôtové siete.

POZNÁMKA: Nastavenie tlačiarne sa musí zhodovať s nastavením sieťového zariadenia (sieťový rozbočovač, prepínač, brána, smerovač alebo počítač).

POZNÁMKA: Zmena týchto nastavení spôsobí vypnutie a následné zapnutie tlačiarne. Zmeny vykonávajte len vtedy, keď je tlačiareň nečinná.

- 1. Domovskú obrazovku zobrazíte na ovládacom paneli tlačiarne stlačením tlačidla OK.
- 2. Pomocou tlačidiel so šípkami a tlačidla OK prejdite na nasledujúce ponuky a otvorte ich:
	- 1. Nastavenie
	- 2. Network Setup (Nastavenie siete)
	- 3. Ethernet Settings (Nastavenia siete Ethernet)
	- 4. Link Speed (Rýchlosť pripojenia)
- 3. V ponuke Link Speed (Rýchlosť prepojenia) prejdite pomocou tlačidiel so šípkami na jednu z nasledujúcich možností a vyberte ju:

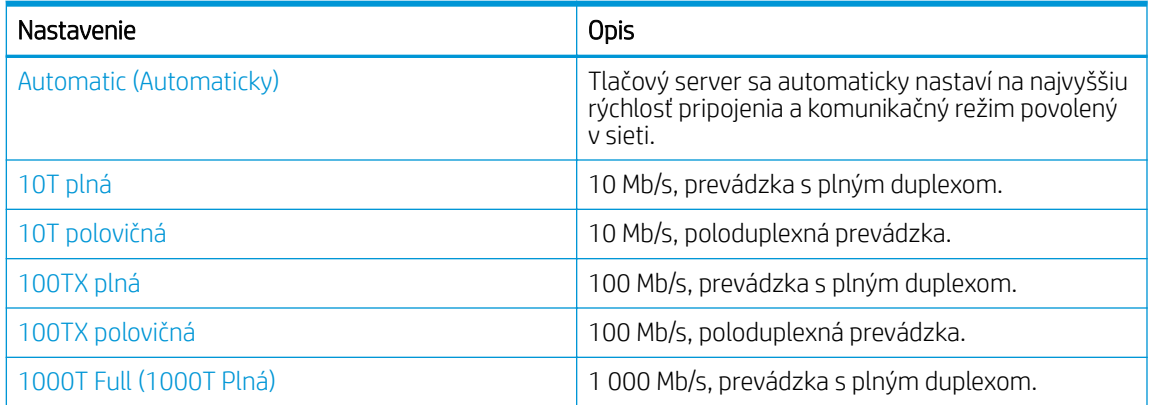

4. Stlačením tlačidla OK uložte nastavenie. Tlačiareň sa vypne a znova zapne.

# <span id="page-81-0"></span>Funkcie zabezpečenia tlačiarne

Skontrolujte nasledujúce informácie o funkciách zabezpečenia tlačiarne.

- Úvod
- Priradenie alebo zmena systémového hesla pomocou vstavaného webového servera

## Úvod

Tlačiareň disponuje viacerými funkciami zabezpečenia, ktoré obmedzujú prístup používateľov k nastaveniam konfigurácie, zabezpečujú údaje a bránia prístupu k cenným hardvérovým komponentom.

#### Priradenie alebo zmena systémového hesla pomocou vstavaného webového servera

Na prístup k tlačiarni a vstavanému webovému serveru HP prideľte heslo správcu, aby neoprávnení používatelia nemohli meniť nastavenia tlačiarne.

- 1. Otvorte vstavaný webový server HP (EWS):
	- a. Domovskú obrazovku zobrazíte na ovládacom paneli tlačiarne stlačením tlačidla OK.
	- b. Pomocou tlačidiel so šípkami a tlačidla OK prejdite na nasledujúce ponuky a otvorte ich:
		- 1. Nastavenie
		- 2. Network Setup (Nastavenie siete)
		- 3. Všeobecné nastavenia
	- c. V ponuke všeobecných nastavení vyberte položku Show the IP Address (Zobrazenie IP adresy) a potom výberom možnosti Yes (Áno) zobrazíte IP adresu tlačiarne alebo názov hostiteľa.
	- d. Otvorte webový prehliadač a do riadka s adresou zadajte adresu IP alebo názov hostiteľa presne v takom tvare, v akom sa zobrazuje na ovládacom paneli tlačiarne. Na klávesnici počítača stlačte kláves Enter. Otvorí sa server EWS.

https://10.10.XXXXX/

- POZNÁMKA: Ak sa zobrazí hlásenie o tom, že webová lokalita nemusí byť bezpečná, vyberte možnosť pokračovania na webovú lokalitu. Prístup na túto webovú lokalitu nie je pre počítač nebezpečný.
- 2. Na domovskej stránke servera EWS kliknite na kartu Settings (Nastavenia).
- 3. Na ľavej navigačnej table kliknutím na položku Security (Zabezpečenie) rozbaľte možnosti a potom kliknite na položku General Security (Všeobecné zabezpečenie).
- 4. Zadajte heslo.
- 5. Opäť zadajte nové heslo do poľa Confirm Password (Potvrdiť heslo) a potom kliknite na položku Apply (Použiť).

**EZ POZNÁMKA:** Poznačte si heslo a uložte ho na bezpečnom mieste.

# <span id="page-82-0"></span>Nastavenia úspory energie

Získanie informácií o nastaveniach na úsporu energie, ktoré tlačiareň ponúka.

- Úvod
- Tlač v režime EconoMode
- Nastavenie oneskorenia spánku (min)
- [Nastavte vypnutia po režime spánku \(hod.\)](#page-83-0)
- [Upravenie nastavenia zakázania vypínania](#page-83-0)

## Úvod

Tlačiareň disponuje viacerými úspornými funkciami, ktoré šetria energiu a spotrebný materiál.

#### Tlač v režime EconoMode

Tlačiareň má možnosť EconoMode (Ekonomický režim) pre tlač konceptov dokumentov. Používaním režimu EconoMode spotrebujete menej tonera. Avšak používanie možnosti EconoMode (Ekonomický režim) môže tiež znížiť kvalitu tlače.

Spoločnosť HP neodporúča trvalé použitie režimu EconoMode. Pri trvalom používaní režimu EconoMode sa môžu mechanické časti tonerovej kazety opotrebovať skôr, ako sa minie zásoba tonera. Ak kvalita tlače začne klesať a prestane byť prijateľná, zvážte výmenu tonerovej kazety.

PT POZNÁMKA: Ak túto možnosť neponúka ovládač tlačiarne, môžete ju nastaviť pomocou vstavaného webového servera HP.

- 1. V softvérovom programe vyberte možnosť Print (Tlačiť).
- 2. Vyberte tlačiareň a potom kliknite na tlačidlo Properties (Vlastnosti) alebo Preferences (Predvoľby).
- 3. Kliknite na kartu Paper/Quality (Papier a kvalita).
- 4. Začiarknite políčko EconoMode.

#### Nastavenie oneskorenia spánku (min)

Použite ponuky ovládacieho panela na určenie množstva času, počas ktorého má byť tlačiareň neaktívna pred prechodom do režimu spánku.

- 1. Domovskú obrazovku zobrazíte na ovládacom paneli tlačiarne stlačením tlačidla OK.
- 2. Pomocou tlačidiel so šípkami a tlačidla OK prejdite na nasledujúce ponuky a otvorte ich:
	- 1. Nastavenie
	- 2. Power Management (Správa napájania)
	- 3. Oneskorenie spánku (min)
- 3. Pomocou tlačidiel so šípkami vyberte počet minút, počas ktorých musí byť tlačiareň neaktívna pred prechodom do režimu spánku, a potom stlačením tlačidla OK nastavenie uložte.

## <span id="page-83-0"></span>Nastavte vypnutia po režime spánku (hod.)

Použite ponuky ovládacieho panela na určenie množstva času, počas ktorého má byť tlačiareň neaktívna pred vypnutím.

- **POZNÁMKA:** Po vypnutí zariadenia bude spotreba energie 1 watt alebo menej.
	- 1. Domovskú obrazovku zobrazíte na ovládacom paneli tlačiarne stlačením tlačidla OK.
	- 2. Pomocou tlačidiel so šípkami a tlačidla OK prejdite na nasledujúce ponuky a otvorte ich:
		- 1. Power Management (Správa napájania)
		- 2. Vypnutie po spánku (hod.)
	- 3. Pomocou tlačidiel so šípkami vyberte počet hodín, počas ktorých musí byť tlačiareň neaktívna pred vypnutím, a potom stlačením tlačidla OK nastavenie uložte.

#### Upravenie nastavenia zakázania vypínania

Pomocou ponúk ovládacieho panela tlačiarne zakážte vypínanie tlačiarne po určitom období nečinnosti.

- 1. Domovskú obrazovku zobrazíte na ovládacom paneli tlačiarne stlačením tlačidla OK.
- 2. Pomocou tlačidiel so šípkami a tlačidla OK prejdite na nasledujúce ponuky a otvorte ich:
	- 1. Power Management (Správa napájania)
	- 2. Disable Shutdown (Zakázanie vypínania)
- 3. Pomocou tlačidiel so šípkami vyberte jednu z nasledujúcich možností:
	- When Ports Are Active (Keď sú porty aktívne): Tlačiareň sa nevypne, kým nie sú všetky porty neaktívne. Aktívne sieťové pripojenie alebo pripojenie faxu bude brániť tlačiarni vo vypnutí.
	- Nikdy: Tlačiareň sa vypne po období nečinnosti stanovenom v nastavení režimu Shut Down After (Hr.) (Vypnúť po – hod.).

**POZNÁMKA:** Predvolené nastavenie je, When ports are active (Keď sú porty aktívne).

4. Stlačením tlačidla OK uložte nastavenie.

## Softvér HP Web Jetadmin

Softvér HP Web Jetadmin je cenami ovenčený špičkový nástroj na efektívne spravovanie širokého rozsahu sieťových zariadení HP vrátane tlačiarní, multifunkčných tlačiarní a zariadení na digitálne odosielanie. Toto jednoduché riešenie umožňuje na diaľku inštalovať, monitorovať, vykonávať údržbu, riešiť problémy a vytvárať zabezpečené prostredie tlače a zobrazovania, čím jednoznačne pomáha zvýšiť obchodnú produktivitu tak, že šetrí čas, riadi náklady a chráni vaše investície.

Inovácie softvéru HP Web Jetadmin sú pravidelne k dispozícii a zaisťujú podporu pre špecifické funkcie tlačiarne. Navštívte stránku [www.hp.com/support/webjetadmin,](http://www.hp.com/go/webjetadmin) ktorá obsahuje ďalšie informácie.

# <span id="page-84-0"></span>Aktualizácia firmvéru

Spoločnosť HP ponúka pravidelné aktualizácie tlačiarne, nové aplikácie webových služieb a nové funkcie k existujúcim aplikáciám webových služieb. Firmvér tlačiarne aktualizujte podľa nasledujúcich krokov. Po aktualizácii firmvéru sa aplikácie webových služieb aktualizujú automaticky.

- Spôsob č. 1: Aktualizácia firmvéru pomocou ovládacieho panela
- Spôsob č. 2: Aktualizácia firmvéru pomocou nástroja HP Printer Update

Na uskutočnenie aktualizácie firmvéru tlačiarne existujú dve podporované metódy. Na aktualizáciu firmvéru tlačiarne použite len jednu z týchto metód.

#### Spôsob č. 1: Aktualizácia firmvéru pomocou ovládacieho panela

Postupujte podľa týchto krokov pri aktualizácii firmvéru pomocou ovládacieho panela tlačiarne (len pre tlačiarne pripojené v sieti). Ak je tlačiareň pripojená pomocou kábla USB, prejdite na druhú metódu.

- 1. Uistite sa, že tlačiareň je pripojená ku káblovej sieti (Ethernet) alebo bezdrôtovej sieti s aktívnym internetovým pripojením.
- POZNÁMKA: Na to, aby bolo možné aktualizovať firmvér prostredníctvom sieťového pripojenia, musí byť tlačiareň pripojená k internetu.
- 2. Domovskú obrazovku zobrazíte na ovládacom paneli tlačiarne stlačením tlačidla OK.
- 3. Pomocou tlačidiel so šípkami a tlačidla OK prejdite na nasledujúce ponuky a otvorte ich:
	- 1. Nastavenie
	- 2. Printer Maintenance (Údržba tlačiarne)
	- 3. Update Firmware (Aktualizácia firmvéru)

**EZ POZNÁMKA:** Ak sa možnosť Update Firmware (Aktualizácia firmvéru) nezobrazuje, použite druhý spôsob.

4. Ak je k dispozícii aktualizácia firmvéru, stlačením tlačidla OK spustíte proces aktualizácie.

#### Spôsob č. 2: Aktualizácia firmvéru pomocou nástroja HP Printer Update

Postupujte podľa týchto krokov – manuálne prevezmite a nainštalujte nástroj HP Printer Update.

**27 POZNÁMKA:** Táto metóda je jedinou možnosťou na aktualizáciu firmvéru pre tlačiarne pripojené k počítaču pomocou kábla USB. Tento spôsob možno použiť aj v prípade tlačiarní pripojených k sieti.

POZNÁMKA: Na použite tejto metódy je potrebné mať nainštalovaný ovládač tlačiarne.

- 1. Prejdite na adresu [www.hp.com/go/support,](http://www.hp.com/go/support) kliknite na položku Software and Drivers, (Softvér a ovládače) a potom kliknite na položku Printer (Tlačiareň).
- 2. Do textového poľa, zadajte názov tlačiarne, kliknite na položku Submit (Odoslať) a potom kliknite na model tlačiarne zo zoznamu výsledkov vyhľadávania.
- 3. V sekcii Firmware (Firmvér) nájdite súbor Firmware Update.
- 4. Kliknite na položku Download (Sťahovanie) a vyberte položku Run (Spustiť).
- 5. Po spustení nástroja HP Printer Update, vyberte tlačiareň, ktorú chcete aktualizovať, a potom kliknite na položku Update (Aktualizovať).
- 6. Dokončite inštaláciu podľa pokynov na obrazovke a potom zavrite nástroj kliknutím na tlačidlo OK.

# 6 Riešenie problémov

Riešenie problémov s tlačiarňou. Vyhľadajte ďalšie zdroje pomoci a technickej podpory.

- Podpora zákazníkov
- [Obnovenie predvolených hodnôt nastavenia](#page-87-0)
- · Na ovládacom paneli tlačiarne sa zobrazuje hlásenie "Nízka úroveň kazety" alebo "Veľmi nízka úroveň [kazety"](#page-88-0)
- [Tlačiareň nepreberá papier alebo dochádza k chybe podávania](#page-90-0)
- [Odstránenie zaseknutého papiera](#page-95-0)
- [Riešenie problémov s kvalitou tlače](#page-114-0)
- [Riešenie problémov s káblovou sieťou](#page-130-0)
- [Riešenie problémov s bezdrôtovou sieťou](#page-132-0)

#### Ďalšie informácie:

Komplexná podpora pre vašu tlačiareň od spoločnosti HP zahŕňa nasledujúce informácie:

- Inštalácia a konfigurácia
- Oboznámenie sa a používanie
- Riešenie problémov
- Prevezmite si aktualizácie softvéru a firmvéru
- Fóra technickej podpory
- Vyhľadanie informácií o záruke a regulačných podmienkach

# Podpora zákazníkov

Vyhľadajte možnosti kontaktovania podpory pre vašu tlačiareň HP.

#### Tabuľka 6-1 Možnosti podpory HP

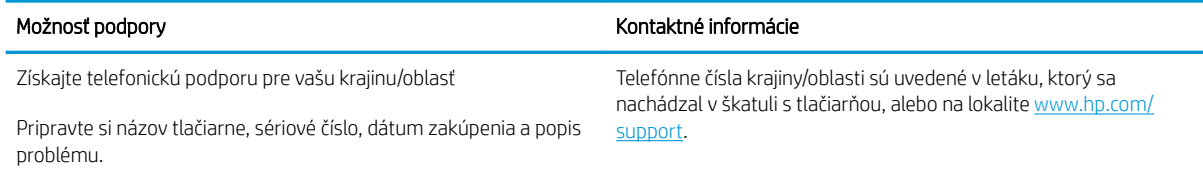

#### <span id="page-87-0"></span>Tabuľka 6-1 Možnosti podpory HP (pokračovanie)

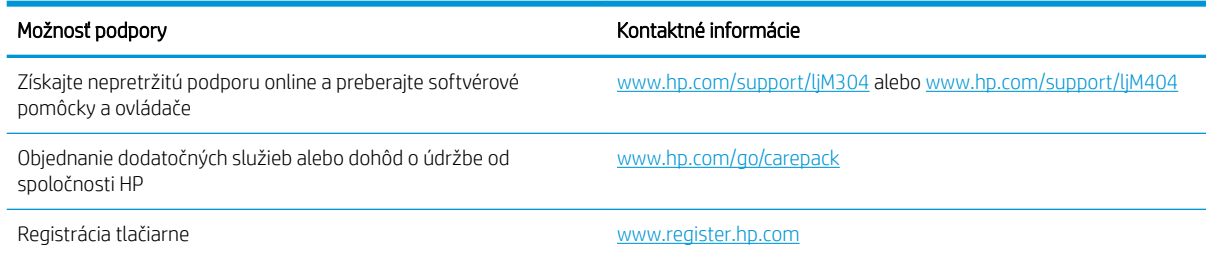

# Obnovenie predvolených hodnôt nastavenia

Obnovením predvolených hodnôt nastavenia sa prepnú všetky nastavenia tlačiarne a siete na predvolené výrobné nastavenia. Nedôjde k vynulovaniu počtu strán, veľkosti zásobníka.

Ak chcete obnoviť výrobné nastavenia tlačiarne, postupujte podľa týchto krokov.

**A UPOZORNENIE:** Obnovením predvolených nastavení z výroby sa prepnú všetky nastavenia na predvolené hodnoty nastavené vo výrobe a tiež dôjde k vymazaniu strán uložených v pamäti.

- 1. Domovskú obrazovku zobrazíte na ovládacom paneli tlačiarne stlačením tlačidla OK.
- 2. Pomocou tlačidiel so šípkami a tlačidla OK prejdite na nasledujúce ponuky a otvorte ich:
	- 1. Nastavenie
	- 2. Printer Maintenance (Údržba tlačiarne)
	- 3. Restore (Obnoviť)
	- 4. Restore Factory Defaults (Obnoviť všetky továrenské nastavenia)

Tlačiareň sa automaticky reštartuje.

## <span id="page-88-0"></span>Na ovládacom paneli tlačiarne sa zobrazuje hlásenie "Nízka úroveň kazety" alebo "Veľmi nízka úroveň kazety"

Oboznámte sa s hláseniami týkajúcimi sa kaziet na ovládacom paneli a s krokmi, ktoré treba vykonať.

- [Zmena nastavení pri veľmi nízkom stave](#page-89-0)
- [Order supplies \(objednanie spotrebného materiálu\)](#page-89-0)

Cartridge is low (Nízka úroveň kazety): Tlačiareň signalizuje nízky stav tonera v kazete. Skutočná zostávajúca životnosť tonerovej kazety sa môže líšiť. Odporúčame mať pripravenú náhradnú kazetu na inštaláciu, keď sa kvalita tlače stane neprijateľnou. Tonerová kazeta sa nemusí vymeniť okamžite.

Pokračovanie v tlači pomocou aktuálnej kazety do zmeny rozloženia tonera už neposkytuje prijateľnú kvalitu tlače. Ak chcete rozložiť toner, vyberte tonerovú kazetu z tlačiarne a jemne ňou zatraste po jej horizontálnej osi. Grafické znázornenie nájdete v pokynoch na výmenu kazety. Kazetu s tonerom znova vložte do tlačiarne a zatvorte kryt.

Cartridge is very low (Veľmi nízka úroveň kazety): Tlačiareň signalizuje veľmi nízky stav tonera v kazete. Skutočná zostávajúca životnosť tonerovej kazety sa môže líšiť. Odporúčame mať pripravenú náhradnú kazetu na inštaláciu, keď sa kvalita tlače stane neprijateľnou. Tonerová kazeta sa nemusí vymeniť okamžite, pokiaľ je kvalita tlače aj naďalej prijateľná.

Prémiová ochranná záruka spoločnosti HP vyprší, keď sa na stránke o stave spotrebného materiálu alebo vo vstavanom webovom serveri (EWS) zobrazí správa informujúca o skončení prémiovej ochrannej záruky spoločnosti HP pre danú položku spotrebného materiálu.

## <span id="page-89-0"></span>Zmena nastavení pri veľmi nízkom stave

Môžete zmeniť spôsob, akým bude tlačiareň reagovať, keď spotrebný materiál dosiahne veľmi nízky stav. Po namontovaní novej tonerovej kazety nemusíte tieto nastavenia znovu nastavovať.

Zmena nastavení veľmi nízkej hladiny na ovládacom paneli

#### Zmena nastavení veľmi nízkej hladiny na ovládacom paneli

Stanovte, ako vás tlačiareň upozorní na veľmi nízku úroveň tonera v kazete.

- 1. Domovskú obrazovku zobrazíte na ovládacom paneli tlačiarne stlačením tlačidla OK.
- 2. Pomocou tlačidiel so šípkami a tlačidla OK prejdite na nasledujúce ponuky a otvorte ich:
	- 1. Nastavenie
	- 2. Supply Settings (Nastavenia spotrebného materiálu)
	- 3. Čierna kazeta
	- 4. Very Low Setting (Nastavenia pri veľmi nízkej úrovni)
- 3. Vyberte jednu z nasledujúcich možností:
	- Výberom možnosti Stop (Zastaviť) nastavíte tlačiareň tak, aby zastavila tlač a pokračovala až po výmene tonerovej kazety.
	- Výberom možnosti Prompt (Upozorniť) nastavíte tlačiareň tak, aby zastavila tlač a vyzvala vás k výmene tonerovej kazety. Výzvu môžete potvrdiť a pokračovať v tlači.
	- Výberom možnosti Continue (Pokračovať) nastavíte tlačiareň tak, aby vás upozornila na veľmi nízku úroveň tonerovej kazety, ale pokračovala naďalej v tlači.

**POZNÁMKA:** Možnosť Low Threshold (Dolná hranica) vám umožňuje určiť úroveň atramentu, ktorá sa považuje za veľmi nízku.

#### Order supplies (objednanie spotrebného materiálu)

Objednanie spotrebného materiálu a papiera pre vašu tlačiareň HP.

#### Tabuľka 6-2 Možnosti objednania spotrebného materiálu

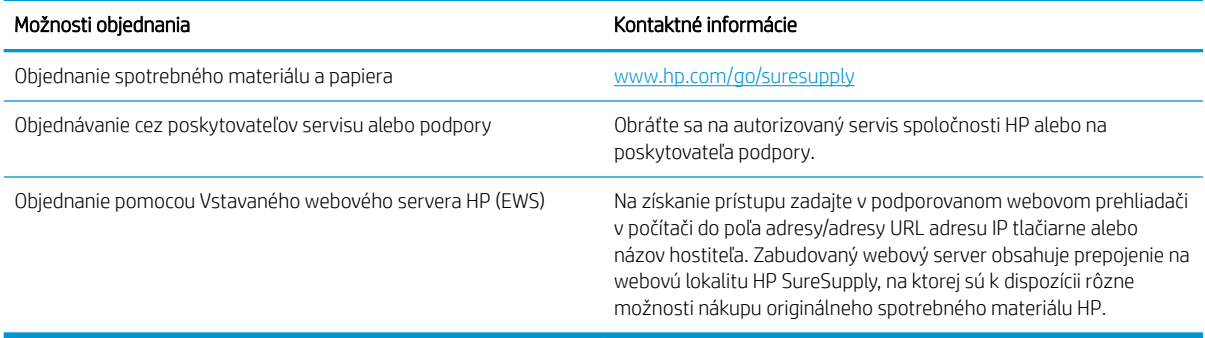

# <span id="page-90-0"></span>Tlačiareň nepreberá papier alebo dochádza k chybe podávania

Skontrolujte nasledujúce informácie o situácii, kedy tlačiareň nepreberá papier alebo dochádza k chybe podávania.

- Úvod
- Tlačiareň nepreberá papier
- [Tlačiareň prevezme niekoľko hárkov papiera súčasne](#page-93-0)

## Úvod

Nasledujúce riešenia môžu pomôcť vyriešiť problémy, ak tlačiareň nepreberá papier zo zásobníka alebo preberá viac hárkov papiera naraz. Pri každej z týchto situácií môže dôjsť k zaseknutiu papiera.

#### Tlačiareň nepreberá papier

Ak tlačiareň zo zásobníka nedokáže prebrať papier, vyskúšajte nasledovné riešenia.

- 1. Otvorte tlačiareň a odstráňte všetky zaseknuté hárky papiera. Skontrolujte, či v tlačiarni nezostali žiadne roztrhané časti papiera.
- 2. Do zásobníka vložte papier správnej veľkosti vzhľadom na danú úlohu.
- 3. Overte, či sú na ovládacom paneli tlačiarne správne nastavené veľkosť papiera a jeho typ.
- 4. Skontrolujte, či sú vodiace lišty papiera v zásobníku nastavené na správnu veľkosť papiera. Nastavte vodiace lišty na príslušný zárez v zásobníku. Šípku na vodiacej lište zásobníka je potrebné zarovnať so značkou na zásobníku.
- POZNÁMKA: Vodiace lišty nepritláčajte nasilu k stohu papierov. Zarovnajte ich so zarážkami alebo značkami na zásobníku.

Nasledujúci obrázok uvádza príklady zarážok veľkosti papiera v zásobníkoch. Väčšina tlačiarní HP má označenia podobné týmto.

Obrázok 6-1 Príklady označení veľkosti

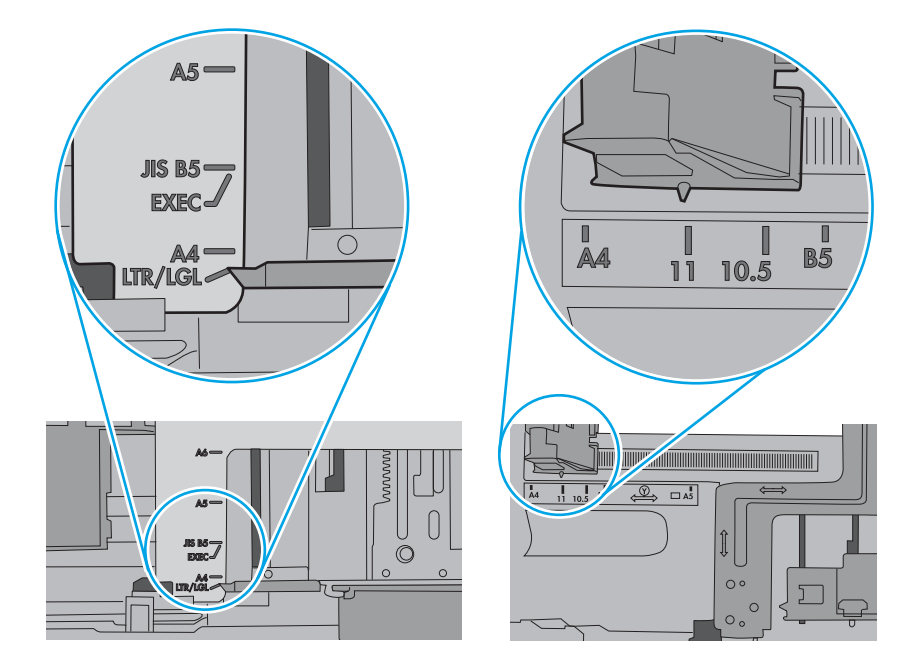

5. Skontrolujte, že vlhkosť v miestnosti zodpovedá špecifikáciám pre túto tlačiareň a papier je uložený v neotvorených balíkoch. Papier sa väčšinou predáva v obaloch chránených pred vlhkom, aby ostal suchý.

V prostrediach s vysokou vlhkosťou môže papier v hornej časti stohu v zásobníku vstrebávania vlhkosť a môže mať zvlnený alebo nerovnomerný vzhľad. Ak sa tak stane, vyberte horných 5 až 10 hárkov papiera zo stohu.

V prostrediach s nízkou vlhkosťou môže nadbytočná statická elektrina spôsobiť zlepenie hárkov papiera. Ak sa tak stane, vyberte papier zo zásobníka a ohnite stoh držaním na oboch koncoch a konce dajte k sebe, aby ste z papiera vytvorili tvar U. Potom otočte konce nadol a vytvorte opačný tvar U. Ďalej podržte každú stranu stohu papiera a zopakujte tento proces. Tento proces uvoľní jednotlivé hárky bez vzniku statickej elektriny. Pred návratom do zásobníka papier vyrovnajte o stôl.

Obrázok 6-2 Technika ohýbania stohu papiera

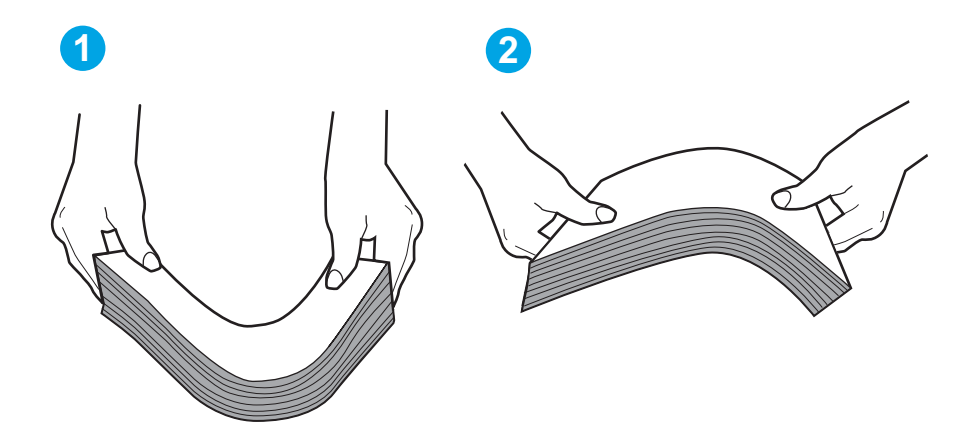

- 6. Skontrolujte ovládací panel tlačiarne a presvedčte sa, či zobrazuje požiadavku na manuálne podávanie papiera. Vložte papier a pokračujte.
- 7. Valčeky nad zásobníkom môžu byť kontaminované. Vyčistite valčeky handričkou navlhčenou v teplej vode, ktorá nezanecháva vlákna. Ak je to možné, použite destilovanú vodu.
- **A UPOZORNENIE:** Vodu nenastriekajte priamo na tlačiareň. Namiesto toho ju nastriekajte na handričku alebo namočte handričku do vody a pred vyčistením valčekov ju vyžmýkajte.

Nasledujúci obrázok znázorňuje príklady umiestnenia valčekov pre rôzne tlačiarne.

Obrázok 6-3 Umiestnenie valčekov pre zásobník 1 alebo viacúčelový zásobník

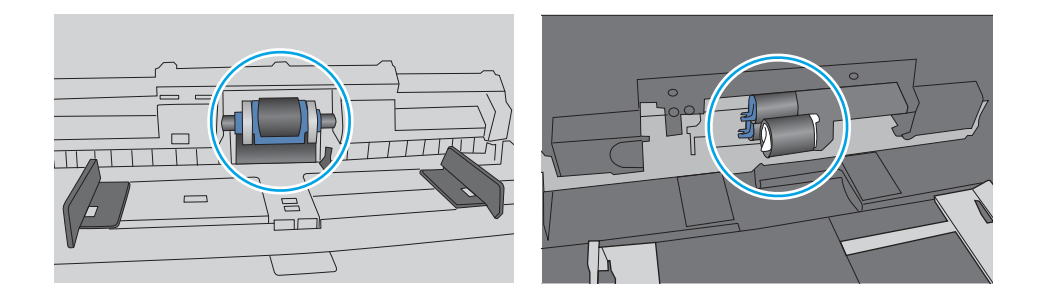

## <span id="page-93-0"></span>Tlačiareň prevezme niekoľko hárkov papiera súčasne

Ak tlačiareň prevezme zo zásobníka niekoľko hárkov papiera, vyskúšajte nasledovné riešenia.

- 1. Vyberte stoh papiera zo zásobníka a ohnite ho, otočte o 180° a preklopte. *Papier neprelistúvajte.* Stoh papiera vráťte do zásobníka.
	- POZNÁMKA: Vlnenie papiera vytvára statickú elektrinu. Papier nevlňte, ale stoh papiera ohnite držaním na oboch koncoch a konce dajte k sebe, aby ste z papiera vytvorili tvar U. Potom otočte konce nadol a vytvorte opačný tvar U. Ďalej podržte každú stranu stohu papiera a zopakujte tento proces. Tento proces uvoľní jednotlivé hárky bez vzniku statickej elektriny. Pred návratom do zásobníka papier vyrovnajte o stôl. Obrázok 6-4 Technika ohýbania stohu papiera

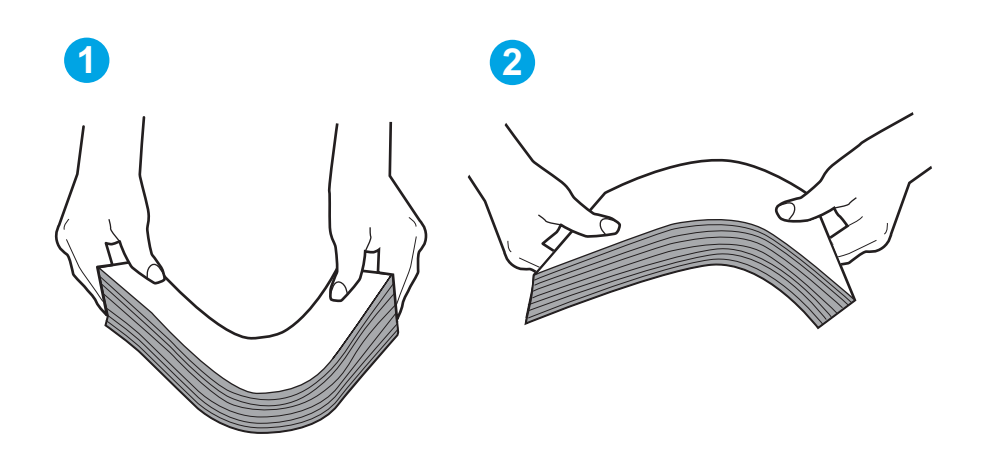

- 2. Používajte iba papier, ktorý zodpovedá technickým údajom HP pre túto tlačiareň.
- 3. Skontrolujte, že vlhkosť v miestnosti zodpovedá špecifikáciám pre túto tlačiareň a papier je uložený v neotvorených balíkoch. Papier sa väčšinou predáva v obaloch chránených pred vlhkom, aby ostal suchý.

V prostrediach s vysokou vlhkosťou môže papier v hornej časti stohu v zásobníku vstrebávania vlhkosť a môže mať zvlnený alebo nerovnomerný vzhľad. Ak sa tak stane, vyberte horných 5 až 10 hárkov papiera zo stohu.

V prostrediach s nízkou vlhkosťou môže nadbytočná statická elektrina spôsobiť zlepenie hárkov papiera. Ak sa tak stane, vyberte papier zo zásobníka a ohnite stoh papiera, ako je opísané vyššie.

4. Používajte papier, ktorý nie je pokrčený, prehnutý ani poškodený. V prípade potreby použite papier z iného balenia.

5. Skontrolujte, či zásobník nie je nadmerne naplnený tak, že skontrolujete označenia výšky stohu v zásobníku. Ak je nadmerne naplnený, vyberte celý stoh papiera zo zásobníka, zarovnajte ho a potom časť papiera vložte späť do zásobníka.

Nasledujúce obrázky ukazujú príklady zarážok výšky stohu v zásobníkoch pre rôzne tlačiarne. Väčšina tlačiarní HP má označenia podobné týmto. Tiež skontrolujte, či sú všetky hárky papiera pod zarážkami v blízkosti značiek výšky stohu. Tieto karty vám pomôžu udržať papier v správnej polohe pri podávaní do tlačiarne.

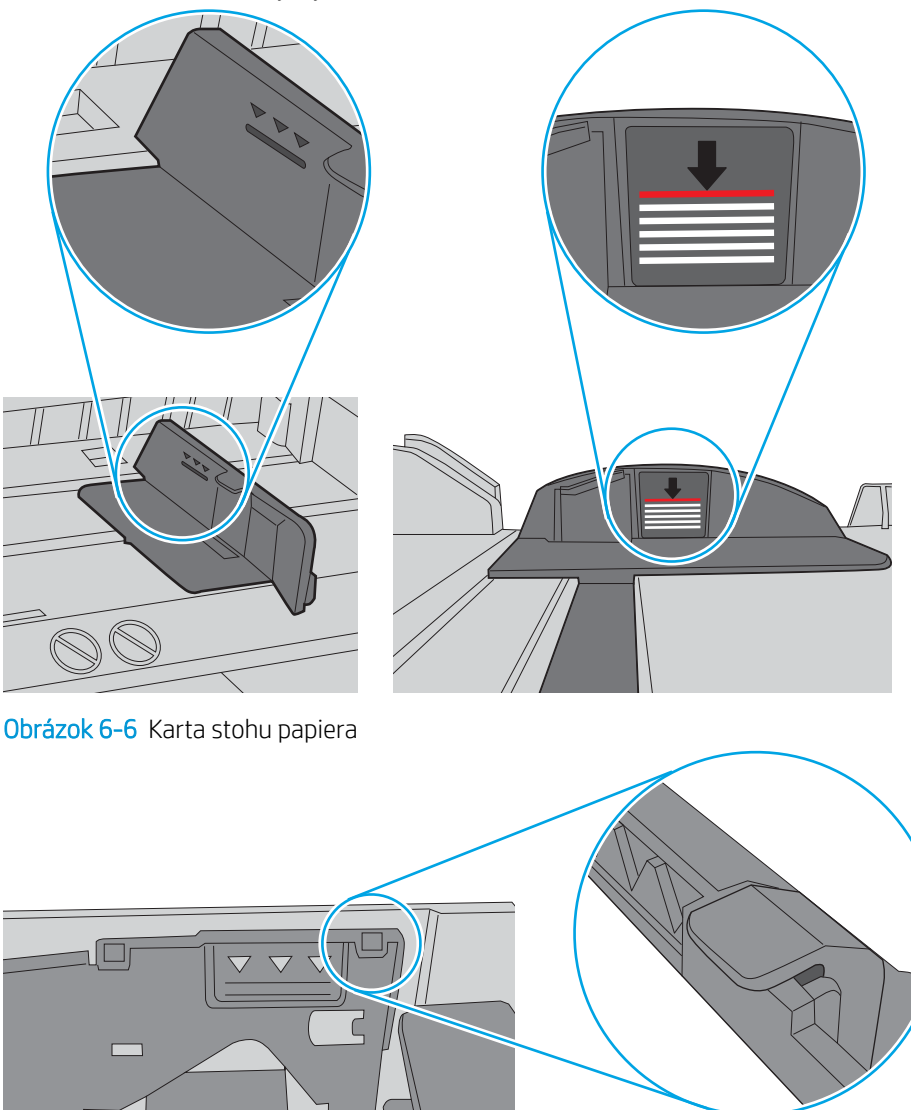

Obrázok 6-5 Označenia výšky stohu

- 6. Skontrolujte, či sú vodiace lišty papiera v zásobníku nastavené na správnu veľkosť papiera. Nastavte vodiace lišty na príslušný zárez v zásobníku.
- 7. Overte, či prostredie tlače spĺňa odporúčané špecifikácie zariadenia.

 $\circ$ 

# <span id="page-95-0"></span>Odstránenie zaseknutého papiera

Skontrolujte nasledujúce informácie o odstránení zaseknutého papiera.

- Úvod
- Dochádza často alebo opakovane k zaseknutiu papiera?
- [Miesta zaseknutí papiera](#page-96-0)
- [Odstraňovanie zaseknutí papiera v zásobníku 1](#page-97-0)
- [Odstraňovanie zaseknutí papiera v zásobníku 2](#page-97-0)
- [Odstraňovanie zaseknutí papiera v zásobníku 3](#page-101-0)
- [Odstraňovanie zaseknutého papiera v oblasti tonerovej kazety alebo natavovacej jednotky](#page-105-0)
- [Odstraňovanie zaseknutého papiera vo výstupnej priehradke](#page-109-0)
- [Odstraňovanie zaseknutí papiera v duplexnej jednotke](#page-111-0)

## Úvod

Nasledujúce informácie obsahujú pokyny na odstraňovanie zaseknutého papiera v tlačiarni.

## Dochádza často alebo opakovane k zaseknutiu papiera?

Pomocou tohto postupu môžete vyriešiť problémy s častým zaseknutím papiera. Ak sa problém nepodarí vyriešiť pomocou prvého kroku, pokračujte ďalším krokom, kým sa problém nevyrieši.

- 1. Ak je v tlačiarni zaseknutý papier, uvoľnite ho a skontrolujte ju vytlačením konfiguračnej stránky.
- 2. Pomocou ovládacieho panela tlačiarne skontrolujte, či je zásobník nakonfigurovaný na správnu veľkosť a typ papiera. V prípade potreby upravte nastavenia papiera.
	- a. Stlačením tlačidla OK sa vrátite na domovskú obrazovku. Pomocou tlačidiel so šípkami prejdite na položku Setup (Nastavenie) a potom znova stlačte tlačidlo OK.
	- b. Pomocou tlačidiel so šípkami a tlačidla OK prejdite na ponuku Paper setup (Nastavenie papiera) a otvorte ju.
	- c. Vyberte zásobník zo zoznamu.
	- d. Vyberte možnosť Paper Type (Typ papiera) a potom vyberte názov typu papiera, ktorý je vložený vo vstupnom zásobníku.
	- e. Vyberte možnosť Paper Size (Veľkosť papiera) a potom vyberte názov formátu papiera, ktorý je vložený vo vstupnom zásobníku.
- 3. Vypnite tlačiareň, počkajte 30 sekúnd a potom ju znova zapnite.
- 4. Vytlačením čistiacej strany odstráňte nadmerné množstvo tonera z vnútorných častí tlačiarne.
	- a. Domovskú obrazovku zobrazíte na ovládacom paneli tlačiarne stlačením tlačidla OK. Pomocou tlačidiel so šípkami prejdite na položku Setup (Nastavenie) a potom znova stlačte tlačidlo OK.
	- b. Pomocou tlačidiel so šípkami a tlačidla OK prejdite na nasledujúce ponuky a otvorte ich:
- <span id="page-96-0"></span>1. Printer Maintenance (Údržba tlačiarne)
- 2. Print Quality Tools (Nástroje kvality tlače)
- 3. Čistiaca stránka

Stlačte tlačidlo OK.

c. Po výzve systému vložte obyčajný papier formátu Letter alebo A4.

Počkajte, kým sa proces nedokončí. Zahoďte stranu, ktorá sa tlačí.

- 5. Skontrolujte tlačiareň vytlačením konfiguračnej stránky.
	- a. Domovskú obrazovku zobrazíte na ovládacom paneli tlačiarne stlačením tlačidla OK. Pomocou tlačidiel so šípkami prejdite na položku Setup (Nastavenie) a potom znova stlačte tlačidlo OK.
	- b. Pomocou tlačidiel so šípkami a tlačidla OK prejdite na nasledujúce ponuky a otvorte ich:
		- 1. Reports (Hlásenia)
		- 2. Printer Configuration Report (Správa o konfigurácii tlačiarne)

Ak žiaden z týchto krokov nevyriešil problém, tlačiareň pravdepodobne potrebuje servis. Obráťte sa na Zákaznícku podporu spoločnosti HP.

#### Miesta zaseknutí papiera

K zaseknutiu môže dôjsť v týchto miestach.

Obrázok 6-7 Miesta zaseknutí papiera

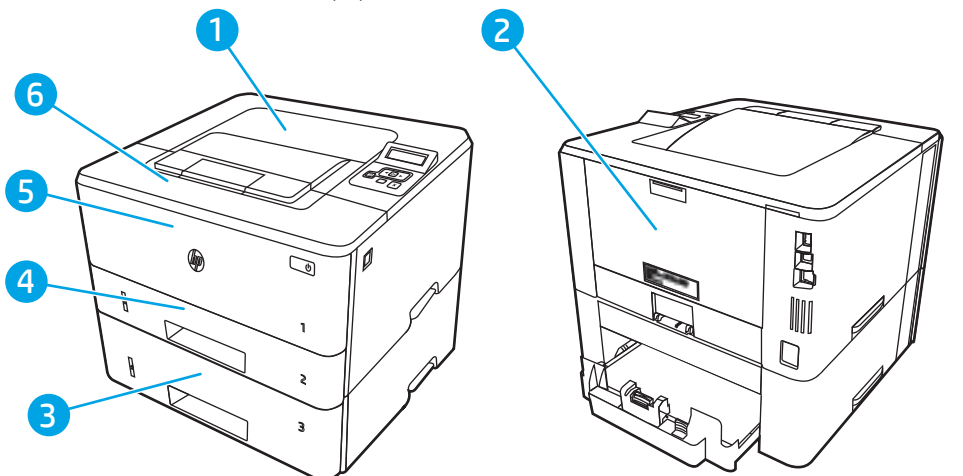

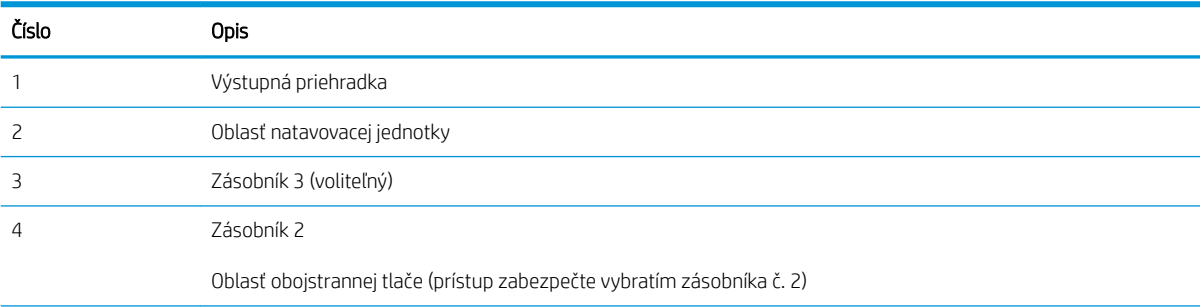

<span id="page-97-0"></span>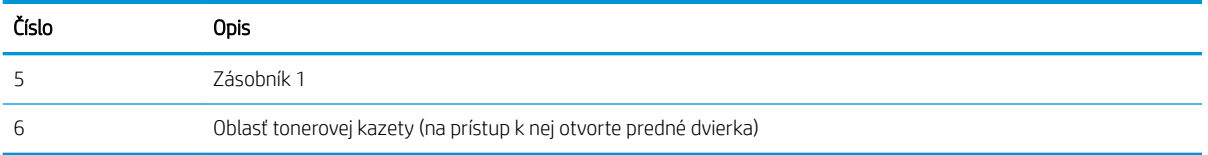

Po uviaznutí môže v tlačiarni zostať uvoľnený toner. Tento problém sa štandardne vyrieši sám po vytlačení niekoľkých strán.

#### Odstraňovanie zaseknutí papiera v zásobníku 1

Podľa nasledujúceho postupu odstráňte zaseknutý papier v zásobníku 1.

▲ Pomaly vytiahnite zaseknutý papier smerom von z tlačiarne.

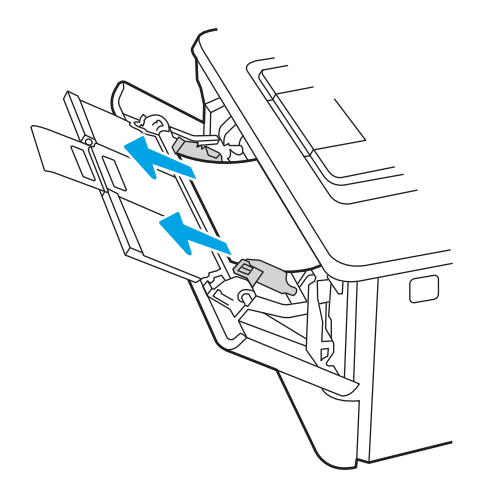

#### Odstraňovanie zaseknutí papiera v zásobníku 2

Pomocou nasledujúceho postupu skontrolujte všetky možné miesta v zásobníku 2, či sa v nich nezasekol papier.

1. Vyberte zásobník z tlačiarne.

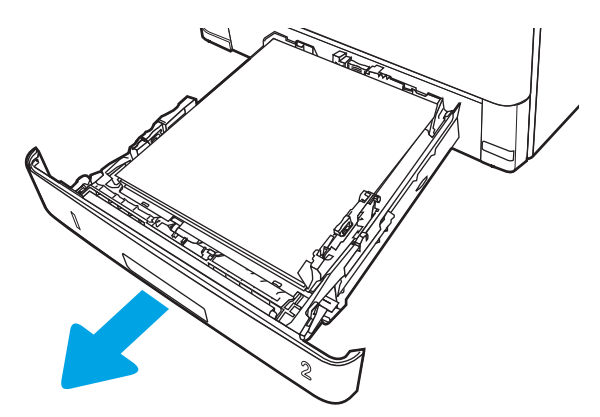

2. Vyberte papier zo zásobníka a zahoďte všetok poškodený papier.

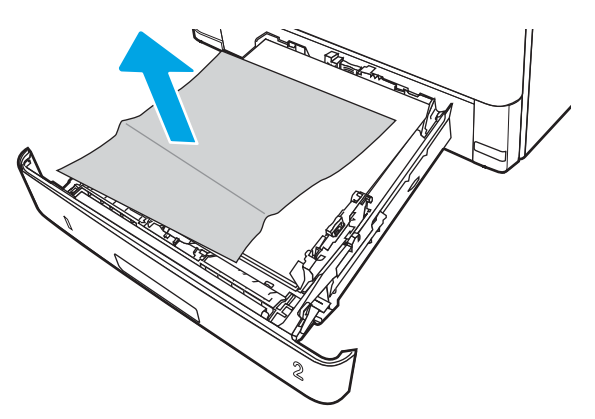

3. Skontrolujte, či je zadné vodidlo papiera upravené podľa odsadenia pre správnu veľkosť papiera. Podľa potreby stiahnite uvoľňovaciu páčku a posuňte zadné vodidlo papiera do správnej polohy. Na správnom mieste by malo cvaknúť.

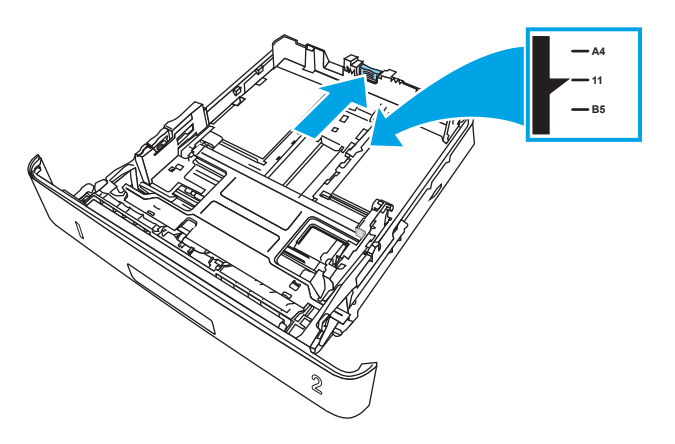

4. Do zásobníka vložte papier. Skontrolujte, či je papier rovno vložený vo všetkých štyroch rohoch, a či je vrch stohu pod indikátormi maximálnej výšky.

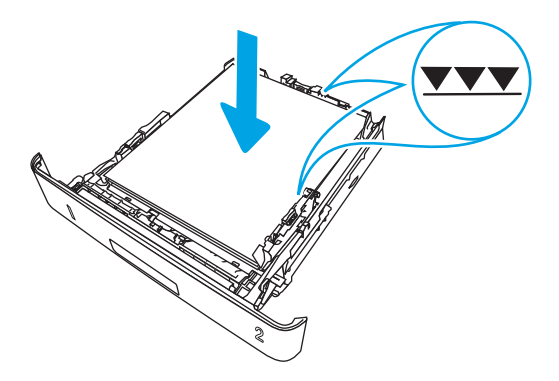

5. Znovu vložte zásobník a zatvorte ho.

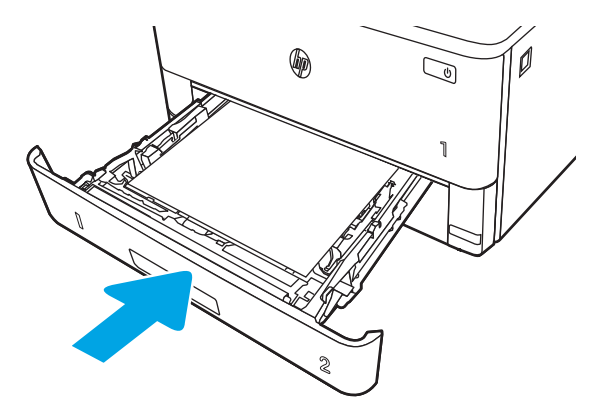

6. Stlačte tlačidlo na uvoľnenie predných dvierok.

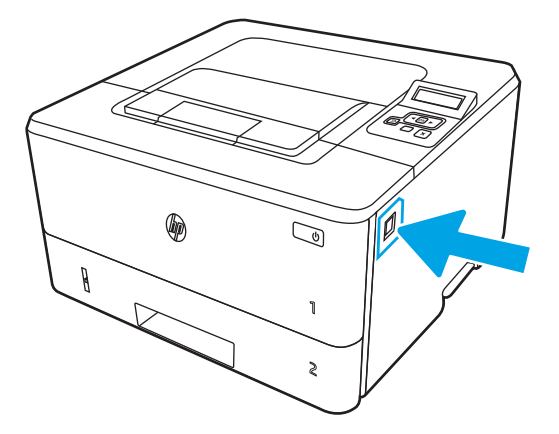

7. Otvorte predné dvierka.

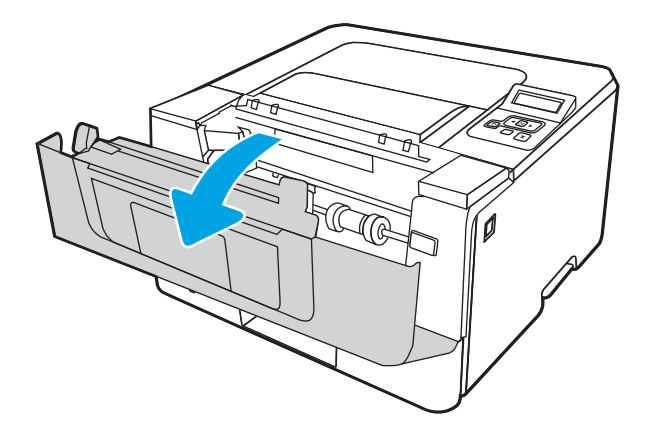

8. Vyberte tonerovú kazetu.

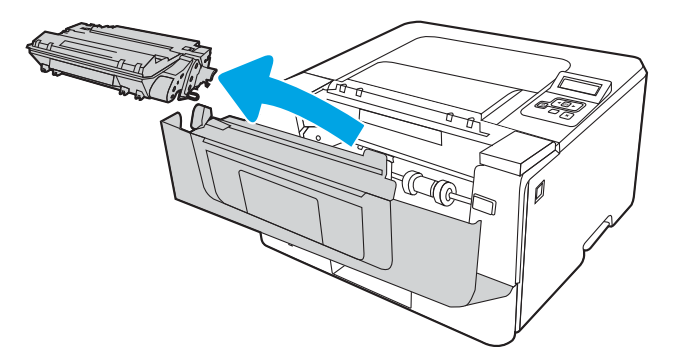

9. Zdvihnite kryt na prístup k zaseknutému papieru.

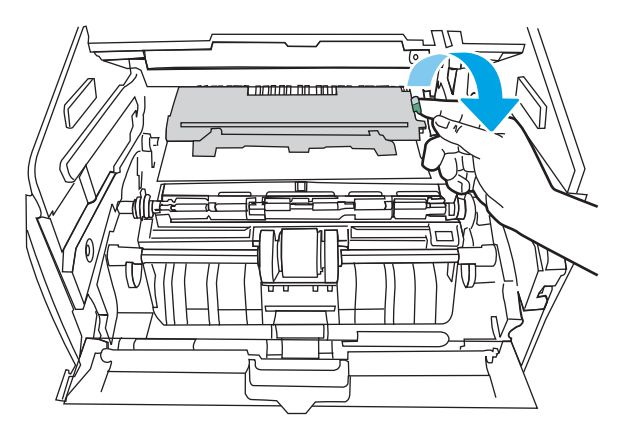

10. Vyberte všetok zaseknutý papier.

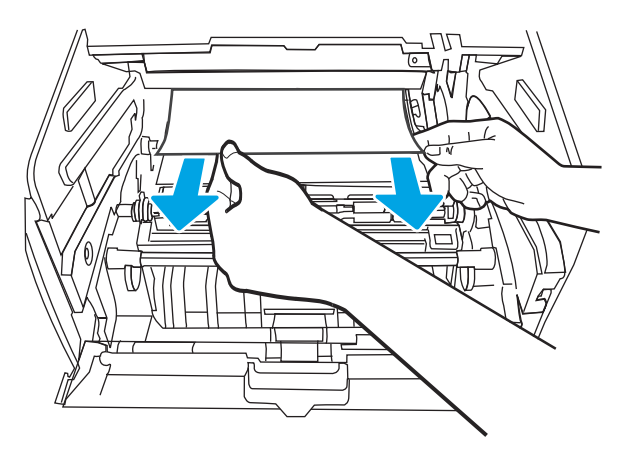

<span id="page-101-0"></span>11. Vložte tonerovú kazetu.

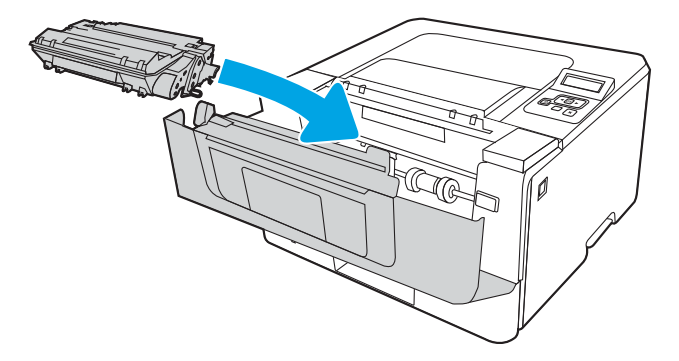

12. Zatvorte predné dvierka.

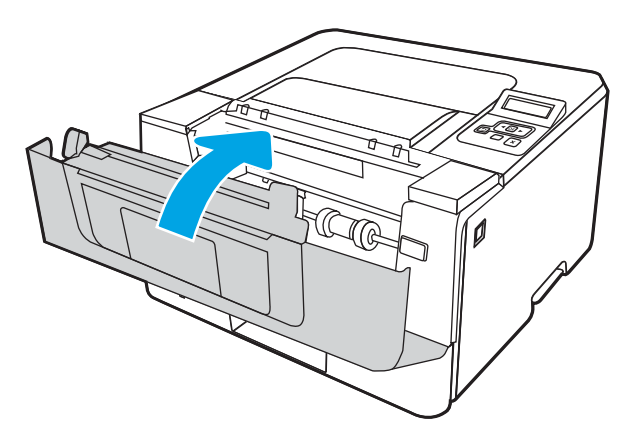

## Odstraňovanie zaseknutí papiera v zásobníku 3

Pomocou nasledujúceho postupu skontrolujte všetky možné miesta v zásobníku 3, či sa v nich nezasekol papier.

1. Vyberte zásobník z tlačiarne.

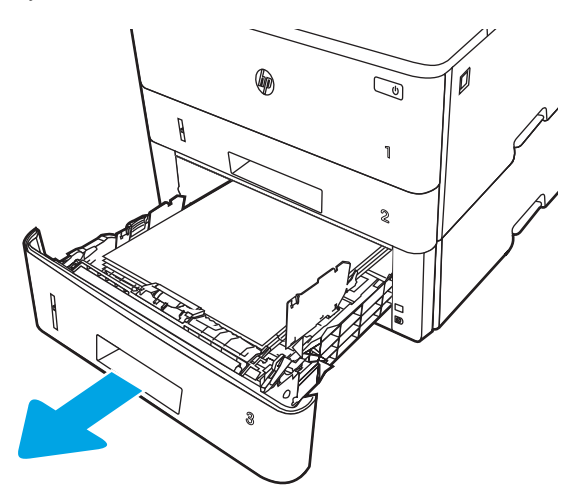

2. Vyberte papier zo zásobníka a zahoďte všetok poškodený papier.

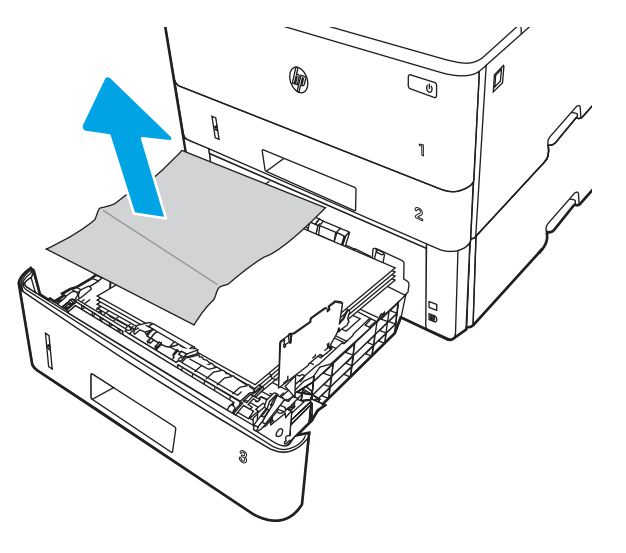

3. Skontrolujte, či je zadné vodidlo papiera upravené podľa odsadenia pre správnu veľkosť papiera. Podľa potreby stiahnite uvoľňovaciu páčku a posuňte zadné vodidlo papiera do správnej polohy. Na správnom mieste by malo cvaknúť.

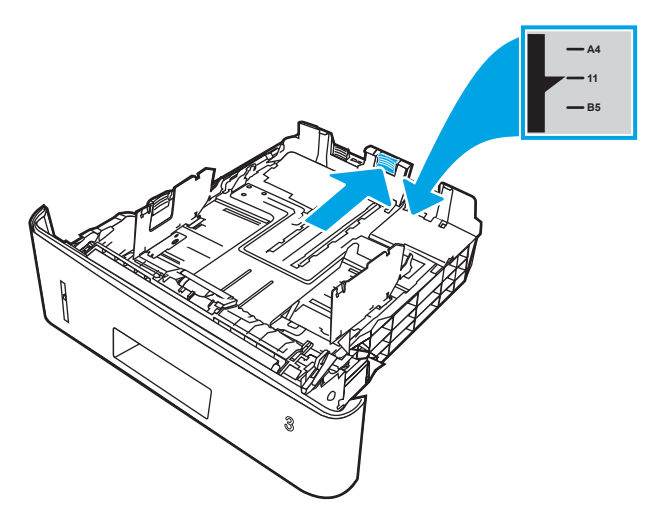

4. Do zásobníka vložte papier. Skontrolujte, či je papier rovno vložený vo všetkých štyroch rohoch, a či je vrch stohu pod indikátormi maximálnej výšky.

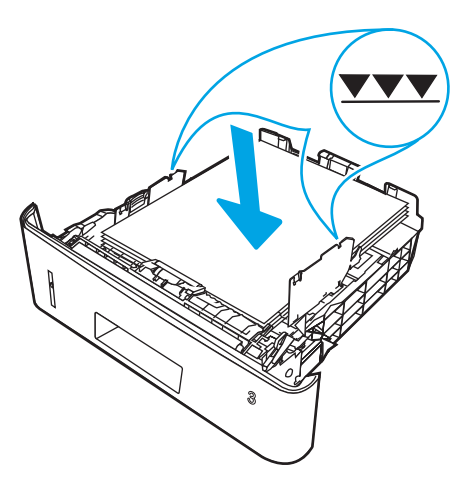

5. Znovu vložte zásobník a zatvorte ho.

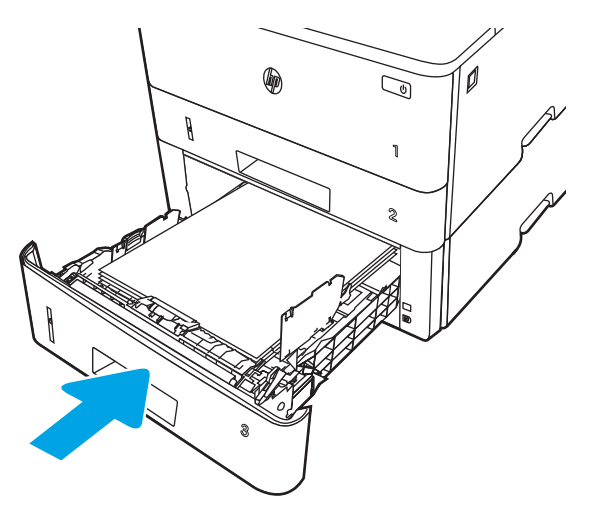

6. Stlačte tlačidlo na uvoľnenie predných dvierok.

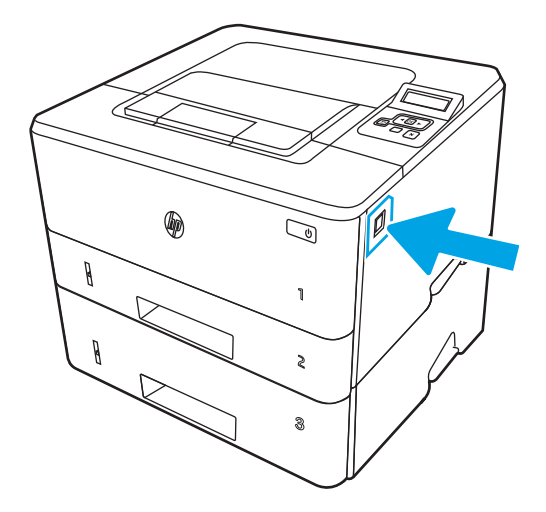

7. Otvorte predné dvierka.

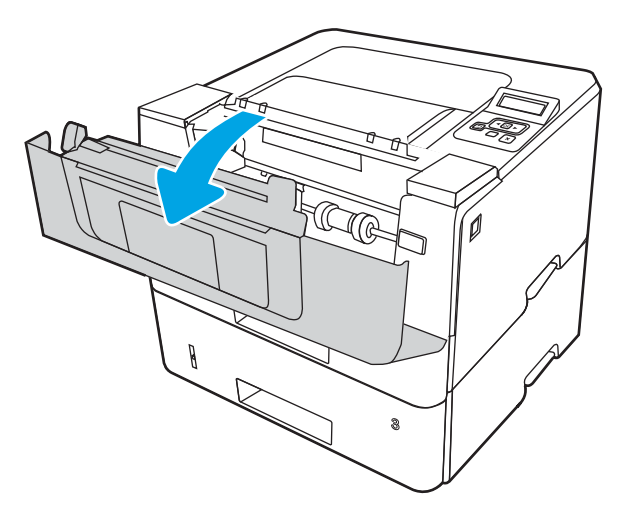

8. Vyberte tonerovú kazetu.

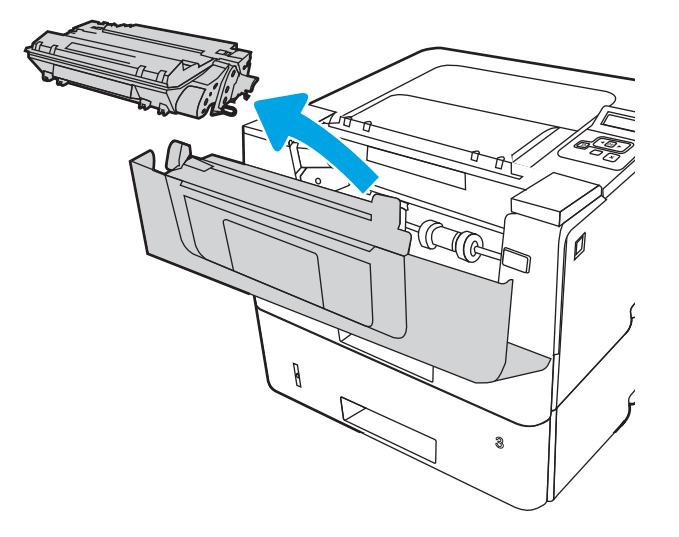

9. Zdvihnite kryt na prístup k zaseknutému papieru.

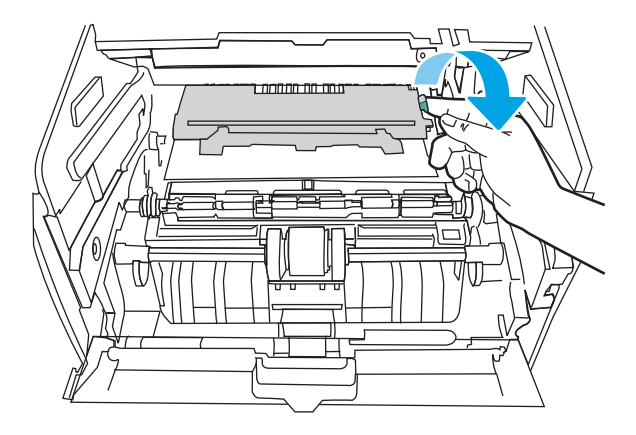

10. Vyberte všetok zaseknutý papier.

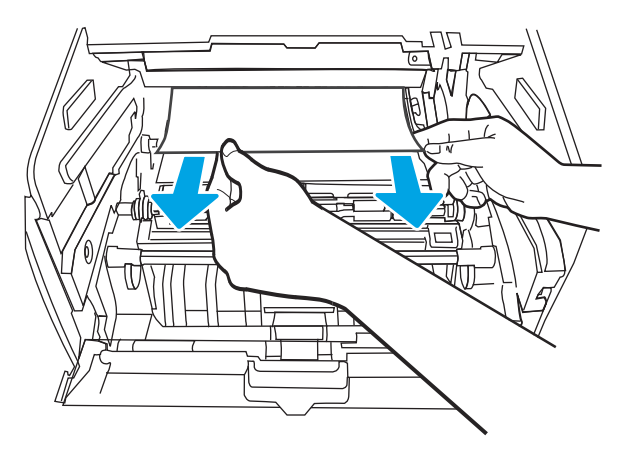

<span id="page-105-0"></span>11. Vložte tonerovú kazetu.

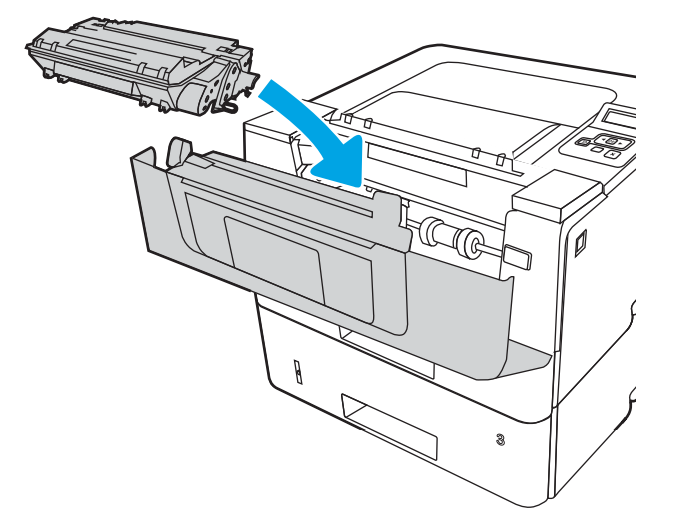

12. Zatvorte predné dvierka.

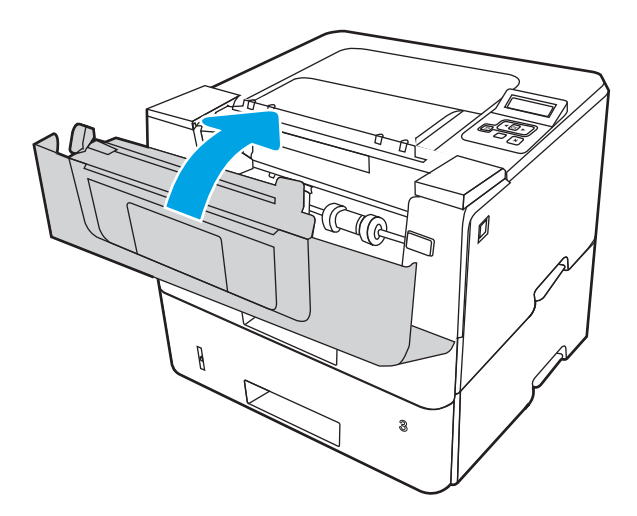

#### Odstraňovanie zaseknutého papiera v oblasti tonerovej kazety alebo natavovacej jednotky

Pomocou nasledujúceho postupu skontrolujte všetky možné miesta v oblasti tonerovej kazety alebo natavovacej jednotky, či sa v nich nezasekol papier.

1. Stlačte tlačidlo na uvoľnenie predných dvierok.

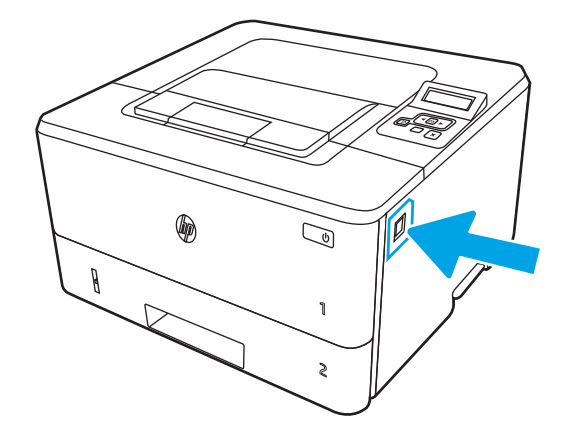

2. Otvorte predné dvierka.

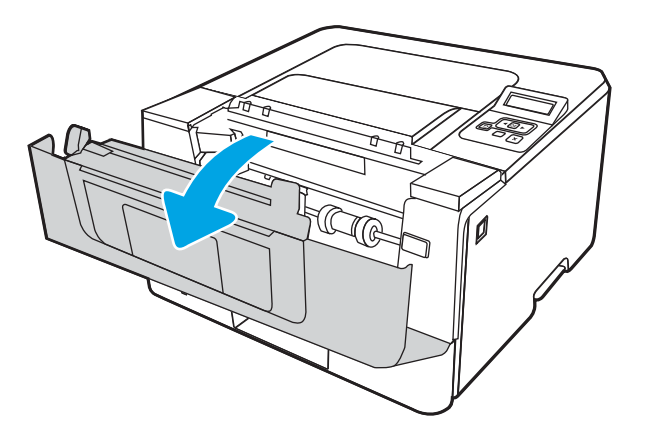

3. Vyberte tonerovú kazetu.

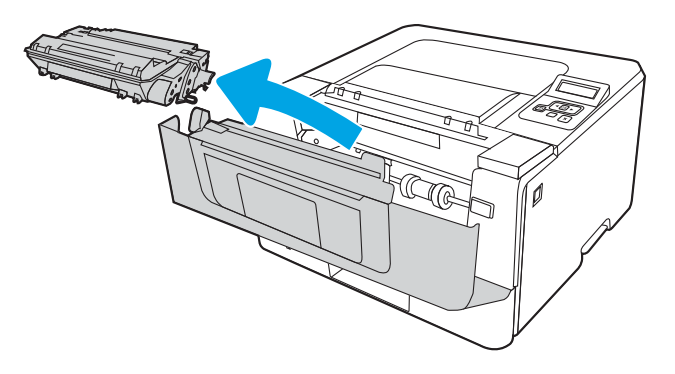

4. Zdvihnite kryt na prístup k zaseknutému papieru.

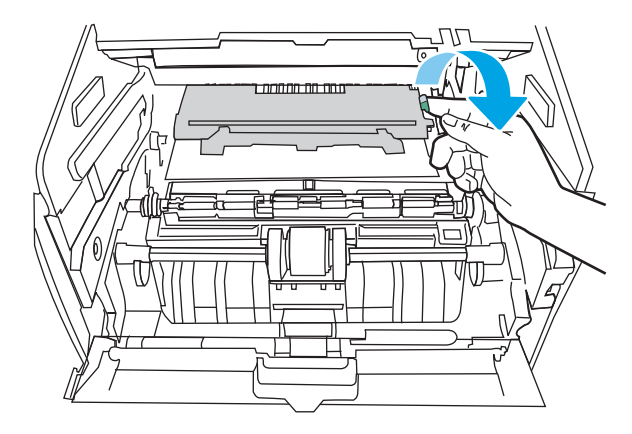

5. Ak vidno zaseknutý papier, opatrne vyberte všetok zaseknutý papier.

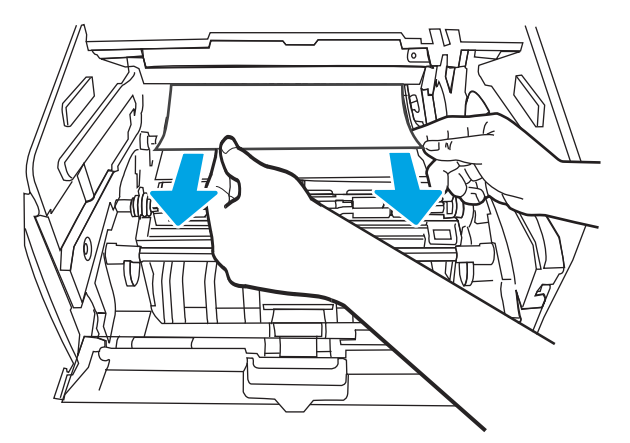

6. Vložte tonerovú kazetu.

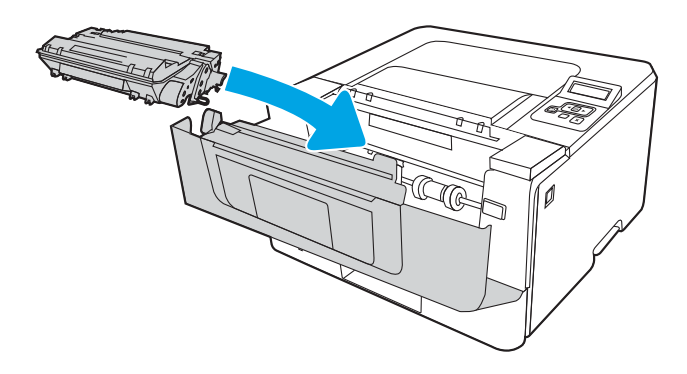

7. Zatvorte predné dvierka.
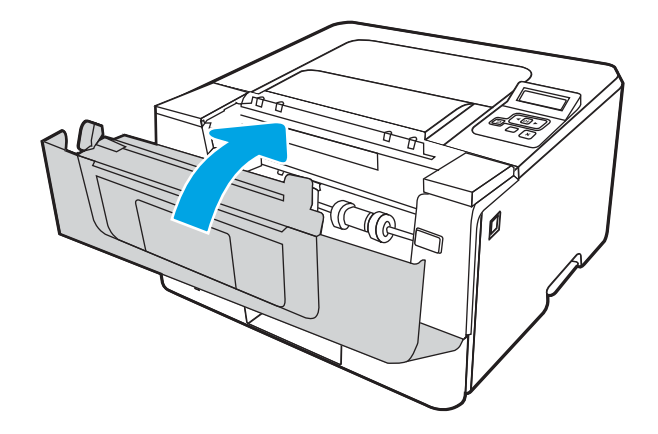

8. Ak sa vo vnútri dvierok tlačovej kazety nezasekol žiadny papier, stlačte tlačidlo na uvoľnenie predných dvierok, otvorte predné dvierka a potom otvorte zadné dvierka.

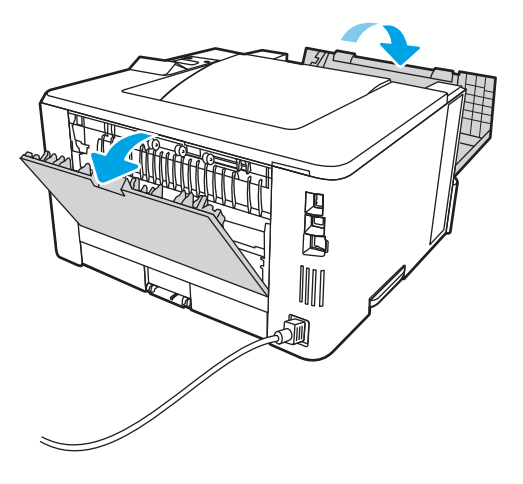

9. Ak vidno zaseknutý papier, z oblasti zadných dvierok vyberte všetok zaseknutý papier.

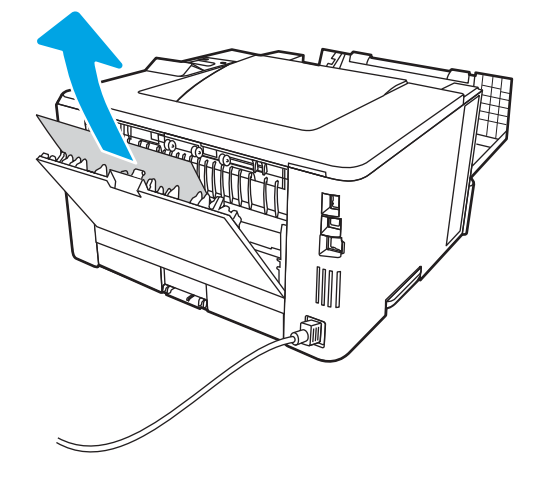

10. Zatvorte zadné a predné dvierka.

<span id="page-109-0"></span>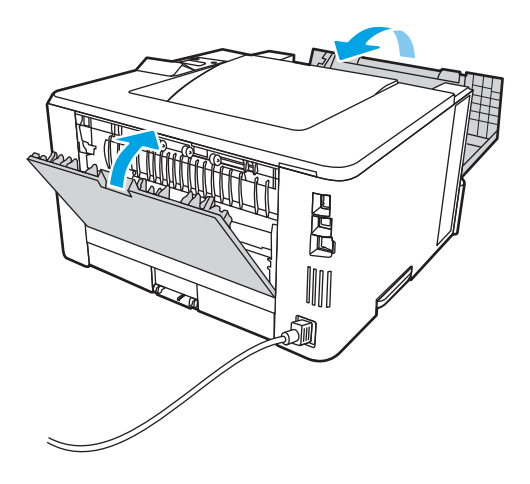

# Odstraňovanie zaseknutého papiera vo výstupnej priehradke

Pomocou nasledujúceho postupu skontrolujte všetky možné miesta vo výstupnej priehradke, či sa v nich nezasekol papier.

1. Ak vidíte zaseknutý papier vo výstupnej priehradke, uchopte jeho vyčnievajúci koniec a vyberte ho.

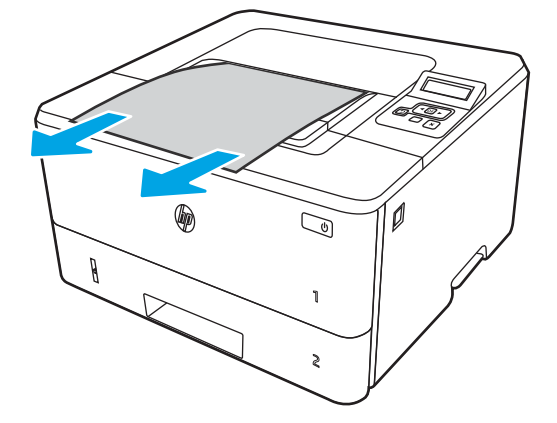

2. Stlačte tlačidlo na uvoľnenie predných dvierok.

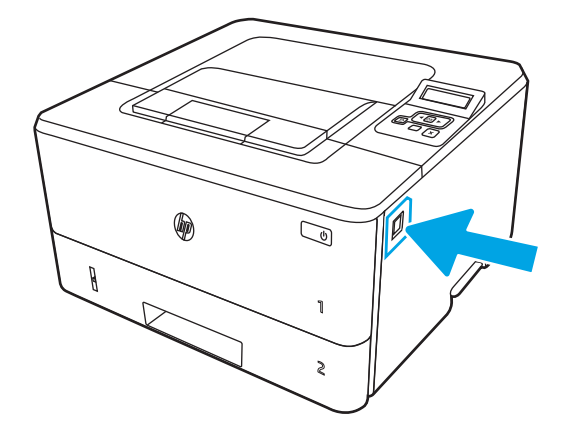

3. Otvorte predné dvierka.

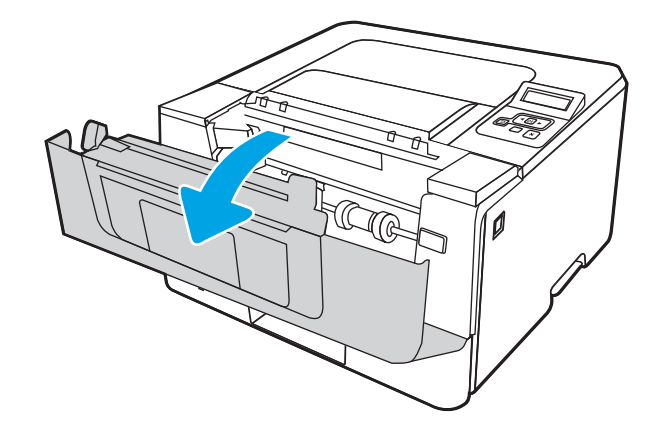

4. Otvorte zadné dvierka.

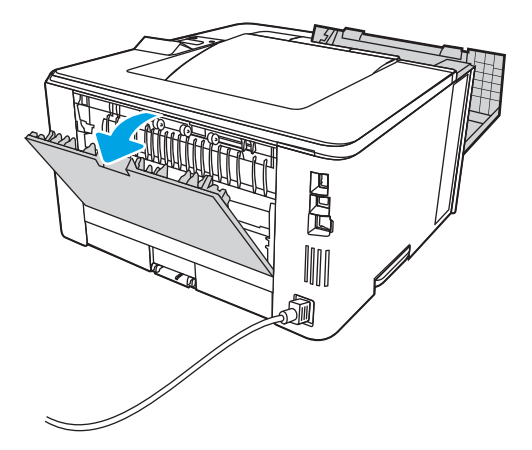

5. Z oblasti zadných dvierok vyberte všetok zaseknutý papier.

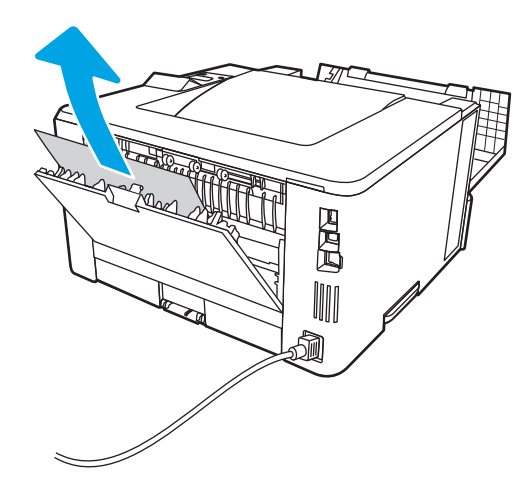

6. Zatvorte zadné a predné dvierka.

<span id="page-111-0"></span>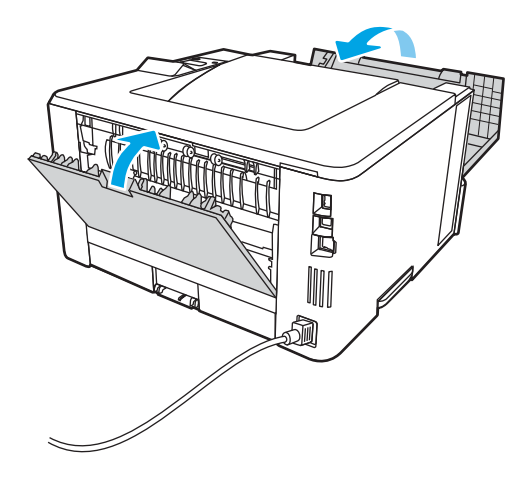

# Odstraňovanie zaseknutí papiera v duplexnej jednotke

Pomocou nasledujúceho postupu skontrolujte všetky možné miesta v duplexnej jednotke, či sa v nich nezasekol papier.

1. Vytiahnite celý zásobník 2 z tlačiarne.

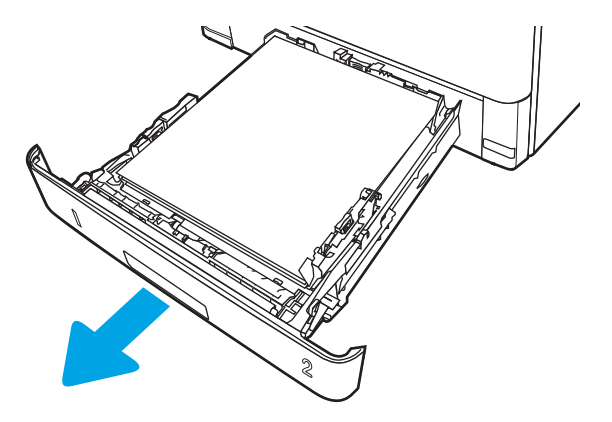

2. Stlačte zelené tlačidlo, aby ste uvoľnili zásobník na obojstrannú tlač.

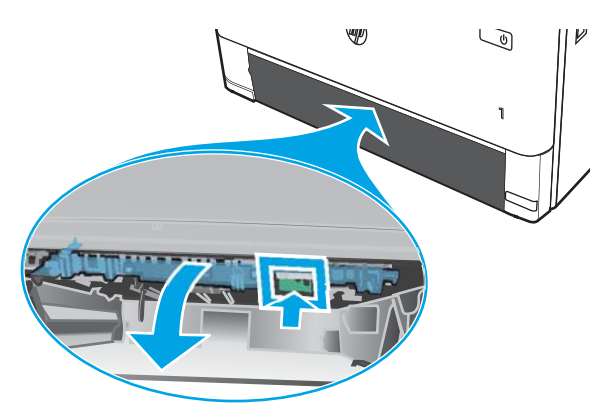

3. Vyberte všetok zaseknutý papier.

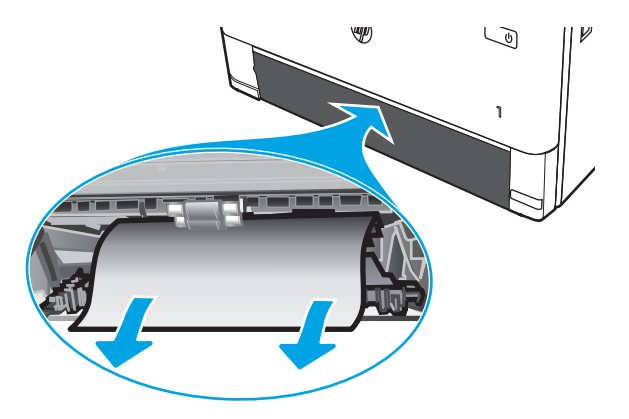

4. Zatvorte zásobník na obojstrannú tlač.

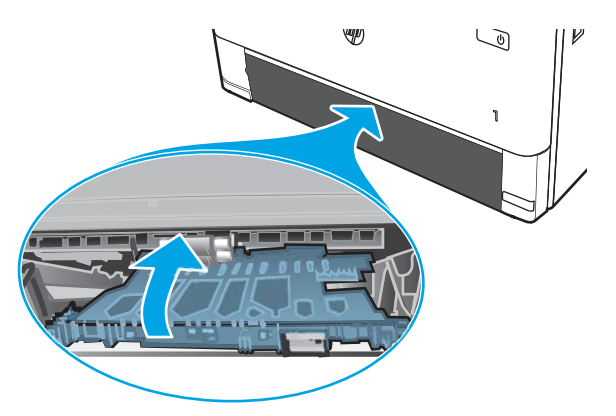

5. Znova vložte zásobník 2.

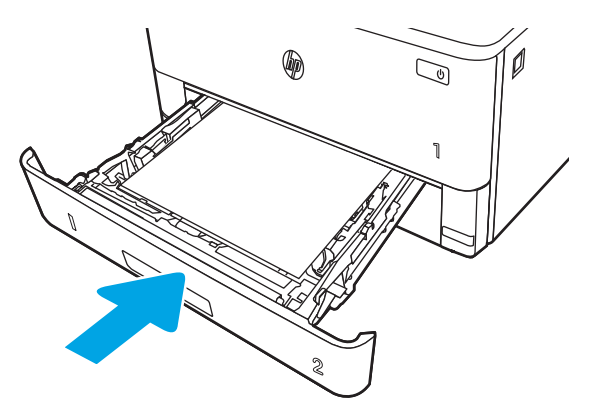

6. Otvorte a potom zatvorte predné dvierka.

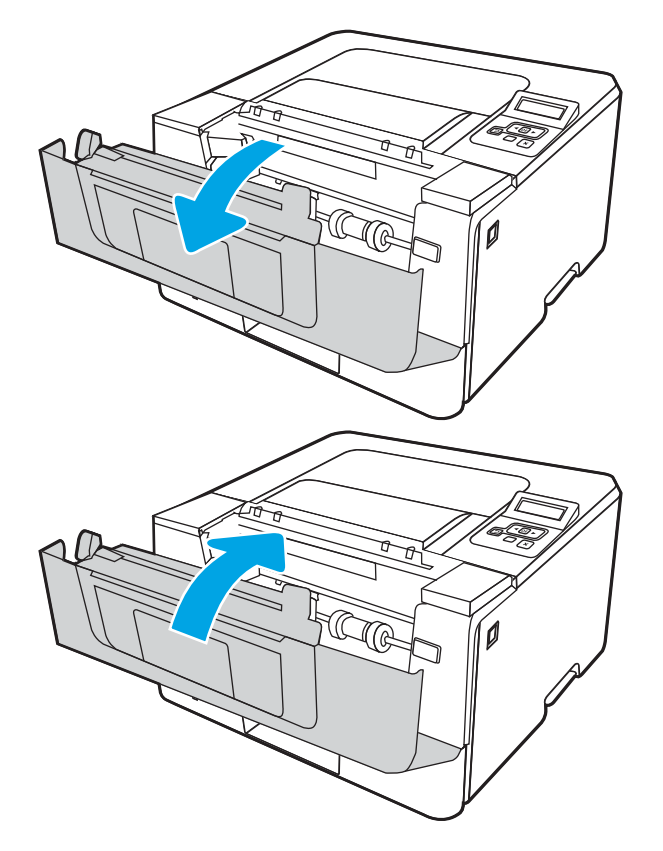

# <span id="page-114-0"></span>Riešenie problémov s kvalitou tlače

Na riešenie problémov s kvalitou tlače použite nasledujúce informácie.

- Úvod
- [Riešenie problémov s kvalitou tlače](#page-115-0)
- [Riešenie problémov s chybami obrázkov](#page-122-0)

# Úvod

Nižšie uvedené informácie vám pomôžu pri riešení problémov s kvalitou tlače vrátane problémov s kvalitou obrazu.

Kroky na riešenie problémov vám môžu pomôcť s riešením nasledujúcich chýb:

- Prázdne strany
- Čierne strany
- Zvlnený papier
- Svetlé alebo tmavé pásy
- Svetlé alebo tmavé šmuhy
- Neostrá tlač
- Sivé pozadie alebo tmavá tlač
- Svetlá tlač
- **•** Uvoľnený toner
- Chýbajúci toner
- **Rozptýlené body tonera**
- **•** Skreslené obrázky
- **Šmuhy**
- Pruhy

# <span id="page-115-0"></span>Riešenie problémov s kvalitou tlače

Ak chcete vyriešiť problémy s kvalitou tlače, postupujte podľa týchto krokov v uvedenom poradí.

- Aktualizujte firmvér tlačiarne
- Tlač z iného softvérového programu
- [Kontrola nastavenia typu papiera pre tlačovú úlohu](#page-116-0)
- [Kontrola stavu tonerových kaziet](#page-117-0)
- **•** [Tlač čistiacej strany](#page-117-0)
- [Vizuálna kontrola kazety alebo kaziet s tonerom](#page-118-0)
- [Kontrola papiera a prostredia tlače](#page-119-0)
- [Vyskúšanie iného ovládača tlače](#page-120-0)
- [Kontrola nastavení režimu EconoMode](#page-120-0)
- [Nastavenie hustoty tlače](#page-121-0)

Riešenie problémov špecifických chýb obrázkov nájdete v časti Riešenie problémov s chybami obrázkov.

### Aktualizujte firmvér tlačiarne

Pokúste sa aktualizovať firmvér tlačiarne.

Pozrite si ďalšie informácie na adrese [www.hp.com/support.](http://www.hp.com/support)

### Tlač z iného softvérového programu

Skúste tlačiť iným softvérovým programom.

Ak sa strana vytlačí správne, problém spočíva v softvérovom programe, z ktorého ste tlačili.

### <span id="page-116-0"></span>Kontrola nastavenia typu papiera pre tlačovú úlohu

Ak tlačíte zo softvérového programu, skontrolujte nastavenie typu papiera a či nie sú vytlačené strany rozmazané, neostré alebo tmavé, či nie je papier zvlnený, či na ňom nie sú rozptýlené bodky tonera, uvoľnený toner alebo malé plochy bez tonera.

- Kontrola nastavenia typu papiera v tlačiarni
- Kontrola nastavenia typu papiera (Windows)
- Kontrola nastavenia typu papiera (macOS)

#### Kontrola nastavenia typu papiera v tlačiarni

Skontrolujte nastavenie typu papiera na ovládacom paneli tlačiarne a podľa potreby nastavenie zmeňte.

- 1. Otvorte zásobník.
- 2. Skontrolujte, či je v zásobníku vložený správny typ papiera.
- 3. Zatvorte zásobník.
- 4. Podľa pokynov na ovládacom paneli potvrďte alebo upravte nastavenia typu papiera pre daný zásobník.

#### Kontrola nastavenia typu papiera (Windows)

Skontrolujte nastavenie typu papiera v systéme Windows a podľa potreby nastavenie zmeňte.

- 1. V softvérovom programe vyberte možnosť Print (Tlačiť).
- 2. Vyberte tlačiareň a potom kliknite na tlačidlo Properties (Vlastnosti) alebo Preferences (Predvoľby).
- 3. Kliknite na kartu Paper/Quality (Papier a kvalita).
- 4. Z rozbaľovacieho zoznamu Paper Type (Typ papiera) kliknite na možnosť More... (Ďalšie...).
- 5. Rozbaľte zoznam možností Type is: (Typ:).
- 6. Rozbaľte kategóriu typov papiera, ktorá najlepšie popisuje váš papier.
- 7. Zvoľte možnosť pre používaný typ papiera a potom kliknite na tlačidlo OK.
- 8. Kliknutím na tlačidlo OK zatvorte dialógové okno Document Properties (Vlastnosti dokumentu). V dialógovom okne Print (Tlačiť) spustite tlač úlohy kliknutím na tlačidlo OK.

#### Kontrola nastavenia typu papiera (macOS)

Skontrolujte nastavenie typu papiera v systéme macOS a podľa potreby nastavenie zmeňte.

- 1. Kliknite na ponuku File (Súbor) a potom kliknite na možnosť Print (Tlačiť).
- 2. V ponuke Printer (Tlačiareň) vyberte túto tlačiareň.
- 3. Kliknite na položku **Show Details** (Zobraziť podrobnosti) alebo **Copies & Pages** (Kópie a strany).
- 4. Otvorte rozbaľovací zoznam s ponukami a kliknite na ponuku Paper/Quality (Papier/kvalita).
- 5. Vyberte požadovaný typ z rozbaľovacieho zoznamu Media Type (Typ média).
- 6. Kliknite na tlačidlo Print (tlačiť).

### <span id="page-117-0"></span>Kontrola stavu tonerových kaziet

Týmto spôsobom odhadnite zostávajúcu životnosť tonerových kaziet, a ak treba, aj stav ďalších vymeniteľných súčastí na údržbu.

- Prvý krok: Vytlačenie stránky o stave spotrebného materiálu
- Krok č. 2: Kontrola stavu spotrebného materiálu

#### Prvý krok: Vytlačenie stránky o stave spotrebného materiálu

Vytlačte stránku o stave spotrebného materiálu pomocou ponúk ovládacieho panela.

- 1. Stlačením tlačidla OK sa vrátite na domovskú obrazovku.
- 2. Pomocou tlačidiel so šípkami a tlačidla OK prejdite na nasledujúce ponuky a otvorte ich:
	- 1. Nastavenie
	- 2. Reports (Hlásenia)
	- 3. Supplies Status Page (Stránka so stavom spotrebného materiálu)
- 3. Stlačením tlačidla OK vytlačte správu.

#### Krok č. 2: Kontrola stavu spotrebného materiálu

Stránka stavu spotrebného materiálu obsahuje informácie o kazetách a ďalších vymeniteľných súčastiach na údržbu.

- 1. Podľa stránky o stave spotrebného materiálu skontrolujte zostávajúcu životnosť tonerových kaziet v percentách, a ak treba, aj stav ďalších vymeniteľných súčastí na údržbu.
	- Problémy s kvalitou tlače sa môžu vyskytnúť pri používaní tonerovej kazety, ktorá sa blíži k odhadovanému koncu životnosti. Zariadenie signalizuje, keď niektorá položka spotrebného materiálu dosiahne veľmi nízku úroveň.
	- Prémiová ochranná záruka spoločnosti HP vyprší, keď sa na stránke o stave spotrebného materiálu alebo vo vstavanom webovom serveri (EWS) zobrazí správa informujúca o skončení prémiovej ochrannej záruky spoločnosti HP pre danú položku spotrebného materiálu.
	- Tonerová kazeta sa nemusí vymeniť okamžite, pokiaľ je kvalita tlače aj naďalej prijateľná. Zvážte zaobstaranie náhradnej kazety, aby bola dostupná v čase, keď sa kvalita tlače stane neprijateľnou.
	- Ak zistíte, že je potrebné vymeniť kazetu s tonerom alebo iné vymeniteľné súčasti na údržbu, čísla dielov od spoločnosti HP sú uvedené na stránke o stave spotrebného materiálu.
- 2. Presvedčte sa, či používate originálnu kazetu od spoločnosti HP.

Originálna kazeta s tonerom od spoločnosti HP je označená slovom "HP", prípadne logom spoločnosti HP. Bližšie informácie o identifikácii kaziet od spoločnosti HP nájdete na stránke [www.hp.com/go/](http://www.hp.com/go/learnaboutsupplies) [learnaboutsupplies.](http://www.hp.com/go/learnaboutsupplies)

### Tlač čistiacej strany

Počas tlače sa môžu vnútri tlačiarne nahromadiť čiastočky papiera, tonera a prachu a spôsobiť problémy s kvalitou tlače, napríklad kvapky alebo rozstreky tonera, šmuhy, pásy, čiary alebo opakujúce sa značky.

Čistiacu stránku vytlačíte podľa nasledujúceho postupu.

- <span id="page-118-0"></span>1. Stlačením tlačidla OK sa vrátite na domovskú obrazovku.
- 2. Pomocou tlačidiel so šípkami a tlačidla OK prejdite na nasledujúce ponuky a otvorte ich:
	- 1. Nastavenie
	- 2. Printer Maintenance (Údržba tlačiarne)
	- 3. Print Quality Tools (Nástroje kvality tlače)
	- 4. Čistiaca stránka
- 3. Po zobrazení výzvy vložte obyčajný papier formátu Letter alebo A4 do zásobníka papiera a potom stlačte tlačidlo OK.

Na ovládacom paneli tlačiarne sa zobrazí správa Cleaning (Čistenie). Počkajte, kým sa proces nedokončí. Zahoďte stranu, ktorá sa tlačí.

#### Vizuálna kontrola kazety alebo kaziet s tonerom

Podľa nasledujúcich krokov skontrolujte každú tonerovú kazetu:

- 1. Kazetu s tonerom vyberte z tlačiarne a overte, že je odstránená tesniaca páska.
- 2. Skontrolujte, či pamäťový čip nie je poškodený.
- 3. Skontrolujte povrch zeleného zobrazovacieho valca.
	- $\triangle$  UPOZORNENIE: Nedotýkajte sa zobrazovacieho valca. Odtlačky prstov na zobrazovacom valci môžu spôsobiť problémy s kvalitou tlače.
- 4. Ak na zobrazovacom valci uvidíte škrabance, odtlačky prstov alebo iné poškodenie, kazetu s tonerom vymeňte.
- 5. Tonerovú kazetu znova nainštalujte a vytlačte niekoľko strán s cieľom uistiť sa, že sa problém vyriešil.

### <span id="page-119-0"></span>Kontrola papiera a prostredia tlače

Pomocou nasledujúcich informácií skontrolujte výber papiera a prostredie tlače.

- Krok č. 1: Používanie papiera, ktorý zodpovedá technickým údajom od spoločnosti HP
- Druhý krok: Kontrola prostredia
- Krok č. 3: Nastavenie zarovnania pri individuálnom zásobníku

#### Krok č. 1: Používanie papiera, ktorý zodpovedá technickým údajom od spoločnosti HP

Niektoré problémy s kvalitou tlače vznikajú pri používaní papiera, ktorý nezodpovedá špecifikáciám spoločnosti HP.

- Vždy používajte papier hmotnosti a typu, ktorý táto tlačiareň podporuje.
- Používajte papier dobrej kvality a bez výrezov, zárezov, útržkov, škvŕn, voľných častíc, prachu, záhybov, chýbajúcich častí, spiniek či skrútených alebo ohnutých hrán.
- Používajte papier, ktorý nebol v minulosti použitý pri tlači.
- Používajte papier, ktorý neobsahuje kovový materiál, ako napríklad flitre.
- Používajte papier určený na použitie v laserových tlačiarňach. Nepoužívajte papier určený na použitie v atramentových tlačiarňach.
- Používajte papier, ktorý nie je príliš drsný. Pri používaní hladšieho papiera sa vo všeobecnosti dosahuje vyššia kvalita tlače.

#### Druhý krok: Kontrola prostredia

Prostredie môže priamo ovplyvniť kvalitu tlače a je bežnou príčinou problémov s kvalitou tlače a podávaním papiera. Vyskúšajte nasledujúce riešenia:

- Tlačiareň premiestnite mimo miest so vzdušným prúdením, napríklad mimo otvorených okien alebo dverí alebo ventilačných otvorov klimatizácie.
- · Overte, či na tlačiareň nepôsobia teploty alebo vlhkosť mimo povolených špecifikácií tlačiarne.
- Tlačiareň neumiestňujte do stiesnených priestorov (napríklad do skrine).
- **•** Tlačiareň položte na pevný a rovný povrch.
- Odstráňte všetky prekážky blokujúce vetracie otvory tlačiarne. Tlačiareň vyžaduje dobrý prietok vzduchu na všetkých stranách vrátane vrchnej časti.
- Tlačiareň chráňte pred vzduchom prenášanými nečistotami, prachom, parou, mastnotou a inými prvkami, ktoré sa môžu zachytávať vnútri tlačiarne.

#### Krok č. 3: Nastavenie zarovnania pri individuálnom zásobníku

Postupujte podľa nasledujúcich krokov, ak pri tlači zo špecifických zásobníkov nie sú obrázky alebo text na vytlačenej strane správne vycentrované alebo zarovnané.

- 1. Stlačením tlačidla OK sa vrátite na domovskú obrazovku.
- 2. Pomocou tlačidiel so šípkami a tlačidla OK prejdite na nasledujúce ponuky a otvorte ich:
- <span id="page-120-0"></span>1. Nastavenie
- 2. Tray Management (Správa zásobníkov)
- 3. Vyberte možnosť Image Adjust (Úprava obrázka) a potom vyberte zásobník, ktorý chcete upraviť.
- 4. Print Test Page (Vytlačiť testovaciu stránku)
- 3. Postupujte podľa pokynov na vytlačených stránkach.
- 4. Znovu prejdite na položku Print Test Page (Vytlačiť testovaciu stránku), overte výsledky a podľa potreby vykonajte ďalšie úpravy.

### Vyskúšanie iného ovládača tlače

Ak tlačíte zo softvérového programu a na vytlačených stranách sa nachádzajú neočakávané čiary v obrázkoch, chýbajúci text, chýbajúce grafické prvky, nesprávne formátovanie alebo nahradené typy písma, skúste použiť iný ovládač tlače.

Prevezmite si niektorý z nasledujúcich ovládačov z webovej lokality spoločnosti HP: [www.hp.com/support/](http://www.hp.com/support/ljM304) [ljM304](http://www.hp.com/support/ljM304) alebo [www.hp.com/support/ljM404](http://www.hp.com/support/ljm404).

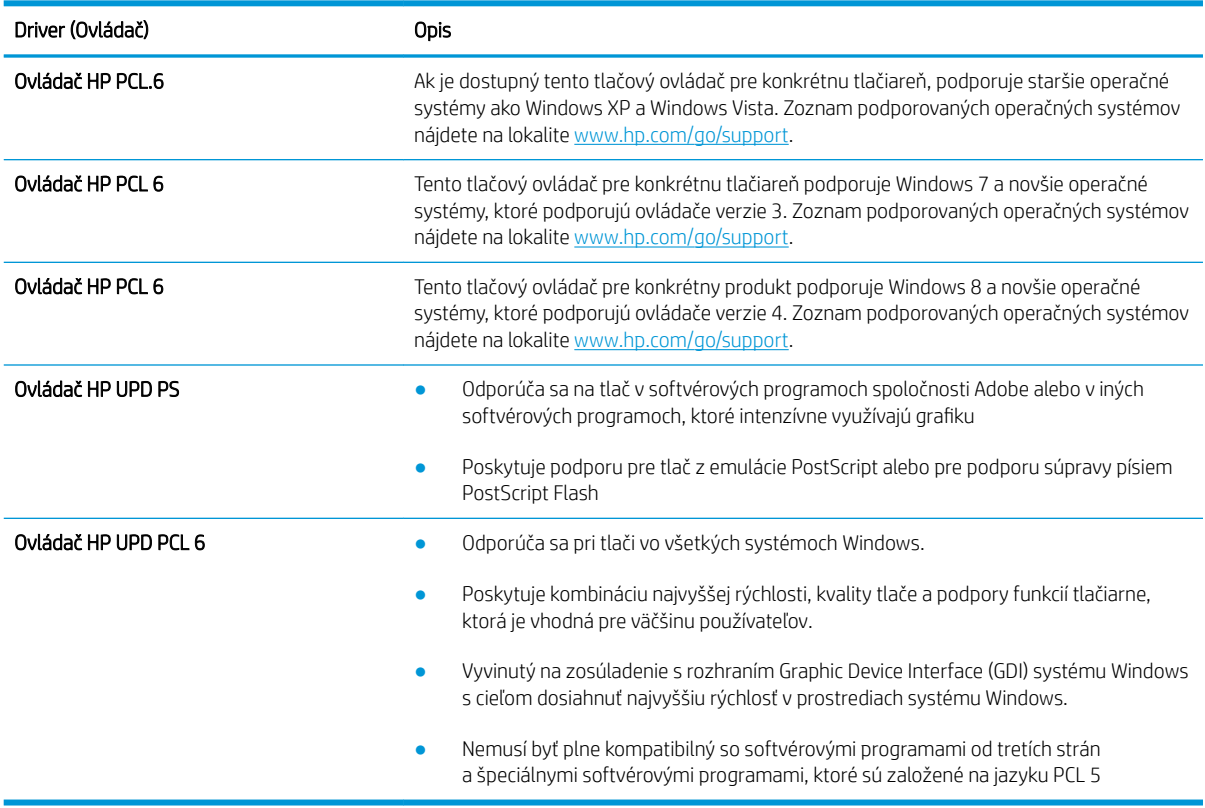

#### Tabuľka 6-3 Ovládače tlače

### Kontrola nastavení režimu EconoMode

Spoločnosť HP neodporúča trvalé použitie režimu EconoMode. Pri trvalom používaní režimu EconoMode sa môžu mechanické časti tonerovej kazety opotrebovať skôr, ako sa minie zásoba tonera. Ak kvalita tlače začne klesať a prestane byť prijateľná, zvážte výmenu tonerovej kazety.

<span id="page-121-0"></span>POZNÁMKA: Táto funkcia je k dispozícii, ak používate ovládač tlačiarne PCL 6 pre systém Windows. Ak tento ovládač nepoužívate, funkciu môžete povoliť pomocou vstavaného servera HP.

Ak je celá strana príliš tmavá alebo príliš svetlá, postupujte podľa nasledujúcich krokov.

- 1. V softvérovom programe vyberte možnosť Print (Tlačiť).
- 2. Vyberte tlačiareň a potom kliknite na tlačidlo Vlastnosti alebo Preferencie.
- 3. Kliknite na kartu Paper/Quality (Papier/Kvalita) a vyhľadajte oblasť Print Quality (Kvalita tlače).
- 4. Ak je celá stránka príliš tmavá, použite tieto nastavenia:
	- Vyberte možnosť 600 dpi, pokiaľ je dostupná.
	- Výberom začiarkavacieho políčka EconoMode aktivujete tento režim.

Ak je celá stránka príliš svetlá, použite tieto nastavenia:

- Vyberte možnosť FastRes 1200, pokiaľ je dostupná.
- Zrušením výberu začiarkavacieho políčka EconoMode vypnete tento režim.
- 5. Kliknutím na tlačidlo OK zatvorte dialógové okno Document Properties (Vlastnosti dokumentu). V dialógovom okne Print (Tlačiť) kliknutím na tlačidlo OK spustite tlač úlohy.

#### Nastavenie hustoty tlače

Upravte hustotu tlače, keď majú výtlačky príliš silnú alebo príliš slabú farebnosť.

Nastavenie hustoty tlače vykonajte podľa nasledujúcich krokov.

1. Podľa nasledujúceho postupu otvorte vstavaný webový server (EWS) HP:

#### Priamo pripojené tlačiarne:

- a. Otvorte nástroj HP Printer Assistant:
	- Windows 10: V ponuke Start (Štart) kliknite na tlačidlo All Apps (Všetky aplikácie), kliknite na položku HP a potom vyberte názov tlačiarne.
	- Windows 8.1: Kliknite na šípku nadol v ľavom dolnom rohu obrazovky Start (Štart) a potom vyberte názov tlačiarne.
	- Windows 8: Kliknite pravým tlačidlom do prázdneho priestoru na obrazovke Start (Štart), kliknite na položku All Apps (Všetky aplikácie) na lište aplikácií a potom vyberte názov tlačiarne.
	- Windows 7: Na pracovnej ploche kliknite na tlačidlo Start (Štart), vyberte položku All Programs (Všetky programy), kliknite na položku HP, kliknite na priečinok tlačiarne a potom vyberte názov tlačiarne.
- b. V programe HP Printer Assistant zvoľte položku Print (Tlač) a potom vyberte položku Printer Home Page (EWS) (Domovská stránka tlačiarne (EWS)).

#### Tlačiarne pripojené k sieti:

- a. Domovskú obrazovku zobrazíte na ovládacom paneli tlačiarne stlačením tlačidla OK.
- b. Pomocou tlačidiel so šípkami a tlačidla OK prejdite na nasledujúce ponuky a otvorte ich:
- <span id="page-122-0"></span>1. Nastavenie
- 2. Network Setup (Nastavenie siete)
- 3. Všeobecné nastavenia
- c. V ponuke všeobecných nastavení vyberte položku Show the IP Address (Zobrazenie IP adresy) a potom výberom možnosti Yes (Áno) zobrazíte IP adresu tlačiarne alebo názov hostiteľa.
- d. Otvorte webový prehliadač a do riadka s adresou zadajte adresu IP alebo názov hostiteľa presne v takom tvare, v akom sa zobrazuje na ovládacom paneli tlačiarne. Na klávesnici počítača stlačte kláves Enter. Otvorí sa server EWS.

### https://10.10.XXXXV

- $\mathbb{B}$  POZNÁMKA: Ak sa zobrazí hlásenie o tom, že webová lokalita nemusí byť bezpečná, vyberte možnosť pokračovania na webovú lokalitu. Prístup na túto webovú lokalitu nie je pre počítač nebezpečný.
- 2. Na domovskej stránke servera EWS kliknite na kartu Settings (Nastavenia).
- 3. Na ľavej navigačnej table kliknutím na položku Preferences (Predvoľby) rozbaľte možnosti a potom kliknite na položku General Printer Settings (Všeobecné nastavenia tlačiarne).
- 4. Pomocou rozbaľovacieho zoznamu v položke Print Density (Hustota tlače) vyberte požadované nastavenie.
- 5. Kliknutím na tlačidlo Apply (Použiť) uložte zmeny.

# Riešenie problémov s chybami obrázkov

Prezrite si príklady chýb obrázka a kroky na vyriešenie týchto problémov.

#### Tabuľka 6-4 Stručná referenčná tabuľka chýb obrázka

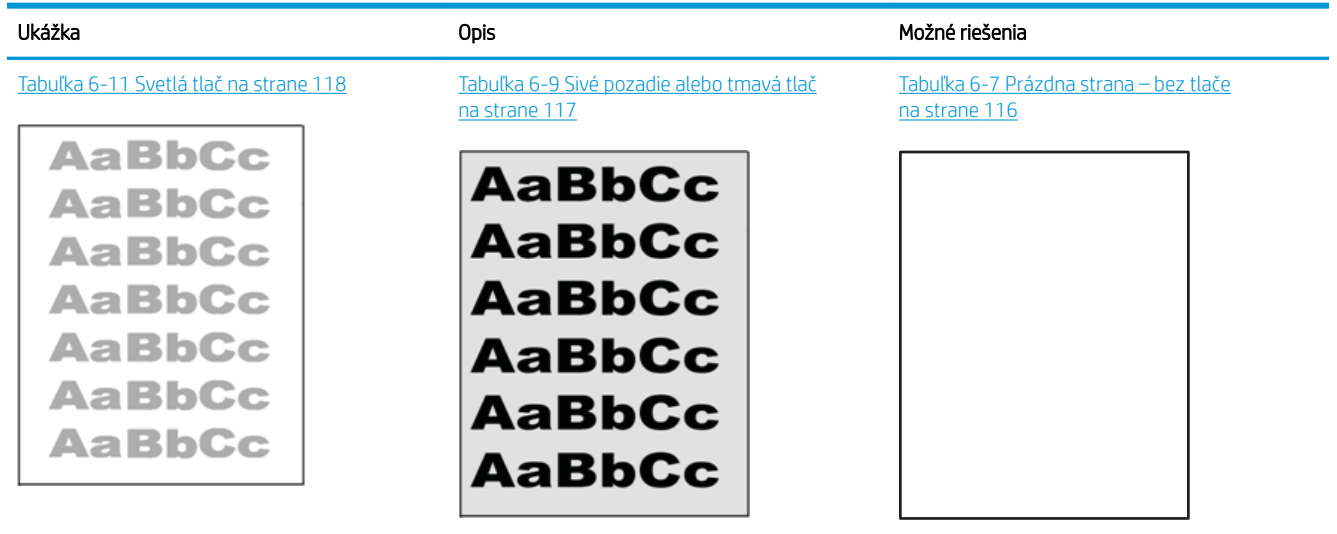

#### Tabuľka 6-4 Stručná referenčná tabuľka chýb obrázka (pokračovanie)

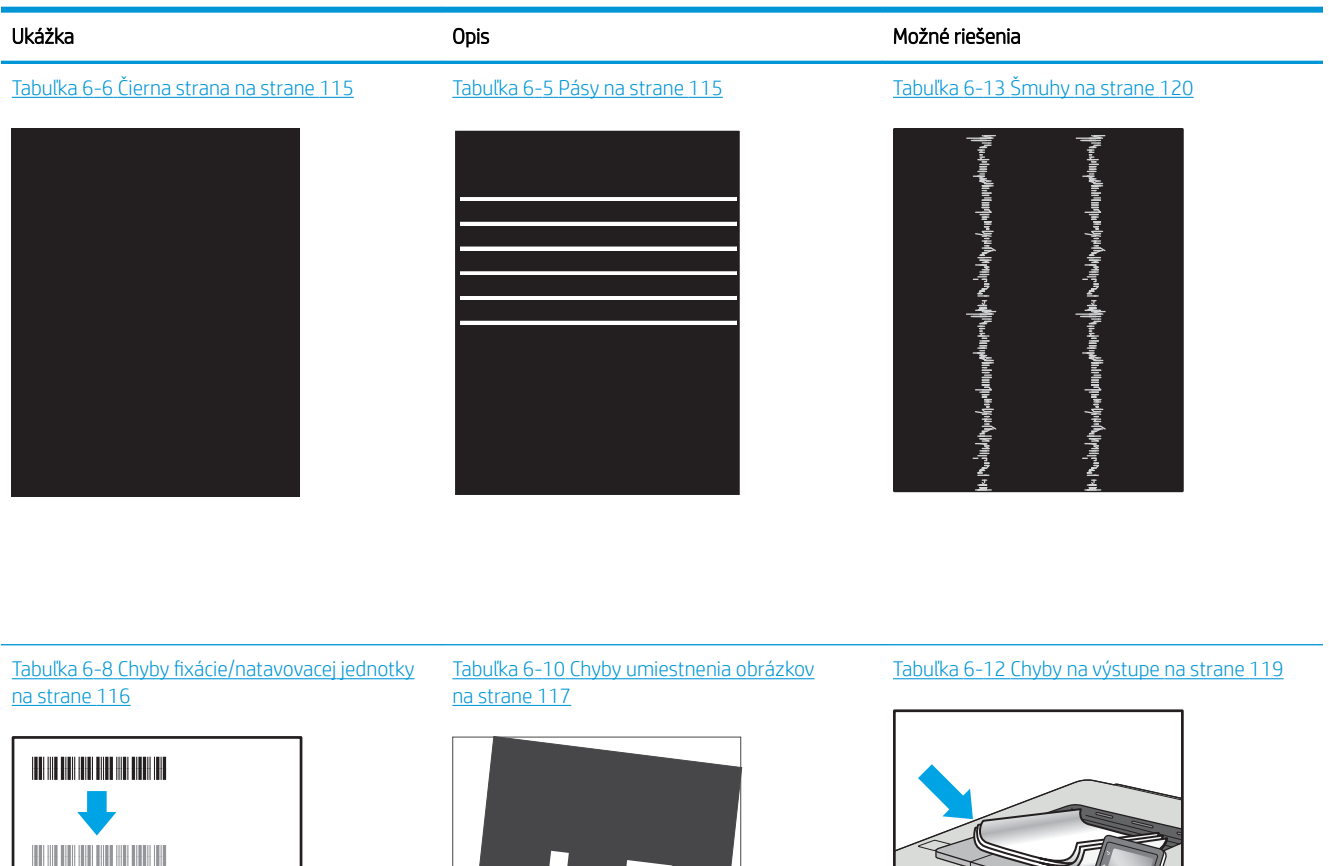

Chyby obrázkov, bez ohľadu na príčinu, možno často vyriešiť pomocou rovnakého postupu. Použite nasledujúce kroky ako východiskový bod pri riešení problémov s chybami obrázkov.

 $\sqrt[n]{2}$ 

 $\overline{Q}$ 

- 1. Dokument znova vytlačte. Nedostatky kvality tlače môžu byť občasné alebo môžu s ďalším tlačením úplne zmiznúť.
- 2. Skontrolujte stav kazety alebo kaziet. Ak je kazeta v stave Very Low (Veľmi nízka hladina) (uplynula jej menovitá životnosť), vymeňte ju.
- 3. Uistite sa, že nastavenia ovládača a režimu tlače zásobníka sa zhodujú s médiom, ktoré je vložené v zásobníku. Skúste použiť inú dávku média alebo iný zásobník. Vyskúšajte použiť iný režim tlače.
- 4. Uistite sa, že sa tlačiareň nachádza v podporovanom rozsahu prevádzkovej teploty a vlhkosti.
- 5. Uistite sa, že hmotnosť, veľkosť a typ papiera sú podporované tlačiarňou. Na lokalite [support.hp.com](http://support.hp.com) nájdete zoznam podporovaných veľkostí a typov papiera pre vašu tlačiareň.

 $\label{eq:1.1} \begin{split} \mathcal{L}_{\mathcal{A}}(\mathcal{A})&=\mathcal{L}_{\mathcal{A}}(\mathcal{A})\mathcal{A}(\mathcal{A})\mathcal{A}(\mathcal{A})\mathcal{A}(\mathcal{A})\mathcal{A}(\mathcal{A})\mathcal{A}(\mathcal{A})\mathcal{A}(\mathcal{A})\mathcal{A}(\mathcal{A})\mathcal{A}(\mathcal{A})\mathcal{A}(\mathcal{A})\mathcal{A}(\mathcal{A})\mathcal{A}(\mathcal{A})\mathcal{A}(\mathcal{A})\mathcal{A}(\mathcal{A})\mathcal{A}(\mathcal{A})\$ 

# <span id="page-124-0"></span>POZNÁMKA: Výraz "tavenie" sa týka časti procesu tlače, kedy sa toner prichytí na papier.

Nasledujúce príklady znázorňujú papier veľkosti Letter, ktorý prešiel cez tlačiareň krátkym okrajom napred.

#### Tabuľka 6-5 Pásy

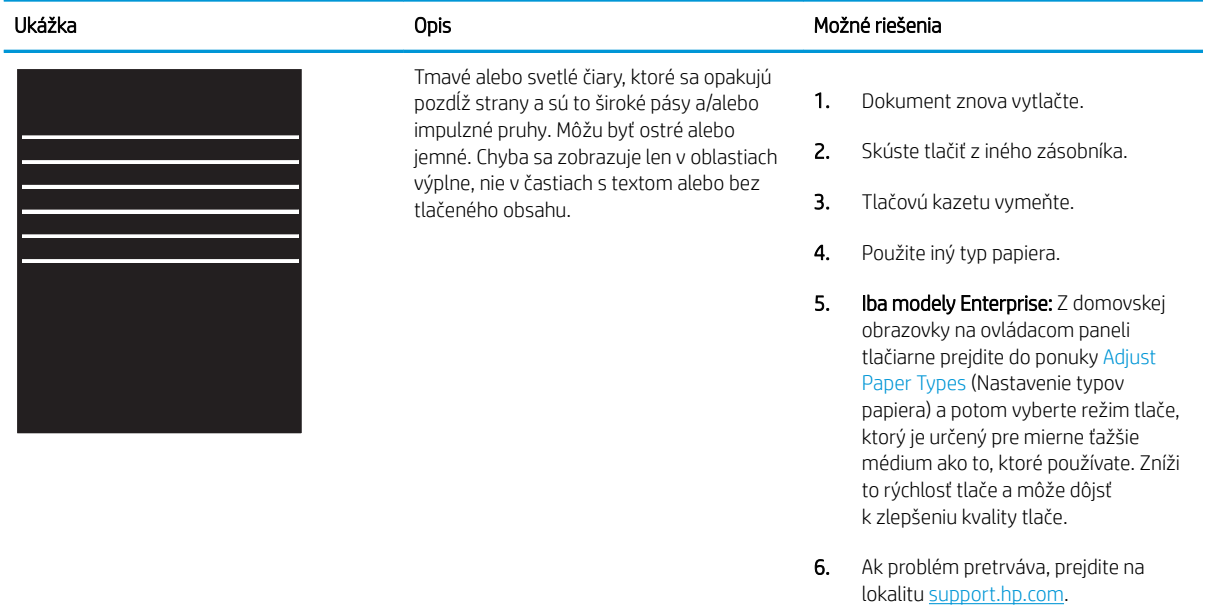

#### Tabuľka 6-6 Čierna strana

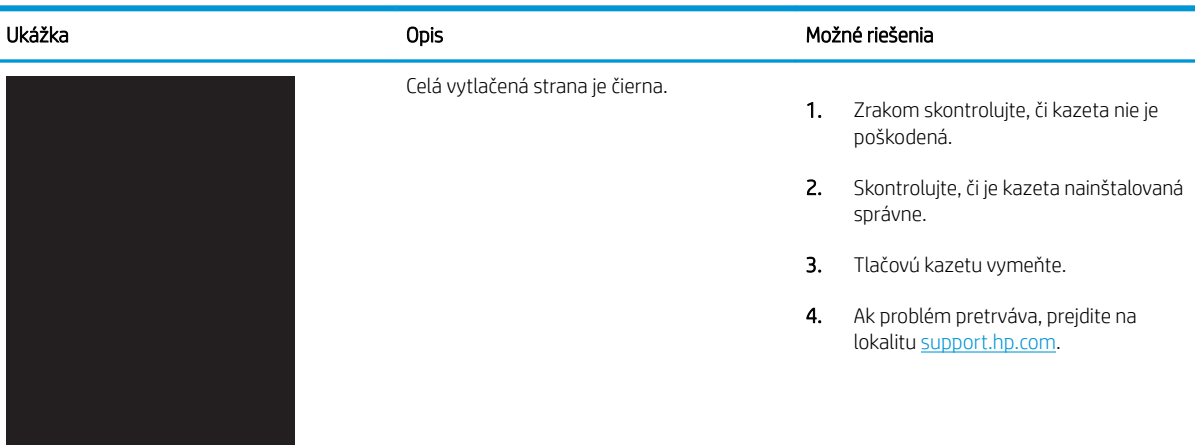

#### <span id="page-125-0"></span>Tabuľka 6-7 Prázdna strana – bez tlače

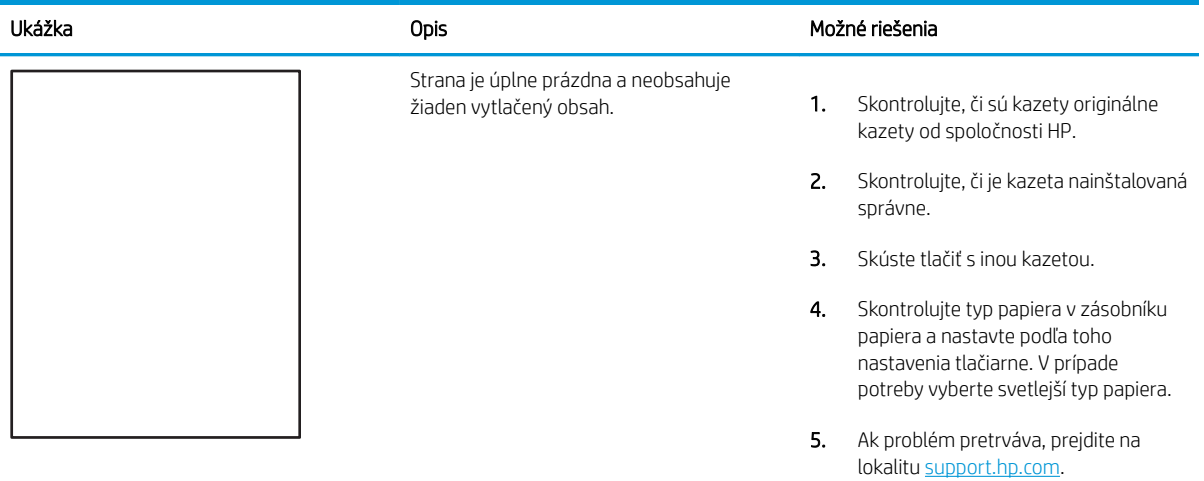

### Tabuľka 6-8 Chyby fixácie/natavovacej jednotky

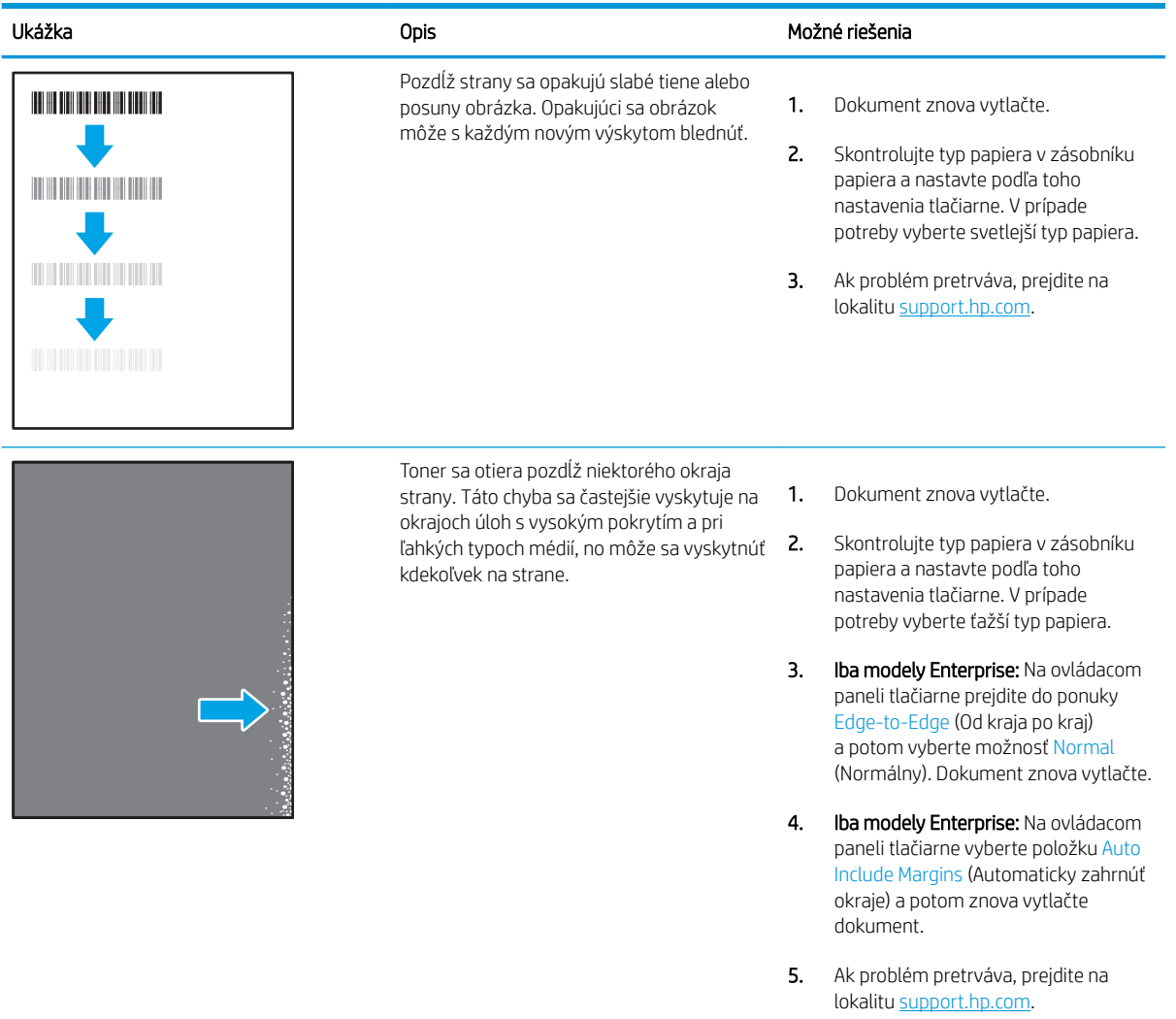

# <span id="page-126-0"></span>Tabuľka 6-9 Sivé pozadie alebo tmavá tlač

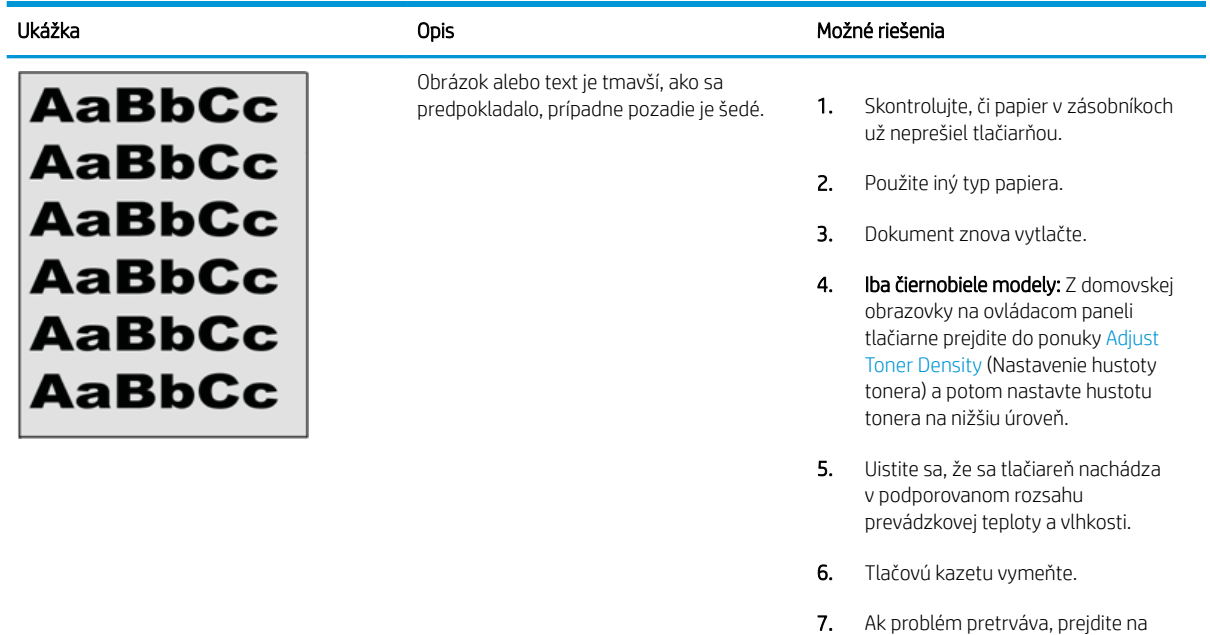

### Tabuľka 6-10 Chyby umiestnenia obrázkov

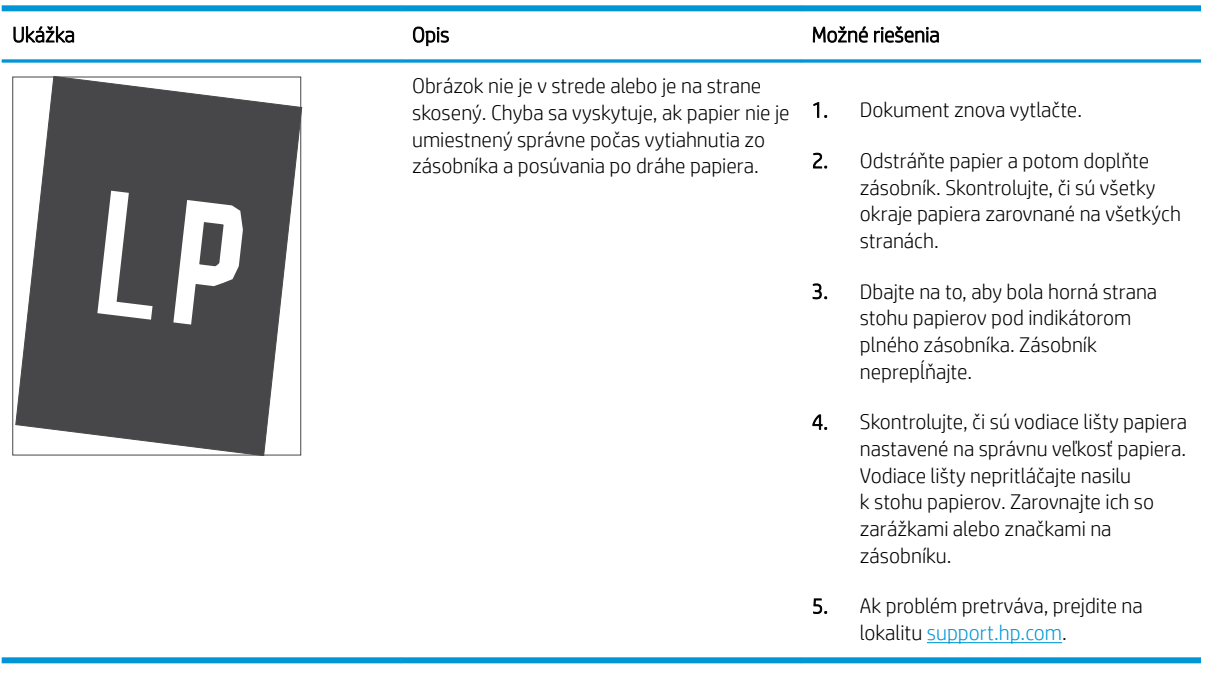

lokalitu [support.hp.com.](http://support.hp.com)

#### <span id="page-127-0"></span>Tabuľka 6-11 Svetlá tlač

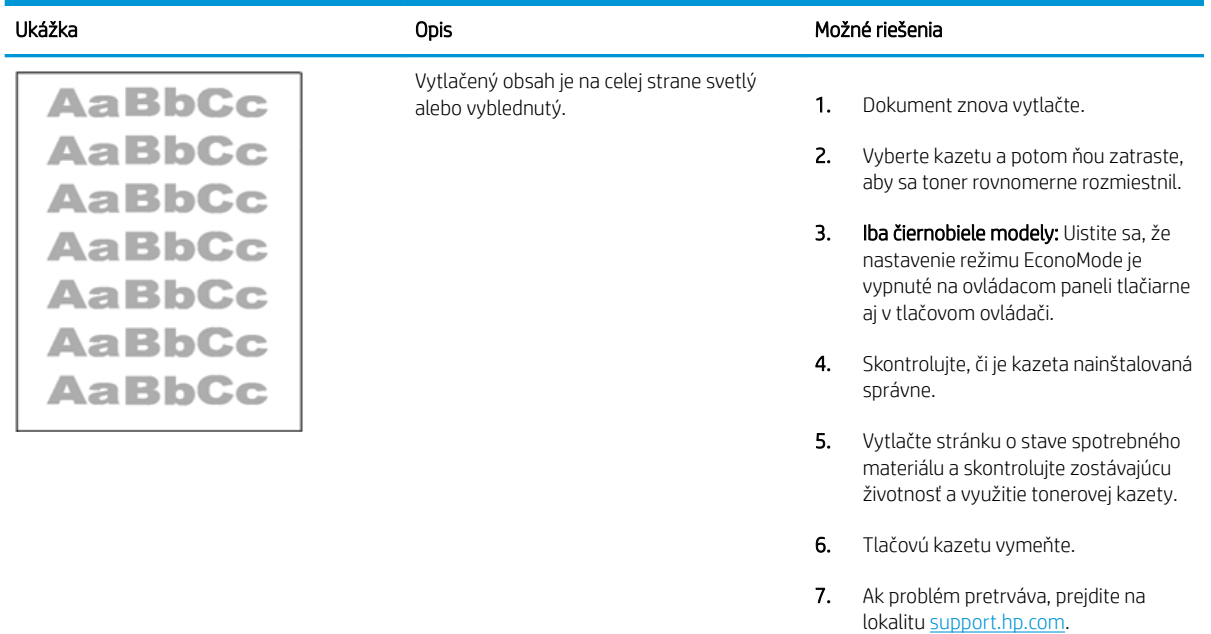

#### <span id="page-128-0"></span>Tabuľka 6-12 Chyby na výstupe

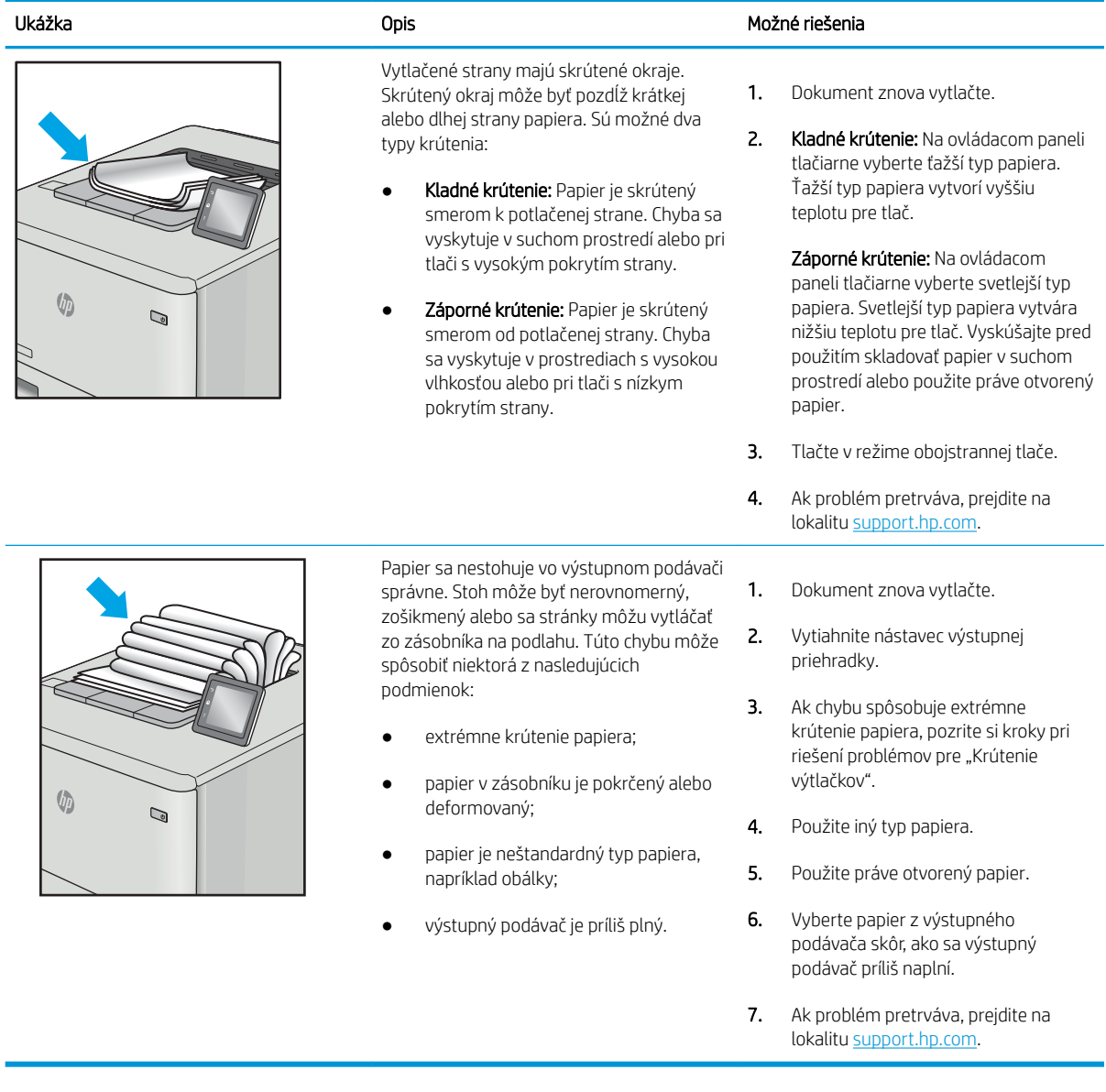

### <span id="page-129-0"></span>Tabuľka 6-13 Šmuhy

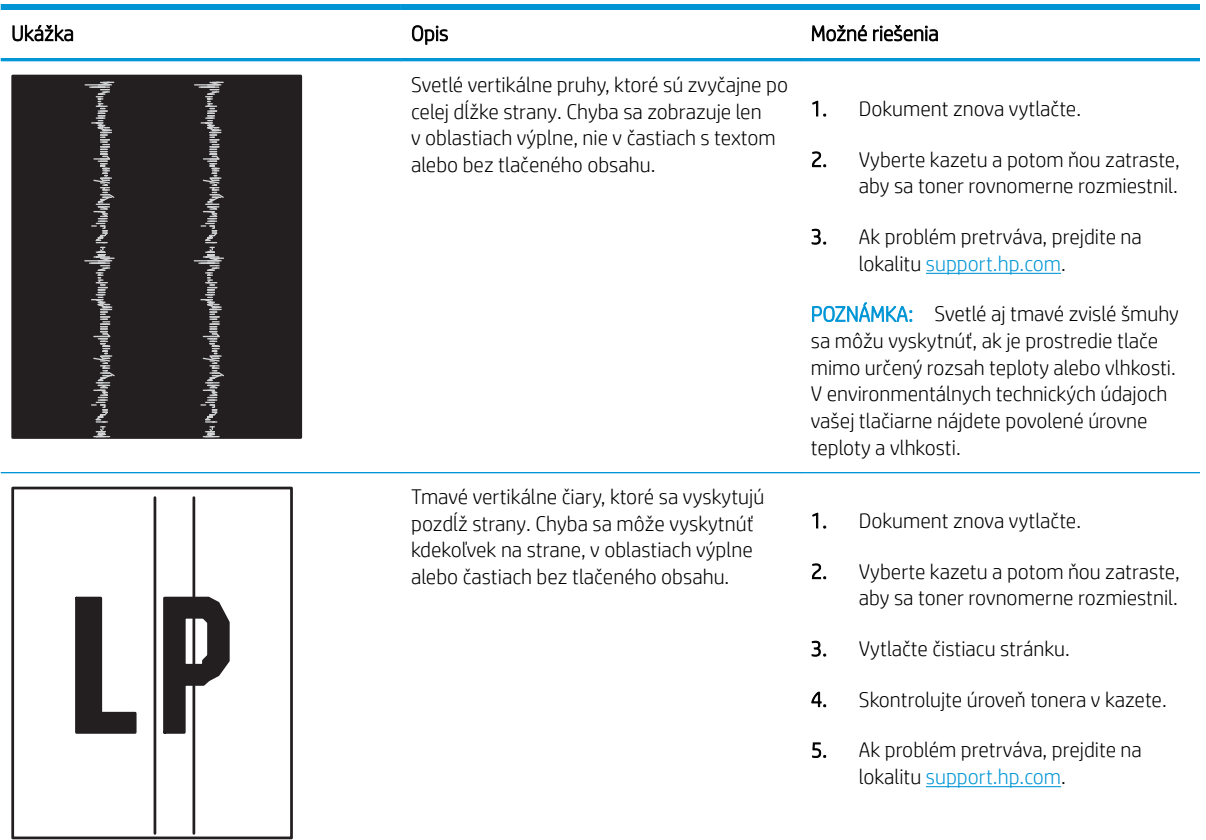

# <span id="page-130-0"></span>Riešenie problémov s káblovou sieťou

Skontrolujte nasledujúce informácie pri riešení problémov s káblovou sieťou.

- Úvod
- Nekvalitné fyzické pripojenie
- Počítač nie je schopný komunikácie s tlačiarňou
- [Tlačiareň používa nesprávne nastavenia spojenia a duxplexnej prevádzky v rámci siete](#page-131-0)
- [Nové softvérové aplikácie môžu spôsobovať problémy s kompatibilitou](#page-131-0)
- [Váš počítač alebo pracovná stanica môže byť nastavený nesprávne](#page-131-0)
- [Tlačiareň je vypnutá alebo iné sieťové nastavenia sú nesprávne](#page-131-0)

# Úvod

Niektoré typy problémy môžu znamenať, že existuje problém sieťovej komunikácie. Tieto problémy zahŕňajú nasledujúce problémy:

# Nekvalitné fyzické pripojenie

Skontrolujte káblové pripojenia.

- 1. Overte, či je tlačiareň pripojená k správnemu sieťovému portu pomocou kábla správnej dĺžky.
- 2. Overte, či sú káblové pripojenia zabezpečené.
- 3. Pozrite sa na pripojenie k sieťovému portu na zadnej strane tlačiarne a overte si, či bliká jantárová kontrolka aktivity, čím označuje sieťový prenos, a zelená kontrolka stavu pripojenia nepretržito svieti, čím označuje sieťové pripojenie.
- 4. Ak problém aj naďalej pretrváva, vyskúšajte odlišný kábel alebo ho pripojte k odlišnému portu na rozbočovači.

# Počítač nie je schopný komunikácie s tlačiarňou

Skontrolujte, či tlačiareň komunikuje v sieti s počítačom.

- 1. Otestujte sieťovú komunikáciu odoslaním príkazu ping v rámci siete.
	- a. Spustite príkazový riadok vo vašom počítači.
		- V systéme Windows kliknite na tlačidlo Start (Štart), na položku Run (Spustiť), zadajte príkaz cmd a stlačte tlačidlo Enter.
		- V systéme macOS prejdite na položku Applications (Aplikácie), potom Utilities (Pomocné programy) a otvorte Terminal (Terminál).
	- b. Zadajte príkaz ping, po ktorom bude nasledovať adresa IP tlačiarne.
	- c. Ak sa v okne zobrazia časy odozvy, sieť funguje.
- 2. Ak príkaz ping zlyhal, overte, či sú zapnuté sieťové rozbočovače a potom overte, či sú sieťové nastavenia, tlačiareň a počítač nakonfigurované na rovnakú sieť (označuje sa aj ako podsieť).
- <span id="page-131-0"></span>3. Otvorte vlastnosti tlačiarne a kliknite na kartu Ports (Porty). Overte aktuálnu adresu IP vybranej tlačiarne. Adresa IP tlačiarne sa nachádza na konfiguračnej strane tlačiarne.
- 4. Ak ste nainštalovali tlačiareň pomocou štandardného portu TCP/IP od spoločnosti HP, začiarknite políčko Always print to this printer, even if its IP address changes (Vždy tlačiť z tejto tlačiarne, aj keď sa jej adresa IP zmení).
- 5. Ak ste nainštalovali tlačiareň pomocou štandardného portu TCP/IP od spoločnosti Microsoft, použite namiesto adresy IP názov hostiteľa tlačiarne.
- 6. Ak je adresa IP správna, vymažte tlačiareň a pridajte ju znovu.
- 7. Preinštalujte softvér a ovládač tlačiarne.

# Tlačiareň používa nesprávne nastavenia spojenia a duxplexnej prevádzky v rámci siete

Spoločnosť HP odporúča, aby ste tieto nastavenia nechali v automatickom režime (predvolené nastavenie). Ak zmeníte tieto nastavenia, musíte ich zmeniť aj v rámci siete.

# Nové softvérové aplikácie môžu spôsobovať problémy s kompatibilitou

Overte si, či nové softvérové programy boli správne nainštalované a či využívajú správny ovládač tlačiarne.

# Váš počítač alebo pracovná stanica môže byť nastavený nesprávne

Nesprávne nastavenie počítača môže spôsobiť problémy s tlačou.

- 1. Skontrolujte sieťové ovládače, ovládače tlače a nastavenia presmerovania v rámci siete.
- 2. Overte si, či je operačný systém správne nakonfigurovaný.

# Tlačiareň je vypnutá alebo iné sieťové nastavenia sú nesprávne

Kontrola nastavení siete.

- 1. Skontrolujte stránky konfigurácie/sieťového pripojenia tlačiarne a overte stav sieťových nastavení a protokolov.
- 2. V prípade potreby zmeňte konfiguráciu nastavení siete.

# <span id="page-132-0"></span>Riešenie problémov s bezdrôtovou sieťou

Ak chcete vyriešiť problémy so sieťou, postupujte podľa týchto krokov v uvedenom poradí.

- Úvod
- Kontrolný zoznam bezdrôtového pripojenia
- Tlačiareň netlačí po dokončení konfigurácie bezdrôtového pripojenia
- Tlačiareň netlačí a v počítači je nainštalovaný firewall od externej spoločnosti
- [Bezdrôtové pripojenie po premiestnení bezdrôtového smerovača alebo samotnej tlačiarne nefunguje](#page-133-0)
- [K bezdrôtovej tlačiarni nie je možné pripojiť ďalšie počítače](#page-134-0)
- [Tlačiareň s bezdrôtovým pripojením stráca spojenie pri pripojení k sieti VPN](#page-134-0)
- [Sieť sa nezobrazuje v zozname bezdrôtových sietí](#page-134-0)
- [Bezdrôtová sieť nefunguje](#page-134-0)
- [Diagnostický test bezdrôtovej siete](#page-135-0)
- [Zníženie rušenia v rámci bezdrôtovej siete](#page-135-0)

# Úvod

Pomocou informácií o riešení problémov vyriešte prípadné problémy.

 $\mathbb{F}$  POZNÁMKA: Ak chcete zistiť, či je v tlačiarni povolená tlač prostredníctvom funkcie Wi-Fi Direct, z ovládacieho panela tlačiarne vytlačte konfiguračnú stranu.

# Kontrolný zoznam bezdrôtového pripojenia

Ak chcete skontrolovať bezdrôtové pripojenie, prečítajte si nasledujúce informácie.

- Skontrolujte, či nie je pripojený sieťový kábel.
- Overte, či sú tlačiareň a bezdrôtový smerovač zapnuté a napájané. Uistite sa, či je na tlačiarni zapnutý aj vysielač bezdrôtového signálu.
- Overte, či identifikátor súpravy služieb (SSID) je správny. Ak chcete zistiť, ako znie SSID, vytlačte konfiguračnú stránku. Ak si nie ste istí, či je SSID správne, znovu spustite inštaláciu bezdrôtového zariadenia.
- U zabezpečených sietí sa uistite, že bezpečnostné údaje sú správne. Ak bezpečnostné údaje nie sú správne, znovu spustite inštaláciu bezdrôtového zariadenia.
- Ak bezdrôtová sieť funguje správne, skúste získať prístup k ostatným počítačom v bezdrôtovej sieti. Ak sieť disponuje internetovým pripojením, skúste sa k Internetu pripojiť bezdrôtovým pripojením.
- Overte, či je metóda šifrovania (AES alebo TKIP) rovnaká na tlačiarni i na bezdrôtovom prístupovom bode (v sieťach so zabezpečením WPA).
- Overte, či je tlačiareň v dosahu bezdrôtovej siete. Vo väčšine sietí nesmie byť tlačiareň vzdialená od bezdrôtového prístupového bodu (bezdrôtového smerovača) viac než 30 m ().
- <span id="page-133-0"></span>● Overte, či prekážky neblokujú bezdrôtový signál. Odstráňte akékoľvek veľké kovové predmety medzi prístupovým bodom a tlačiarňou. Uistite sa, že stožiare, steny alebo oporné stĺpy pozostávajúce z kovu alebo betónu, neoddeľujú tlačiareň od prístupového bodu.
- Overte, či je tlačiareň umiestnená v dostatočnej vzdialenosti od elektronických zariadení, ktoré by mohli rušiť bezdrôtový signál. Mnoho zariadení môže rušiť bezdrôtový signál, a to vrátane motorov, bezdrôtových telefónov, kamier na zabezpečenie systémov, iných bezdrôtových sietí a zariadení s rozhraním Bluetooth.
- Overte, či je ovládač tlačiarne nainštalovaný v počítači.
- Overte, či ste zvolili správny port tlačiarne.
- Overte, či sú počítač a tlačiareň pripojené k rovnakej bezdrôtovej sieti.
- V systéme macOS overte, či bezdrôtový smerovač podporuje technológiu Bonjour.

# Tlačiareň netlačí po dokončení konfigurácie bezdrôtového pripojenia

Ak tlačiareň netlačí po dokončení konfigurácie bezdrôtového pripojenia, vyskúšajte nasledujúce riešenia.

- 1. Uistite sa, že je tlačiareň zapnutá a v stave pripravenosti.
- 2. Vypnite všetky externé brány firewall v počítači.
- 3. Uistite sa, že bezdrôtová sieť pracuje správne.
- 4. Uistite sa, že váš počítač správne funguje. V prípade potreby počítač reštartujte.
- 5. Skontrolujte, či môžete otvoriť vstavaný webový server HP tlačiarne z počítača v sieti.

# Tlačiareň netlačí a v počítači je nainštalovaný firewall od externej spoločnosti

Ak tlačiareň netlačí a v počítači je nainštalovaná brána firewall od externej spoločnosti, vyskúšajte nasledujúce riešenia.

- 1. Firewall aktualizujte najnovšou aktualizáciou dostupnou od výrobcu.
- 2. Ak programy požadujú prístup cez firewall v čase inštalácie tlačiarne alebo pri pokuse o tlač, povoľte spustenie programov.
- 3. Dočasne deaktivujte firewall a potom do počítača nainštalujte bezdrôtovú tlačiareň. Firewall aktivujte po dokončení inštalácie bezdrôtového zariadenia.

# Bezdrôtové pripojenie po premiestnení bezdrôtového smerovača alebo samotnej tlačiarne nefunguje

Ak bezdrôtové pripojenie po premiestnení bezdrôtového smerovača alebo tlačiarne nefunguje, vyskúšajte nasledujúce riešenia.

- 1. Uistite sa, že smerovač alebo samotná tlačiareň sa pripája k sieti, ku ktorej je pripojený počítač.
- 2. Vytlačte konfiguračnú stranu.
- 3. Porovnajte identifikátor súpravy služieb (SSID) na konfiguračnej stránke s SSID v konfigurácii vašej tlačiarne v počítači.
- 4. Ak sa čísla nezhodujú, zariadenia nie sú pripojené k rovnakej sieti. Zmeňte konfiguráciu bezdrôtového nastavenia tlačiarne.

# <span id="page-134-0"></span>K bezdrôtovej tlačiarni nie je možné pripojiť ďalšie počítače

Ak k bezdrôtovej tlačiarni nie je možné pripojiť ďalšie počítače, vyskúšajte nasledovné riešenia.

- 1. Uistite sa, že ostatné počítače sa nachádzajú v dosahu bezdrôtového pripojenia a že signál neblokujú žiadne prekážky. U väčšiny sietí je dosah bezdrôtového pripojenia v rozsahu do 30 m od prístupového bodu bezdrôtového pripojenia.
- 2. Uistite sa, že je tlačiareň zapnutá a v stave pripravenosti.
- 3. Skontrolujte, či nie je súčasne pripojených 5 používateľov služby Wi-Fi Direct.
- 4. Vypnite všetky externé brány firewall v počítači.
- 5. Uistite sa, že bezdrôtová sieť pracuje správne.
- 6. Uistite sa, že váš počítač správne funguje. V prípade potreby počítač reštartujte.

# Tlačiareň s bezdrôtovým pripojením stráca spojenie pri pripojení k sieti VPN

Za normálnych okolností sa nemôžete pripájať k VPN a iných sieťam súčasne.

# Sieť sa nezobrazuje v zozname bezdrôtových sietí

Ak sa sieť nezobrazuje v zozname bezdrôtových sietí, vyskúšajte nasledujúce riešenia.

- Uistite sa, že bezdrôtový smerovač je zapnutý a pripojený k zdroju napájania.
- Sieť môže byť skrytá. Aj k skrytej sieti sa však môžete pripojiť.

# Bezdrôtová sieť nefunguje

Ak bezdrôtová sieť nefunguje, vyskúšajte nasledovné riešenia.

- 1. Uistite sa, že sieťový kábel nie je pripojený.
- 2. Ak chcete overiť, či došlo k prerušeniu komunikácie v rámci siete, skúste sa k sieti pripojiť pomocou iných zariadení.
- 3. Otestujte sieťovú komunikáciu odoslaním príkazu ping v rámci siete.
	- a. Spustite príkazový riadok vo vašom počítači.
		- V systéme Windows kliknite na tlačidlo Start (Štart), na položku Run (Spustiť), zadajte príkaz cmd a stlačte tlačidlo Enter.
		- V systéme macOS prejdite na položku Applications (Aplikácie), potom Utilities (Pomocné programy) a otvorte Terminal (Terminál).
	- b. Zadajte príkaz ping nasledovaný adresou IP smerovača.
	- c. Ak sa v okne zobrazia časy odozvy, sieť funguje.
- 4. Uistite sa, že smerovač alebo samotná tlačiareň sa pripája k sieti, ku ktorej je pripojený počítač.
- <span id="page-135-0"></span>a. Vytlačte konfiguračnú stranu.
- b. Porovnajte identifikátor súpravy služieb (SSID) na konfiguračnej stránke s SSID v konfigurácii vašej tlačiarne v počítači.
- c. Ak sa čísla nezhodujú, zariadenia nie sú pripojené k rovnakej sieti. Zmeňte konfiguráciu bezdrôtového nastavenia tlačiarne.

# Diagnostický test bezdrôtovej siete

Z ovládacieho panela tlačiarne môžete spustiť diagnostický test, ktorý poskytuje informácie o nastaveniach bezdrôtovej siete.

- 1. Domovskú obrazovku zobrazíte na ovládacom paneli tlačiarne stlačením tlačidla OK.
- 2. Pomocou tlačidiel so šípkami a tlačidla OK prejdite na nasledujúce ponuky a otvorte ich:
	- 1. Nastavenie
	- 2. Network Setup (Nastavenie siete)
	- 3. Wireless Setting (Nastavenie bezdrôtovej komunikácie)
	- 4. Print Wireless Test Report (Vytlačiť správu o bezdrôtovom teste)

Tlačiareň vytlačí testovaciu stránku s výsledkami testu.

# Zníženie rušenia v rámci bezdrôtovej siete

Nasledovné tipy môžu prispieť k zníženiu rušenia v rámci bezdrôtovej siete:

- Bezdrôtové zariadenie uchovávajte v dostatočnej vzdialenosti od veľkých kovových predmetov, ako sú skrine na spisy, a iných elektromagnetických zariadení, ako sú napr. mikrovlnné rúry alebo bezdrôtové telefóny. Tieto predmety môžu rušiť rádiový signál.
- Bezdrôtové zariadenia uchovávajte v dostatočnej vzdialenosti od murárskych konštrukcií a iných stavbárskych prvkov. Tieto predmety môžu pohlcovať rádiové vlny a znižovať intenzitu signálu.
- Bezdrôtový smerovač umiestnite do stredovej polohy v zornom poli ostatných bezdrôtových tlačiarní v sieti.

# Register

### A

akustické parametre [8,](#page-17-0) [12](#page-21-0)

### B

bezdrôtová sieť riešenie problémov [123](#page-132-0)

# Č

čísla dielov kazety s tonerom [30](#page-39-0), [31](#page-40-0) náhradné diely [31](#page-40-0) príslušenstvo [30](#page-39-0) spotrebný materiál [30](#page-39-0), [31](#page-40-0) číslo produktu umiestnenie [4](#page-13-0) čistenie dráha papiera [106](#page-115-0)

# D

diskrétna tlač [52](#page-61-0) Domovská stránka tlačiarne HP, používanie [65](#page-74-0) duplexná jednotka odstránenie zaseknutých médií [102](#page-111-0) duplexná tlač (obojstranná) nastavenia (Windows) [46](#page-55-0) Windows [46](#page-55-0) dynamické zabezpečenie kazeta s tonerom [32](#page-41-0)

# E

elektrické technické údaje [8](#page-17-0), [12](#page-21-0) Ethernet (RJ-45) umiestnenie [4](#page-13-0)

### F

firmvér aktualizuje sa [75](#page-84-0) formátovač umiestnenie [4](#page-13-0) funkcie zabezpečenia [72](#page-81-0)

### H

hmotnosť, tlačiareň [8](#page-17-0), [10](#page-19-0) HP Customer Care [77](#page-86-0) HP ePrint [60](#page-69-0) HP EWS, používanie [65](#page-74-0) HP Web Jetadmin [74](#page-83-0)

### J

Jetadmin, HP Web [74](#page-83-0)

# K

kazeta dynamické zabezpečenie [32](#page-41-0) nahradenie [42](#page-51-0) kazeta s tonerom dynamické zabezpečenie [32](#page-41-0) nastavenia nízkej prahovej hodnoty [79](#page-88-0) používanie pri nízkom stave [79](#page-88-0) kazety objednávacie čísla [40](#page-49-0) kazety s tonerom čísla dielov [30](#page-39-0), [31](#page-40-0) nahradenie [42](#page-51-0) objednávacie čísla [40](#page-49-0) súčasti [40](#page-49-0) Keyboard (Klávesnica) umiestnenie [4](#page-13-0) kontrola pôvodu kazety [33,](#page-42-0) [34](#page-43-0) kontrolný zoznam bezdrôtové pripojenie [123](#page-132-0) kryty, umiestnenie [4](#page-13-0) kvalita obrazu kontrola stavu tonerových kaziet [106](#page-115-0), [108](#page-117-0)

### L

lokálna sieť (LAN) umiestnenie 4

### M

manuálna obojstranná tlač Mac 49 Windo[ws](#page-58-0) 46 minimálne sys[tém](#page-55-0)ové požiadavky 8 mobilná tlač Zariadenia so systémom Android 58, 62 mobi[lná](#page-67-0) [tlač](#page-71-0), podporovaný softvér 8, 9

# N

nahradenie kazety s tonerom 42 náhradné diely čísla dielov 31 nastavenia ekon[om](#page-40-0)ického režimu 73 Nastavenia ovládača pre Mac Uloženie úlohy 52 nastavenia siete 6[9](#page-61-0) nastavenia siete IP konfigurácia 69 nastavenie Econo[Mod](#page-78-0)e (Ekonomický režim) 73, 106 natavovac[ia je](#page-82-0)[dnot](#page-115-0)ka zaseknutia 96

# O

obálky orientácia 14, 16 obálky, vkladani[e](#page-23-0) [26](#page-25-0) objednávanie spotrebný materiál a príslušenstvo 30

obojstranná tlač automaticky (Windows) [46](#page-55-0) Mac [49](#page-58-0) manuálna (Windows) [46](#page-55-0) manuálne (Mac) [49](#page-58-0) nastavenia (Windows) [46](#page-55-0) Windows [46](#page-55-0) odstránenie uložené úlohy [57](#page-66-0) odstraňovanie uložené úlohy [52](#page-61-0) ochrana kaziet [33](#page-42-0), [37](#page-46-0) oneskorenie spánku nastavenie [73](#page-82-0) oneskorenie vypnutia po stanovenom čase nastavenie [73](#page-82-0) on-line podpora [77](#page-86-0) operačné systémy, podporované [8](#page-17-0) operačné systémy (OS) podporované [8](#page-17-0) originálne kazety od spoločnosti HP [33,](#page-42-0) [34](#page-43-0) OS (operačný systém) podporované [8](#page-17-0) ovládací panel umiestnenie [4](#page-13-0) umiestnenie funkcií 4.[5](#page-14-0) ovládače, podporované [8](#page-17-0) ovládače tlačiarne, podporované [8](#page-17-0)

### P

pamäť zahrnuté [8](#page-17-0) pamäťový čip (toner) umiestnenie [40](#page-49-0) paper type (Predvolený typ papiera) výber (Windows) [46](#page-55-0) papier orientácia zásobníka 2 [18](#page-27-0), [20](#page-29-0) plnenie zásobníka 1 [14](#page-23-0) plnenie zásobníka 2 [18](#page-27-0) plnenie zásobníka 3 [22](#page-31-0) výber [110](#page-119-0) zaseknutia [87](#page-96-0) Zásobník 3 [22](#page-31-0) Zásobník č. 1 orientácia [14,](#page-23-0) [16](#page-25-0) Zásobník č. 3 orientácia [24](#page-33-0) papier, objednávanie [30](#page-39-0)

papiera – výber [106](#page-115-0), [110](#page-119-0) parametre elektrické a akustické [8,](#page-17-0) [12](#page-21-0) počet strán na hárok výber (Mac) [49](#page-58-0) výber (Windows) [46](#page-55-0) podpora online [77](#page-86-0) podpora pre zákazníkov online [77](#page-86-0) podporované operačné systémy [8](#page-17-0) Port LAN umiestnenie [4](#page-13-0) Port RJ-45 umiestnenie [4](#page-13-0) Port USB umiestnenie [4](#page-13-0) porty umiestnenie [4](#page-13-0) porty rozhrania umiestnenie [4](#page-13-0) požiadavky na webový prehliadač Vstavaný webový server HP [65](#page-74-0) požiadavky týkajúce sa prehliadača: Vstavaný webový server HP [65](#page-74-0) priehradka, výstup umiestnenie [4](#page-13-0) pripojenie napájania umiestnenie [4](#page-13-0) príslušenstvo čísla dielov [30](#page-39-0) objednávanie [30](#page-39-0) problémy s kvalitou obrázkov príklady a riešenia [105](#page-114-0) problémy s preberaním papiera

# R

riešenia mobilnej tlače [9](#page-18-0) riešenie problémov bezdrôtová sieť [123](#page-132-0) káblová sieť [121](#page-130-0) kontrola stavu tonerových kaziet [106](#page-115-0), [108](#page-117-0) kvalita tlače [106](#page-115-0) problémy so sieťou [121](#page-130-0) problémy s podávaním papiera [81](#page-90-0) zaseknutia [86](#page-95-0)

riešenie [81](#page-90-0), [84](#page-93-0)

riziko úrazu elektrickým prúdom [2](#page-11-0) rozmery, tlačiareň [8](#page-17-0), [10](#page-19-0) rušenie bezdrôtovej siete [123,](#page-132-0) [126](#page-135-0)

# S

sériové číslo umiestnenie [4](#page-13-0) siete HP Web Jetadmin [74](#page-83-0) podporované [8](#page-17-0) sieťový port umiestnenie [4](#page-13-0) Služba AirPrint [58](#page-67-0), [61](#page-70-0) spínač napájania umiestnenie [4](#page-13-0) spotreba energie [8](#page-17-0), [12](#page-21-0) spotrebný materiál čísla dielov [30](#page-39-0), [31](#page-40-0) nastavenia nízkej prahovej hodnoty [79](#page-88-0) objednávanie [30](#page-39-0) používanie pri nízkom stave [79](#page-88-0) výmena tonerových kaziet [42](#page-51-0) strán za minútu [8](#page-17-0) systémové požiadavky minimálne [8](#page-17-0) Vstavaný webový server HP [65](#page-74-0)

# T

technická podpora online [77](#page-86-0) tlač uložené úlohy [52](#page-61-0) tlačidlá ovládacieho panela umiestnenie [5](#page-14-0) Tlačidlo Domov umiestnenie [4](#page-13-0) Tlačidlo Odhlásenia umiestnenie [4](#page-13-0) Tlačidlo OK umiestnenie [5](#page-14-0) Tlačidlo Pomocník umiestnenie [4](#page-13-0) Tlačidlo Prihlásenia umiestnenie [4](#page-13-0) tlačidlo zapnutia a vypnutia umiestnenie [4](#page-13-0) Tlačidlo Zrušiť umiestnenie [5](#page-14-0)

tlač na obidve strany Mac [49](#page-58-0) manuálne, Windows [46](#page-55-0) nastavenia (Windows) [46](#page-55-0) Windows [46](#page-55-0) tlačové médiá vkladanie do zásobníka 1 [14](#page-23-0) Tlač pomocou funkcie Wi-Fi Direct [8](#page-17-0) Tlač prostredníctvom funkcie Wi-Fi Direct [58](#page-67-0), [59](#page-68-0) typy papiera výber (Mac) [49](#page-58-0)

### U

ukladanie, úloha Nastavenia v systéme Mac [52](#page-61-0) ukladanie úloh v systéme Windows [52](#page-61-0) úlohy, uložené Nastavenia v systéme Mac [52](#page-61-0) odstránenie [57](#page-66-0) odstraňovanie [52](#page-61-0) tlač [52](#page-61-0) vytváranie (Windows) [52](#page-61-0) uložené tlačové úlohy [52](#page-61-0) uložené úlohy odstránenie [57](#page-66-0) odstraňovanie [52](#page-61-0) tlač [52](#page-61-0) vytváranie (Mac) [52](#page-61-0) vytváranie (Windows) [52](#page-61-0)

### V

viacero strán na hárok tlač (Mac) [49](#page-58-0) tlač (Windows) [46](#page-55-0) vkladanie papier v zásobníku 1 [14](#page-23-0) papier v zásobníku 2 [18](#page-27-0) papier v zásobníku 3 [22](#page-31-0) Vstavaný webový server (EWS) funkcie [65](#page-74-0) prideľovanie hesiel [72](#page-81-0) Vstavaný webový server HP (EWS) funkcie [65](#page-74-0) Vysokorýchlostný tlačový port USB 2.0 umiestnenie [4](#page-13-0)

výstupná priehradka odstránenie zaseknutých médií [100](#page-109-0) umiestnenie [4](#page-13-0)

### W

webové lokality podpora pre zákazníkov [77](#page-86-0) Webové lokality HP Web Jetadmin, sťahovanie [74](#page-83-0)

# Z

Zariadenia so systémom Android tlač z [58,](#page-67-0) [62](#page-71-0) zaseknutia duplexná jednotka [102](#page-111-0) miesta [87](#page-96-0) príčiny [86](#page-95-0) v natavovacej jednotke [96](#page-105-0) výstupná priehradka [100](#page-109-0) Zásobník 1 [88](#page-97-0) Zásobník 2 [88](#page-97-0) Zásobník 3 [92](#page-101-0) Zásobník na 550 hárkov [92](#page-101-0) zaseknutia papiera duplexná jednotka [102](#page-111-0) miesta [87](#page-96-0) v natavovacej jednotke [96](#page-105-0) výstupná priehradka [100](#page-109-0) Zásobník 1 [88](#page-97-0) Zásobník 2 [88](#page-97-0) Zásobník 3 [92](#page-101-0) Zásobník na 550 hárkov [92](#page-101-0) Zásobník 1 orientácia papiera [14](#page-23-0), [16](#page-25-0) vkladanie obálok [26](#page-35-0) zaseknutia [88](#page-97-0) Zásobník 2 orientácia papiera [18](#page-27-0), [20](#page-29-0) vkladanie [18](#page-27-0) zaseknutia [88](#page-97-0) Zásobník 3 orientácia papiera [22](#page-31-0), [24](#page-33-0) vkladanie [22](#page-31-0) zaseknutia [92](#page-101-0) Zásobník na 550 hárkov zaseknutia [92](#page-101-0) zásobníky kapacita [8](#page-17-0)

umiestnenie [4](#page-13-0) zahrnuté [8](#page-17-0) zásobníky papiera čísla dielov [30](#page-39-0) zásobníky papiera na 550 hárkov čísla dielov [30](#page-39-0)